# **brother**

### *Server di stampa multi-protocollo*

# *Guida dell'utente abilitato alla connessione di rete*

Leggere attentamente questa guida prima di utilizzare la stampante. La presente guida può essere stampata o visualizzata dal CD-ROM in qualsiasi momento, pertanto conservare il CD-ROM in un luogo pratico affinché sia possibile fare riferimento ad essa al momento necessario.

Per qualsiasi necessità relativa alla stampante, visitare il sito Web Brother Solutions Center all'indirizzo [\(http://solutions.brother.com.\)](http://solutions.brother.com) Da questo sito è possibile scaricare i driver e le utilità più aggiornati per le stampanti, consultare le domande più frequenti poste dagli utenti e i suggerimenti per la risoluzione dei problemi, nonché apprendere soluzioni di stampa speciali nelle sezioni 'Solutions' e 'Customer Education'.

Alcuni modelli di stampanti Brother sono abilitate alla connessione di rete. Altri invece devono essere dotati di un kit opzionale.

Versione 0

#### **Marchi di fabbrica**

Brother è un marchio registrato di Brother Industries, Ltd.

HP, HP/UX, JetDirect e JetAdmin sono marchi di fabbrica di Hewlett-Packard Company. DEC, DEC server, VMS, LAT e ULTRIX sono marchi di fabbrica di Digital Equipment Corporation. UNIX è un marchio di fabbrica di UNIX Systems Laboratories. Ethernet è un marchio di fabbrica di Xerox Corporation. Postscript è un marchio di fabbrica di Adobe Systems Incorporated. Netware è un marchio di fabbrica di Novell, Inc. Apple, Macintosh, LaserWriter e AppleTalk sono marchi di fabbrica di Apple Computer, Inc. IBM, LAN Server e AIX sono marchi di fabbrica di International Business Machines Corporation. LAN Manager, Windows e MS-DOS sono marchi di fabbrica di Microsoft Corporation. VINES è un marchio di fabbrica di Banyan Systems Inc.

Tutti gli altri nomi di prodotti e marchi citati in questa Guida dell'utente sono marchi registrati o marchi di fabbrica dei rispettivi proprietari.

#### **Redazione e pubblicazione**

La presente guida è stata redatta e pubblicata sotto la supervisione di Brother Industries Ltd., sulla base delle più recenti descrizioni e caratteristiche tecniche dei prodotti.

Il contenuto della presente guida e le caratteristiche tecniche di questo prodotto possono essere modificati senza preavviso.

Brother si riserva il diritto di apportare modifiche senza preavviso alle caratteristiche tecniche e ai materiali qui contenuti e non potrà essere in alcun modo ritenuta responsabile di eventuali danni (inclusi quelli indiretti) provocati dall'affidamento riposto nei materiali descritti, inclusi, ma non limitatamente agli errori tipografici e ad altri errori eventualmente contenuti in questa pubblicazione.

©2002 Brother Industries Ltd.

#### **Trasporto del server di stampa**

Se per qualsiasi ragione è necessario trasportare il server di stampa, imballarlo con cura per evitare danni durante il trasporto. È consigliabile utilizzare il materiale di imballaggio originale. È inoltre opportuno stipulare un'adeguata polizza assicurativa presso il vettore.

#### **AVVERTENZA**

Per trasportare il server di stampa, avvolgerlo in un involucro antistatico per evitare di danneggiarlo.

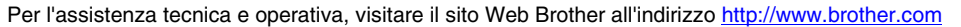

Per eventuali commenti o suggerimenti, scrivere a:

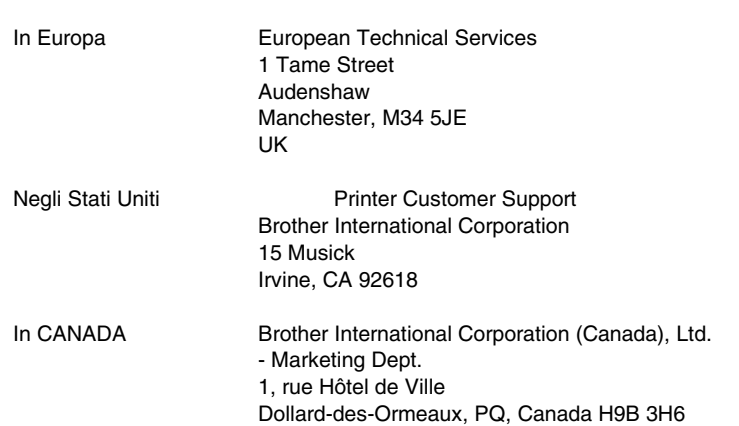

#### **Sistema Fax-Back**

Il servizio clienti Brother (Brother Customer Service) ha installato un sistema Fax-Back di semplice utilizzo grazie al quale gli utenti possono ottenere istantaneamente risposte alle domande tecniche più comuni e informazioni su tutti i prodotti Brother. Questo sistema è disponibile 24 ore su 24, 7 giorni su 7. È possibile utilizzare il sistema per inviare informazioni a qualsiasi fax, non solo a quello da cui si sta effettuando la chiamata.

Comporre il numero 1-800-521-2846 (Stati Uniti) o 1-800-681-9838 (Canada) e seguire le istruzioni vocali su come utilizzare il sistema Fax-Back e il relativo indice degli argomenti.

#### **DEALERS/SERVICE CENTERS (solo per gli Stati Uniti)**

For the name of an authorized dealer or service center, call 1-800-284-4357.

#### **SERVICE CENTERS (solo per il Canada)**

For service center addresses in Canada, call 1-800-853-6660

#### **INDIRIZZO INTERNET**

Per domande di carattere tecnico e per scaricare i driver: [http://www.brother.com o](http://www.brother.com) <http://solutions.brother.com>

### **SOMMARIO**

### **CAPITOLO UNO STAMPA UNIX [STAMPA DA UNIX/LINUX MEDIANTE TCP/IP](#page-16-0)**

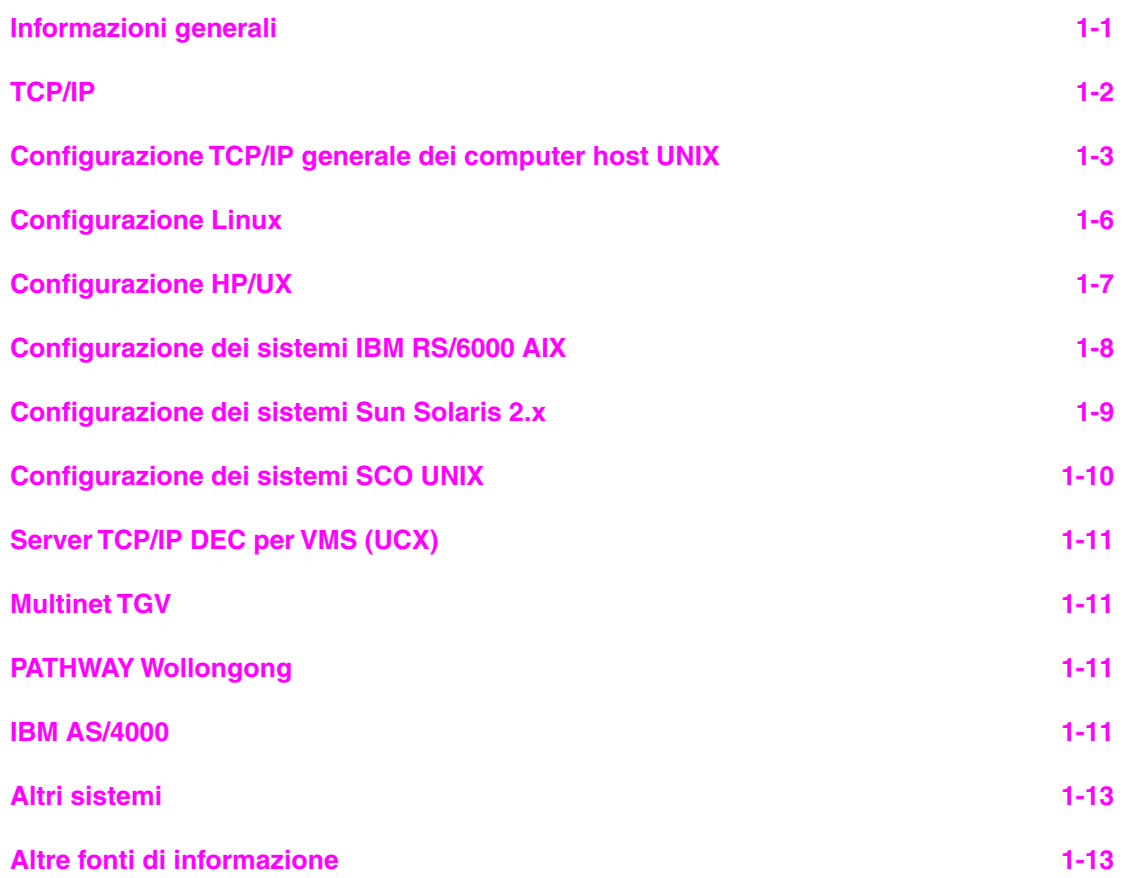

### **CAPITOLO DUE STAMPA TCP/IP [STAMPA DA WINDOWS NT O DA WINDOWS 2000/XP, LAN SERVER E](#page-29-0) WARP SERVER**

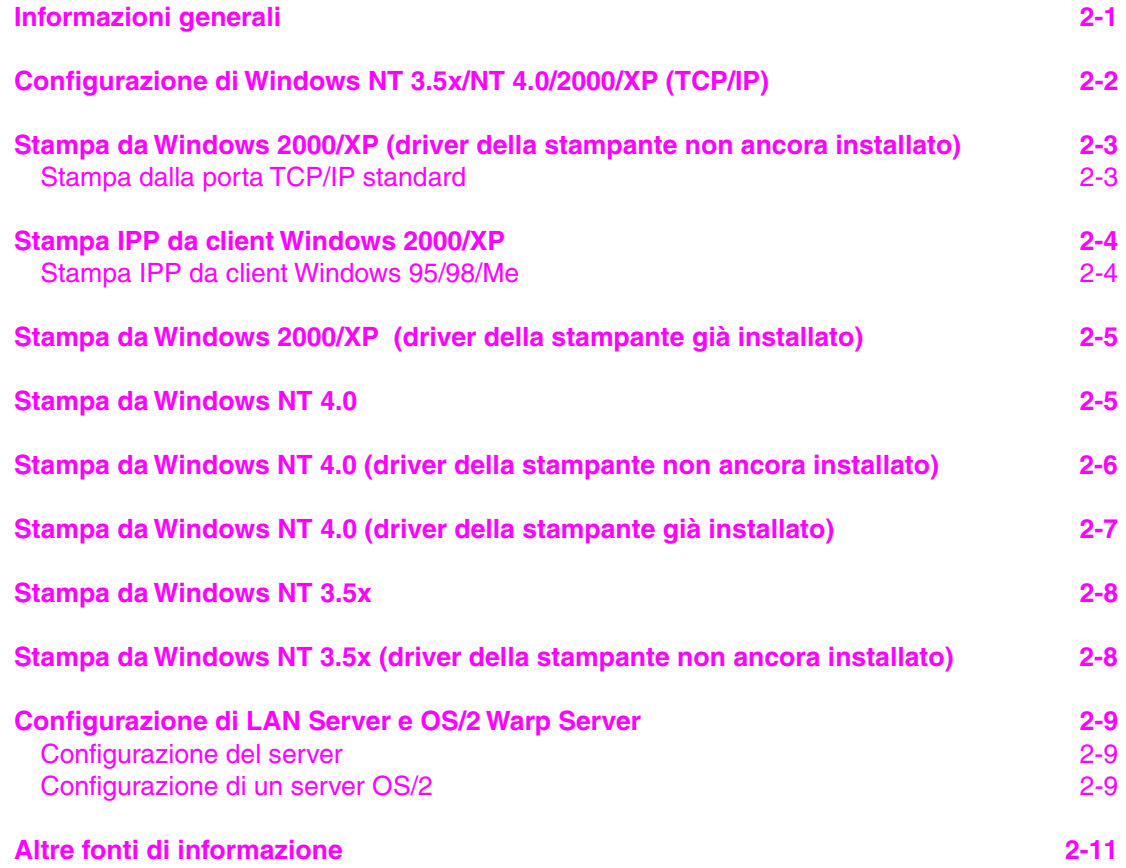

#### **CAPITOLO TRE STAMPA PEER TO PEER [STAMPA SU RETI PEER TO PEER WINDOWS 95/98/ME](#page-40-0)**

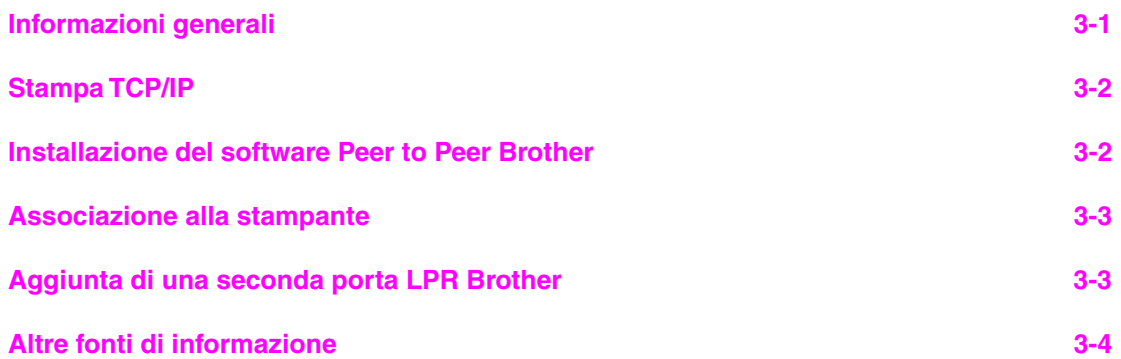

#### **CAPITOLO QUATTRO STAMPA PEER TO PEER NETBIOS [STAMPA NETBIOS SU WINDOWS 95/98/ME/NT/2000/XP, LAN SERVER E](#page-44-0)  OS/2 WARP SERVER**

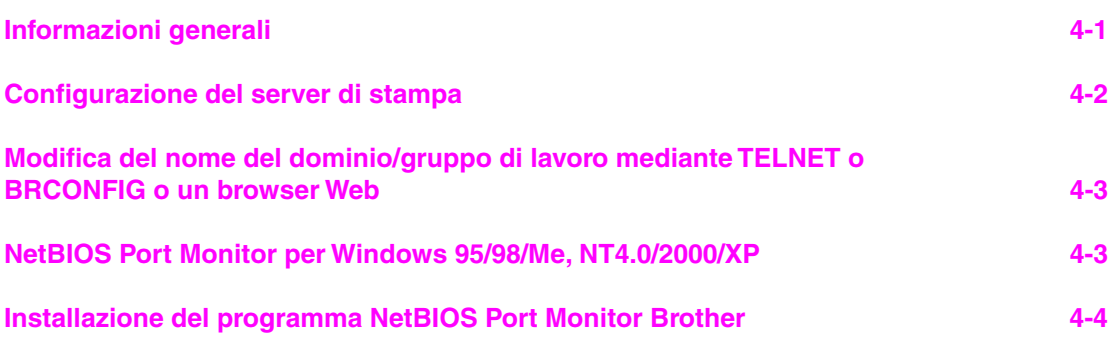

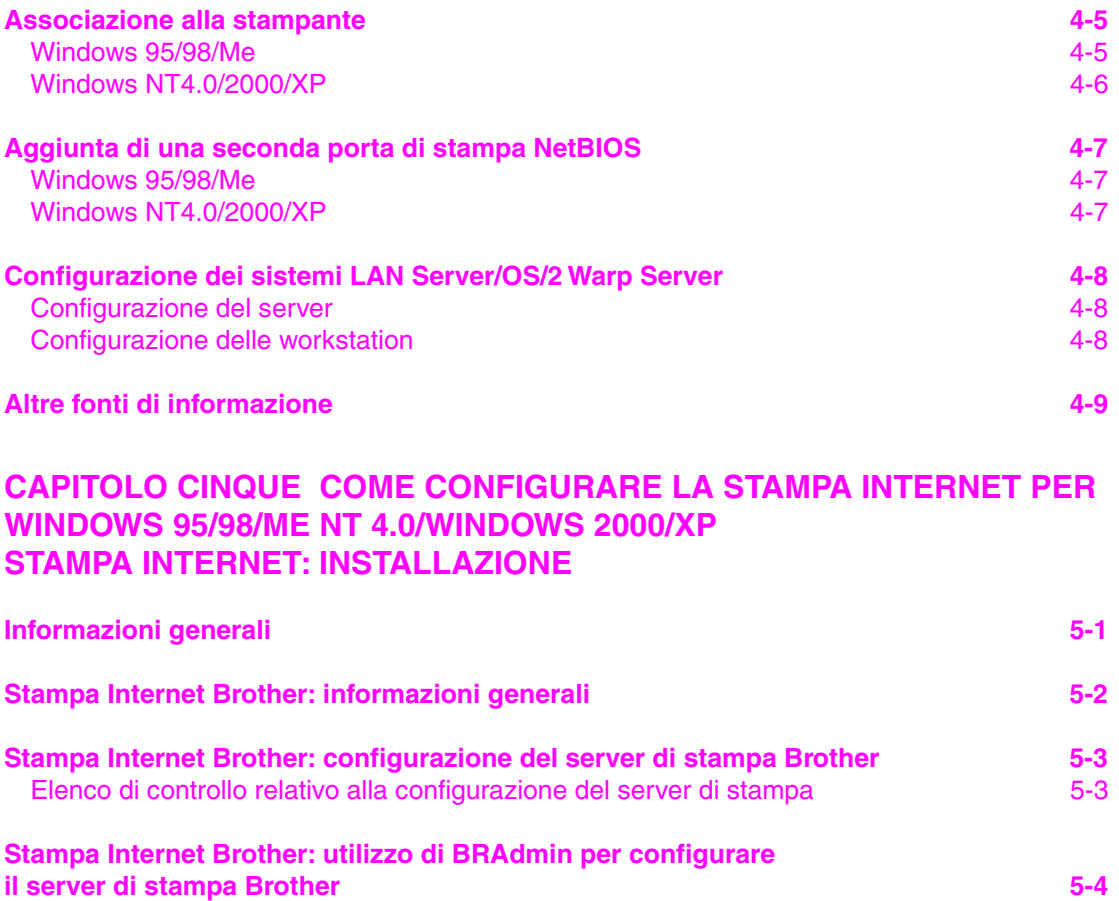

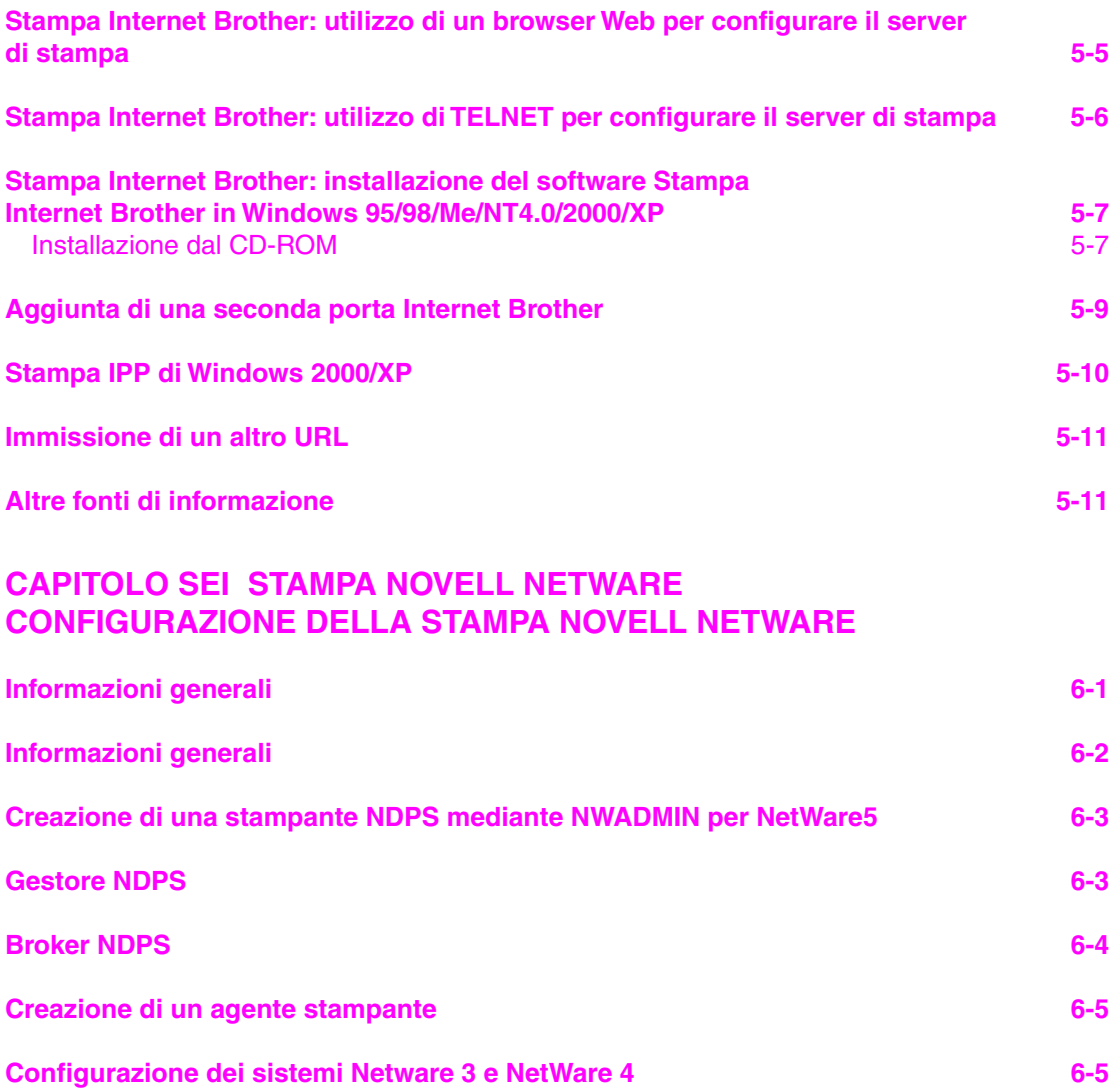

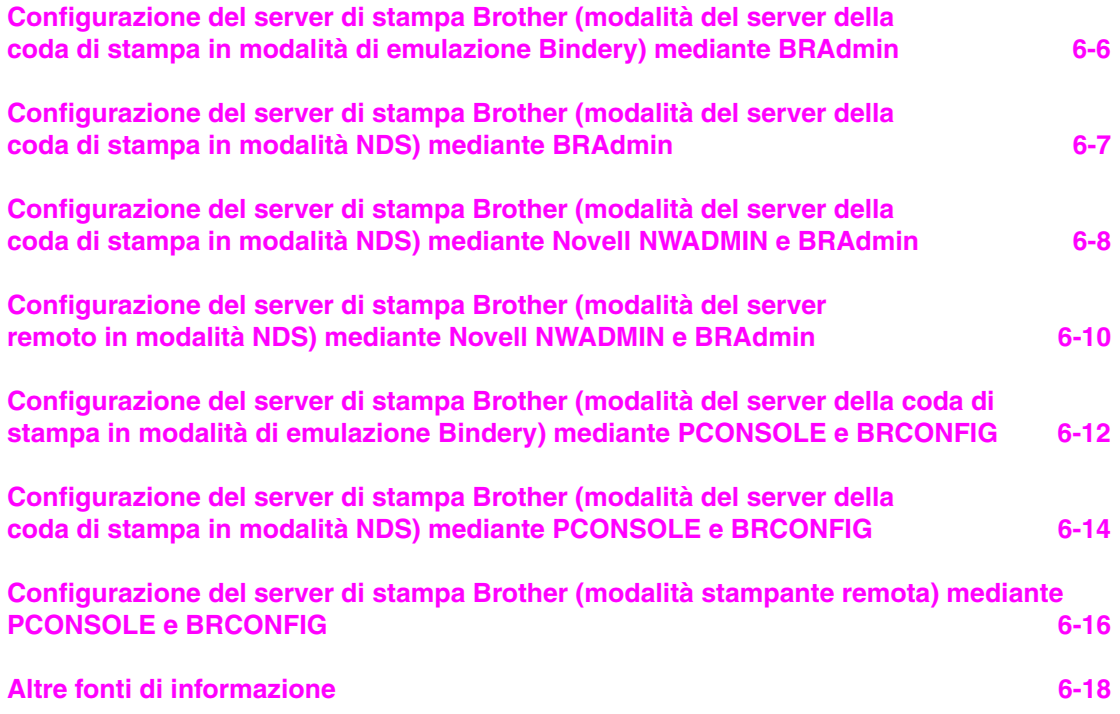

#### **[CAPITOLO SETTE APPLETALK \(ETHERTALK\) STAMPA TCP/IP](#page-82-0)  STAMPA DA COMPUTER MACINTOSH**

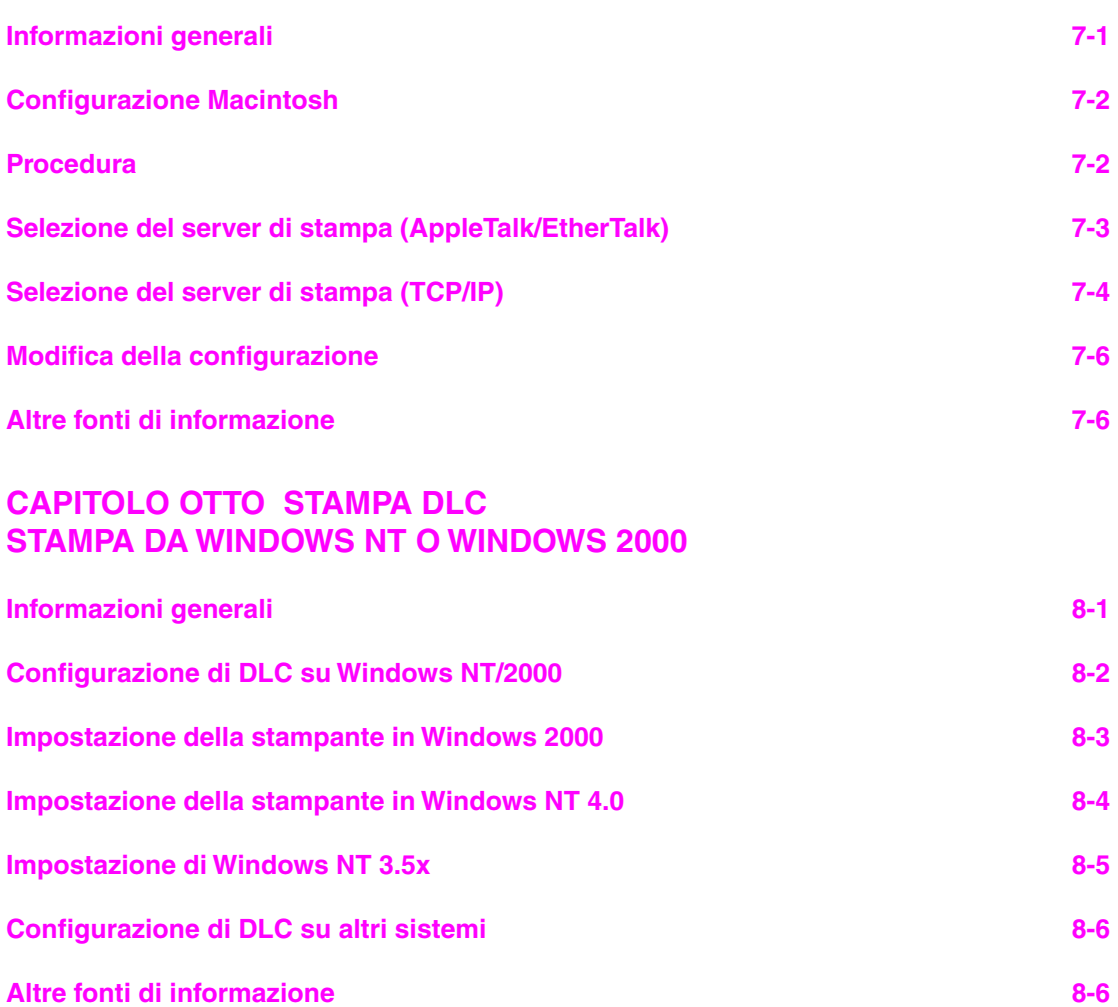

#### **[CAPITOLO NOVE CONFIGURAZIONE DELLA RETE LAT](#page-94-0)  STAMPA DAI SISTEMI DEC LAT**

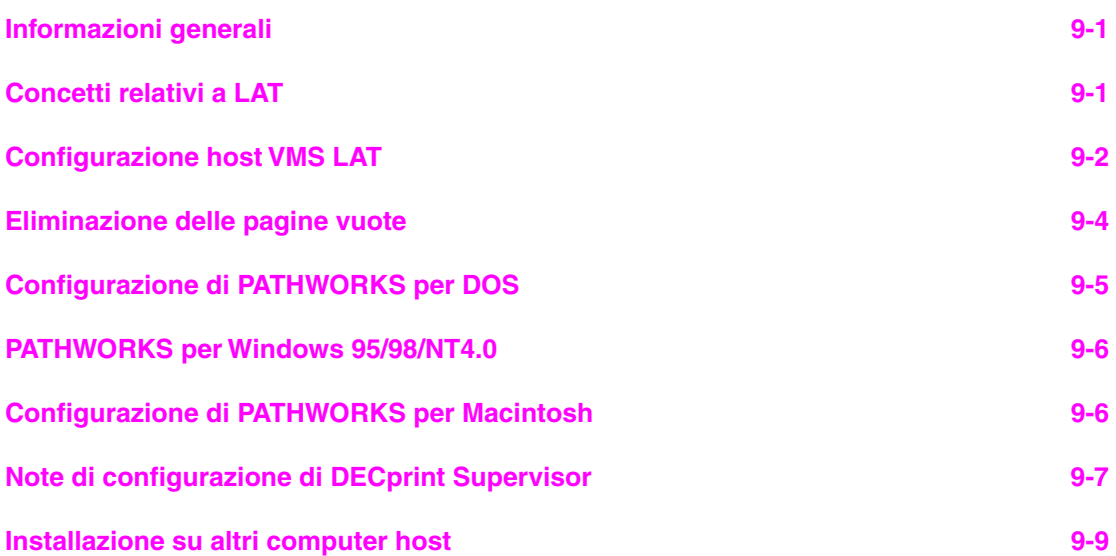

#### **[CAPITOLO DIECI CONFIGURAZIONE DI RETE BANYAN VINES](#page-103-0)  STAMPA DAI SISTEMI BANYAN VINES**

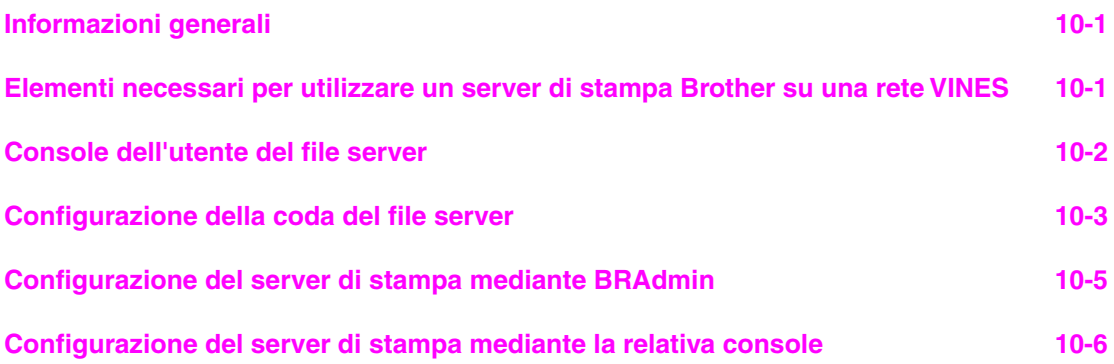

### **CAPITOLO UNDICI GESTIONE BASATA SUL WEB [UTILIZZO DI UN BROWSER WEB PER GESTIRE LA PERIFERICA](#page-109-0)**

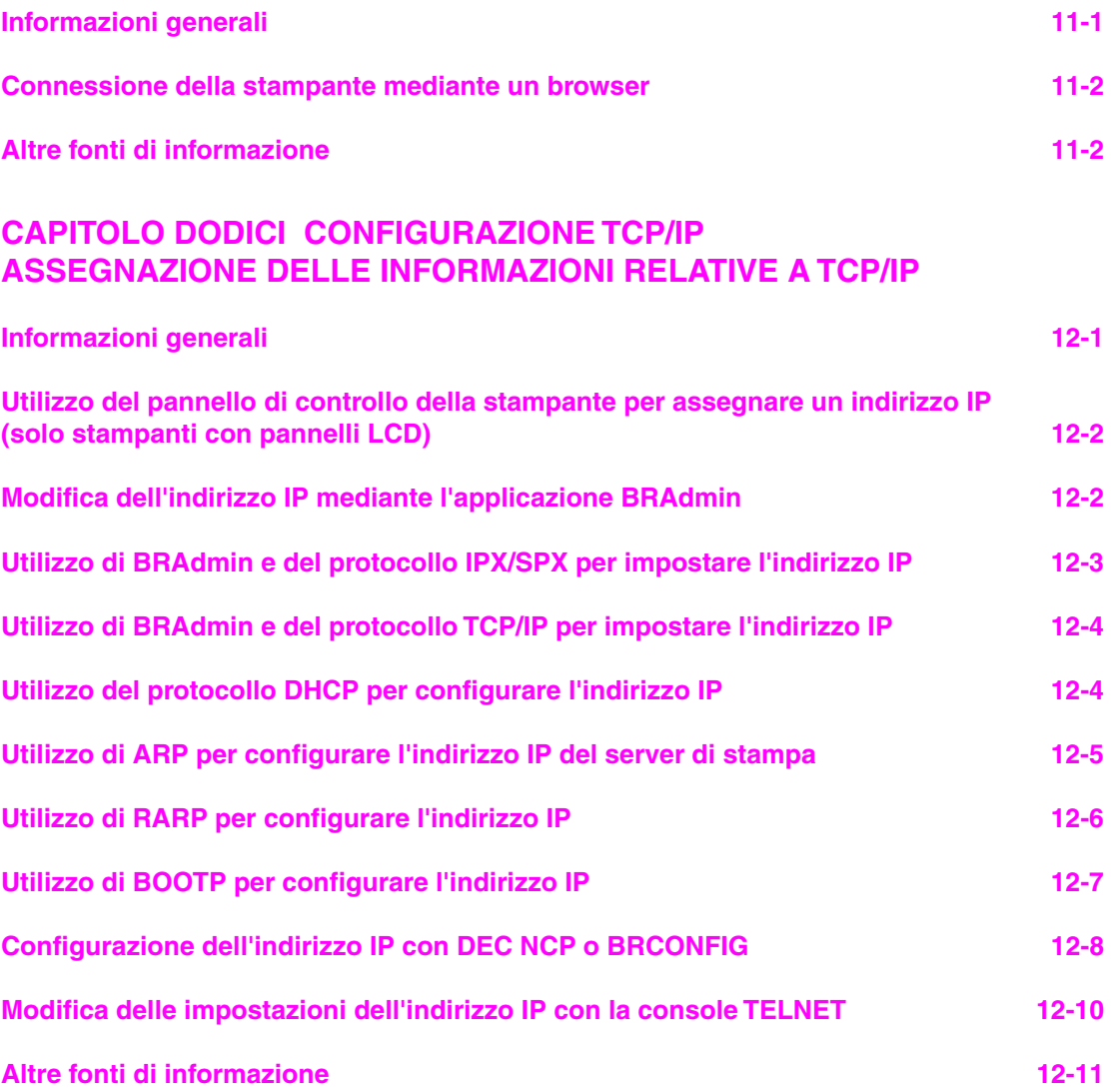

### **[CAPITOLO TREDICI RISOLUZIONE DEI PROBLEMI](#page-122-0)**

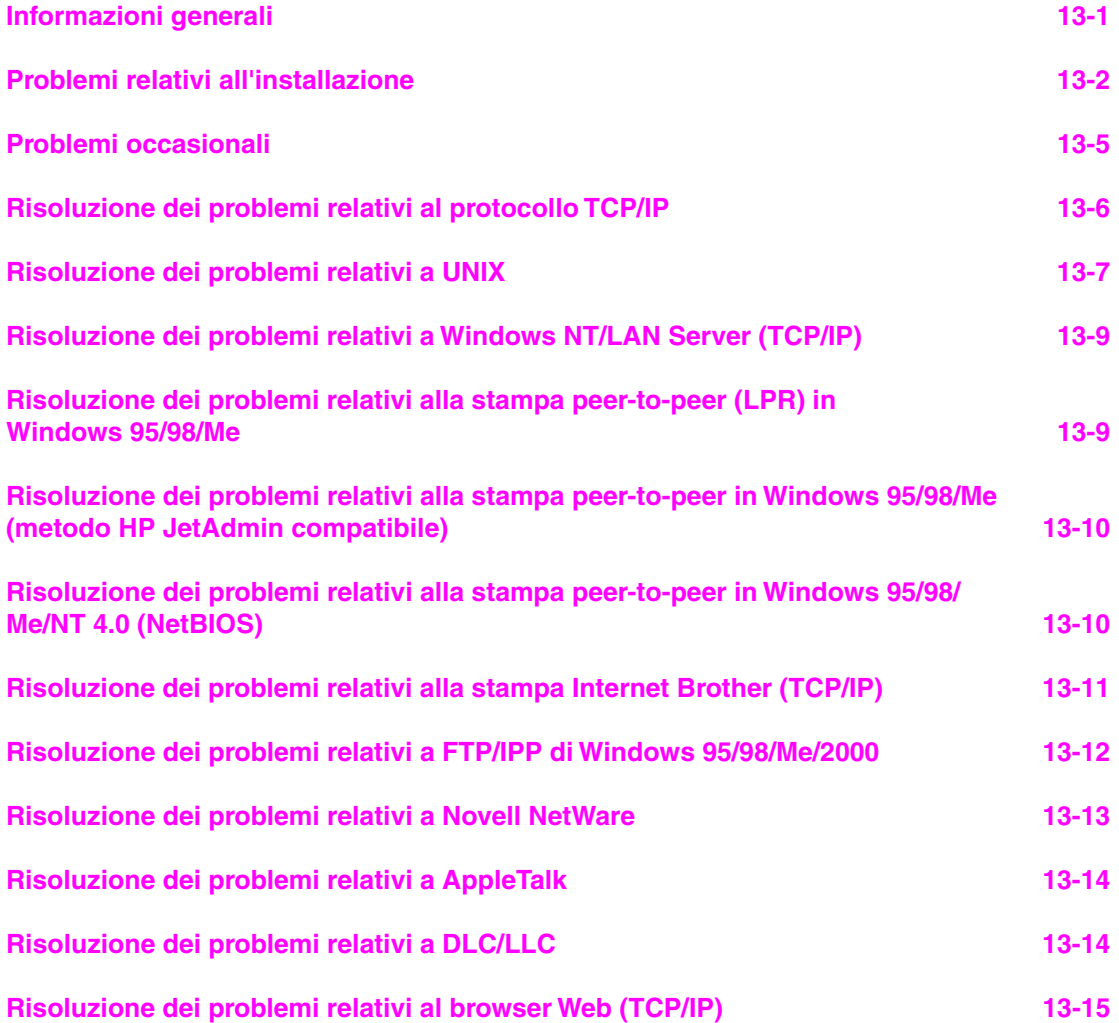

#### **[APPENDICE](#page-137-0)**

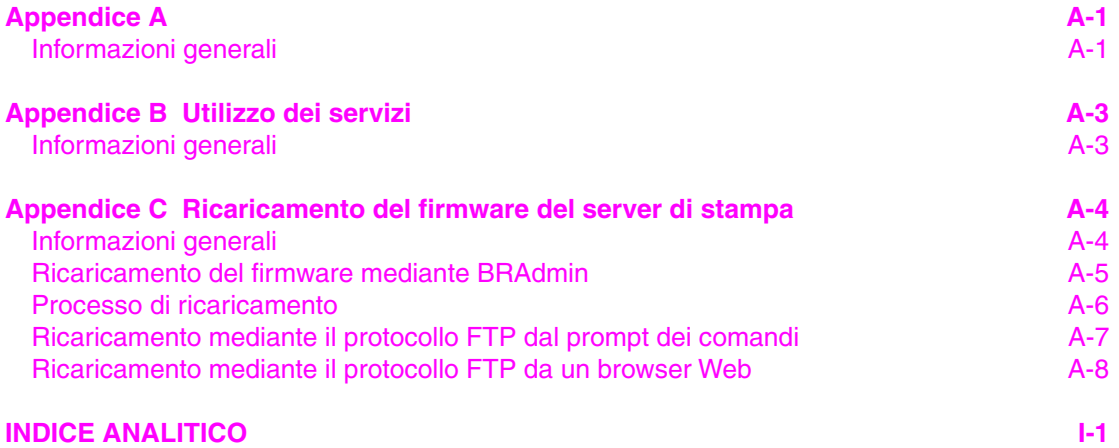

### **IMPORTANT INFORMATION: NORMATIVE**

#### **Federal Communications Commission (FCC) Declaration of Conformity (Solo per gli Stati Uniti)**

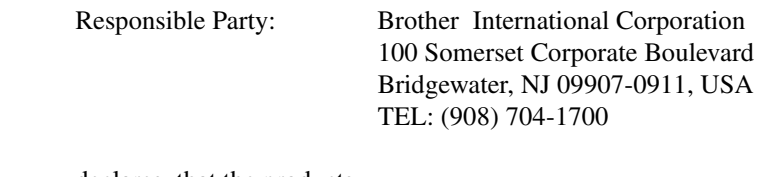

declares, that the products

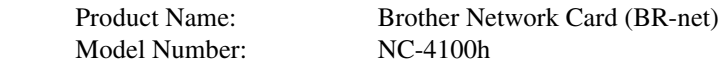

 complies with Part 15 of the FCC Rules. Operation is subject to the following two conditions: (1) This device may not cause harmful interference, and (2) this device must accept any interference received, including interference that may cause undersired operation.

This equipment has been tested and found to comply with the limits for a Class B digital device, pursuant to Part 15 of the FCC Rules. These limits are designed to provide reasonable protection against harmful interference in a residential installation. This equipment generates, uses, and can radiate radio frequency energy and, if not installed and used in accordance with the instructions, may cause harmful interference to radio communications. However, there is no guarantee that interference will not occur in a particular installation. If this equipment does cause harmful interference to radio or television reception, which can be determined by turning the equipment off and on, the user is encouraged to try to correct the interference by one or more of the following measures:

- Reorient or relocate the receiving antenna.
- Increase the separation between the equipment and receiver.
- Connect the equipment into an outlet on a circuit different from that to which the receiver is connected.
- Consult the dealer or an experienced radio/TV technician for help.

#### **Important**

Changes or modifications not expressly approved by Brother Industries, Ltd. could void the user's authority to operate the equipment.

#### **Industry Canada Compliance Statement (solo per il Canada)**

This Class B digital apparatus complies with Canadian ICES-003.

Cet appareil numérique de la classe B est conforme a la norme NMB-003 du Canada.

### **Dichiarazione di conformità (Europa)**

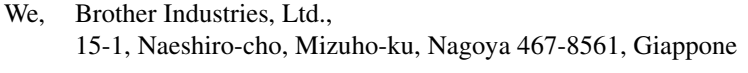

dichiara che questo prodotto è conforme alle seguenti normative.

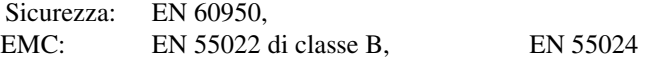

ai sensi delle disposizioni della Direttiva Apparecchi a bassa tensione 73/23/CEE e della Direttiva sulla compatibilità elettromagnetica 89/336/CEE (modificata dalle direttive 91/263/CEE e 92/31/CEE).

Pubblicata da: Brother Industries, Ltd. Information & Document Company

## **Stampa Unix**

# <span id="page-16-0"></span>*1* **1CAPITOLO UNO Stampa da Unix/Linux mediante TCP/IP**

### **Informazioni generali**

I server di stampa Brother vengono forniti con la suite di protocolli TCP/IP (Transmission Control Protocol/Internet Protocol). Poiché praticamente tutti i computer UNIX supportano il protocollo TCP/IP, è possibile condividere una stampante su una rete Ethernet UNIX. Come per tutti i protocolli, le comunicazioni TCP/IP possono avere luogo anche se sono attivi altri protocolli; ciò significa che i computer UNIX, NetWare, Apple o basati su altre piattaforme possono condividere lo stesso server di stampa Brother su una rete Ethernet.

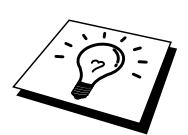

Il sistema operativo Linux utilizza le stesse procedure di impostazione dei sistemi UNIX Berkeley standard. Fare riferimento a questo capitolo per informazioni su un'installazione Linux GUI tipica.

#### **Suggerimenti rapidi:**

- 1. L'indirizzo IP predefinito dei server di stampa Brother è 192.0.0.192. Per cambiarlo, utilizzare il pannello di controllo, se applicabile, l'applicazione BRAdmin oppure allocare un indirizzo IP alla stampante mediante il server DHCP.
- 2. Fare riferimento a[l Capitolo 12 d](#page-111-0)i questa Guida dell'utente per informazioni sulla configurazione dell'indirizzo IP sulla stampante.
- 3. La password predefinita per i server di stampa Brother è "access".
- 4. Il nome predefinito di un server di stampa Brother è in genere BRN\_xxxxxx, dove xxxxxx rappresenta le ultime sei cifre dell'indirizzo Ethernet del server di stampa.
- 5. Quando si configura il file PRINTCAP, prestare particolare attenzione ai nomi dei servizi, BINARY\_P1 e TEXT\_P1.

### <span id="page-17-0"></span>**TCP/IP**

In una rete, i server di stampa Brother vengono considerati come computer host UNIX con un indirizzo IP univoco su cui è in esecuzione il protocollo lpd (line printer daemon). Di conseguenza, qualsiasi computer host in grado di supportare il comando LPR remoto Berkeley può eseguire lo spooling dei processi sui server di stampa Brother senza che sia necessario installare speciali applicazioni software sul computer host. Per applicazioni particolari, sono anche disponibili le porte TCP di tipo raw.

I server di stampa Brother supportano anche il protocollo FTP. Questo protocollo può essere impiegato per inviare i processi di stampa dai sistemi Unix.

Il server di stampa Brother è preconfigurato per essere eseguito su una rete TCP/IP con un'installazione minima. L'unica configurazione necessaria è l'allocazione di un indirizzo IP, che può essere assegnato automaticamente mediante DHCP, BOOTP e così via o manualmente mediante il comando ARP, BRAdmin, il pannello di controllo della stampante (se applicabile) e così via.

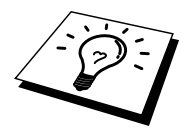

Per impostare l'indirizzo IP del server di stampa, fare riferimento alla Guida di installazione rapida o [al Capitolo 12 d](#page-111-0)i questa Guida dell'utente.

### <span id="page-18-0"></span>**Configurazione TCP/IP generale dei computer host UNIX**

Il processo di configurazione per la maggior parte dei sistemi UNIX è descritto nelle sezioni che seguono. Poiché questo processo può variare a seconda dei casi, è consigliabile fare riferimento alla documentazione del sistema per ulteriori informazioni.

1. Configurare il file /etc/hosts su ciascun computer host UNIX che deve comunicare con il server di stampa. Utilizzare un editor di testi per aggiungere una voce al file /etc/hosts contenente l'indirizzo IP e il nome del nodo della periferica. Ad esempio:

192.189.207.3 BRN\_310107

Poiché il formato della voce può variare a seconda del sistema in uso, è opportuno consultare la documentazione specifica del sistema e memorizzare il formato delle altre voci contenute nel file /etc/hosts.

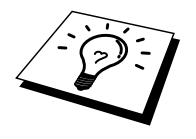

Il nome del nodo in questo file non deve necessariamente corrispondere a quello configurato sul server di stampa Brother, ossia il nome riportato sulla pagina di configurazione della stampante, sebbene è preferibile che coincidano. Alcuni sistemi operativi come HP/UX non accettano la presenza del carattere di sottolineatura "\_" nel nome predefinito (per questi sistemi occorre utilizzare un nome diverso).

In ogni caso, il nome del nodo specificato nel file /etc/hosts deve corrispondere a quello indicato nel file /etc/printcap.

Alcuni sistemi quali HP/UX e AIX consentono di specificare l'indirizzo IP come nome dell'host nell'impostazione della coda di stampa. In questo caso, non occorre configurare il file hosts.

2. Scegliere il servizio del server di stampa che si desidera utilizzare. Diversi sono i tipi di servizio disponibili sui server di stampa Brother. I servizi binari passano i dati senza modificarli, pertanto vengono utilizzati per la stampa di grafici rasterizzati PCL o PostScript. I servizi di testo aggiungono un ritorno a capo alla fine di ciascuna riga per assicurare una formattazione corretta dei file di testo UNIX (che terminano con un carattere di avanzamento riga senza ritorni a capo). Il servizio di testo può anche essere utilizzato per grafici non rasterizzati quali grafici PostScript ASCII o molti tipi di grafici PCL.

Scegliere uno dei servizi disponibili (un nome di servizio verrà utilizzato al punto 3):

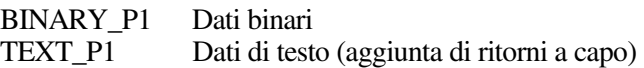

Su un computer host UNIX è possibile impostare più code di stampa per lo stesso server, ognuna delle quali sarà contrassegnata dal nome di un servizio diverso, ad esempio una coda per i processi grafici binari e una per quelli di testo. Per informazioni aggiuntive sull'uso di tali servizi, fare riferimento al[l'Appendice B.](#page-139-0)

3. Configurare il file /etc/printcap su ciascun computer host per specificare la coda di stampa locale, il nome del server di stampa, definito anche macchina remota o rm (remote machine), il nome del servizio del server di stampa, definito anche stampante remota, coda remota o rp (remote printer) e infine la directory di spool.

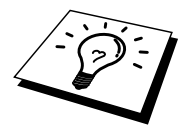

Questa operazione riguarda la maggior parte dei sistemi UNIX, inclusi Linux, Sun OS (ma non Solaris 2.xx), Silicon Graphics (è richiesta l'opzione lpr/lpd), DEC ULTRIX, DEC OSF/1 e Digital UNIX. Oltre ad eseguire questa procedura, gli utenti SCO UNIX dovrebbero fare riferimento alla sezione relativa alla [configurazione SCO UNIX.](#page-25-0) Gli utenti dei sistemi RS/6000 AIX, HP/UX, Sun Solaris 2.xx e di altri sistemi che non utilizzano il file printcap possono passare direttamente alla sezione 3-a. Anche gli utenti SCO possono andare alla sezione 3a in quanto SCO utilizza il file printcap, ma questo file viene automaticamente configurato mediante il comando rlpconf.

Di seguito è riportato un esempio di file printcap tipico:

```
laser1|Printer on Floor 1:\
:lp=:\ 
:rm=BRN_310107:\ 
:rp = TEXT P1:\`:sd=/usr/spool/lpd/laser1:
```
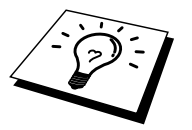

Accertarsi che queste informazioni vengano aggiunte alla fine del file printcap. Assicurarsi inoltre che l'ultimo carattere presente nel file printcap siano i due punti ":"

Il risultato sarà una coda avente il nome laser1 sul computer host che comunica con un server di stampa Brother con un nome del nodo (rm) BRN\_310107 e un nome del servizio (rp) TEXT\_P1 per la stampa di file di testo su una stampante Brother tramite la directory di spool /usr/spool/lpd/laser1. Se si intende stampare file grafici binari, utilizzare il servizio BINARY\_P1 anziché TEXT\_P1.

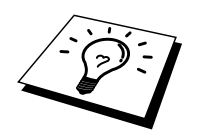

Su alcuni sistemi UNIX, le opzioni rm e rp non sono disponibili. Pertanto, consultare la documentazione per determinare le opzioni equivalenti qualora si riveli necessario.

Gli utenti dei sistemi UNIX Berkeley compatibili possono utilizzare il comando lpc per ottenere lo stato della stampante:

```
%lpc status 
laser1: 
queuing is enabled 
printing is enabled 
no entries 
no daemon present
```
Gli utenti dei sistemi UNIX AT&T possono in genere utilizzare il comando lpstat o rlpstat per ottenere informazioni di stato simili. Poiché questa procedura può variare sensibilmente, fare riferimento alla documentazione specifica del sistema in uso per conoscere la procedura di utilizzo corretta.

4. Se si è completato il punto 3 e non si dispone di un sistema SCO UNIX, saltare questa sezione.

Se si dispone di un sistema HP/UX, di un computer IBM RS/6000 AIX o Sun Solaris 2.xx, il file printcap non è disponibile. Ciò vale anche per alcuni sistemi UNIX AT&T e per altri pacchetti software TCP/IP basati su VMS, quali UCX, TGV Multinet e così via. Sui sistemi SCO è presente un file printcap, ma viene automaticamente configurato dal comando rlpconf. La maggior parte di questi sistemi utilizza in genere un programma di installazione della stampante per definire il nome del servizio (stampante remota), il nome del server di stampa (macchina remota) o l'indirizzo IP e il nome della coda locale (directory di spool). Fare riferimento alla sezione appropriata a seconda della versione Unix installata.

### <span id="page-21-0"></span>**Configurazione Linux**

Se si preferisce non utilizzare l'interfaccia della riga di comando per configurare la distribuzione Linux, è possibile utilizzare l'applicazione Linux Printer System Manager sulla propria interfaccia utente grafica (GUI, Graphical User Interface). A tal fine, procedere come segue:

- 1. Nella schermata Linux Printer System Manager, fare clic sul pulsante "Add".
- 2. viene richiesto di specificare il tipo di stampante in uso, selezionare l'opzione "Remote Unix (lpd) Queue", quindi fare clic su "OK".
- 3. A questo punto, è necessario specificare il nome dell'host remoto, il nome della coda remota e il filtro di input da utilizzare.
- 4. Il nome "Remote Host" equivale all'indirizzo IP della stampante o al nome derivante dal file hosts che corrisponde all'indirizzo IP della stampante.
- 5. Il nome "Remote Queue" è il nome del servizio che la stampante utilizzerà per l'elaborazione dei dati. In genere, è consigliabile utilizzare il nome "BINARY\_P1", tuttavia, se sarà necessario inviare documenti di testo che non contengono un carattere di ritorno a capo e di avanzamento riga, utilizzare "TEXT\_P1".
- 6. di stampanti disponibili, selezionare il filtro di input appropriato per la build di Linux a disposizione.

Per rendere operative le impostazioni effettuate, selezionare l'opzione "Restart lpd". Al riavvio del server lpd, si sarà in grado di inviare i documenti stampati dal server.

### <span id="page-22-0"></span>**Configurazione HP/UX**

Se si dispone di un sistema HP/UX10.xx, è necessario utilizzare il programma sam per impostare la stampante remota. Di seguito viene descritta la procedura che occorre eseguire:

- 1. Eseguire il programma sam. Dall'elenco di opzioni, selezionare Printers and Plotters.
- 2. Selezionare LP Spooler
- 3. Selezionare Printers and Plotters.
- 4. Selezionare Actions, quindi Add Remote Printer/Plotter.
- 5. Immettere un nome per la stampante (sarà il nome della coda di stampa)
- 6. Immettere l'indirizzo IP del server di stampa come nome del sistema remoto.
- 7. Immettere il nome del servizio del server di stampa desiderato come nome della stampante remota.
- 8. Selezionare la casella accanto a Remote Printer is on BSD system.
- 9. Accettare i valori predefiniti per le altre voci.
- 10. Fare clic su OK per configurare la stampante

A questo punto dovrebbe essere possibile stampare mediante il comando lp-d con il nome della stampante.

Se si utilizza il servizio di stampa distribuito HP , la procedura di configurazione è leggermente differente perché i processi di stampa sono inviati a un file server, che a sua volta ne esegue lo spool al server di stampa. È pertanto necessario conoscere il nome del file server (host spooler) oltre alle informazioni precedenti. Si aggiungerà una stampante remota e fisica, quindi si assegnerà una stampante logica alla stampante remota, ossia un nome univoco che non corrisponde a nessun altro nome. Per stampare, utilizzare il comando lp -d con il nome della stampante logica.

Le versioni precedenti di HP/UX utilizzano procedure simili a quelle per la versione 10.xx.

- 1. Immettere sam e selezionare Peripheral Devices, quindi Add Remote Printer (non Networked printer).
- 2. Specificare le impostazioni relative alla stampante remota elencate di seguito (le altre non sono necessarie):
- 3. Line printer name (selezionabile dall'utente).
- 4. Remote system name (il nome del server di stampa che deve corrispondere a quanto specificato nel file hosts oppure l'indirizzo IP del server di stampa).
- 5. Remote printer queue (il nome del servizio di testo o binario del server di stampa, ad esempio BINARY\_P1 o TEXT\_P1).
- 6. Remote Printer is on a BSD System (Yes).

### <span id="page-23-0"></span>**Configurazione dei sistemi IBM RS/6000 AIX**

Il sistema operativo RS/6000 AIX utilizza il programma smit per impostare la stampante remota. Di seguito è riportata la procedura per AIX 4.0 e successivi:

- 1. Immettere smit e selezionare "devices".
- 2. Selezionare "Printer/Plotter".
- 3. Selezionare "Print Spooling".
- 4. Selezionare "Add a Print Queue".
- 5. Selezionare "Remote".
- 6. Immettere le impostazioni relative alla stampante remota elencate di seguito.

Name of queue (selezionabile dall'utente) Host name of Remote Printer (nome del servizio di stampa che deve corrispondere al nome specificato nel file /etc/hosts oppure utilizzare l'indirizzo IP del server di stampa). Name of queue on remote printer (nome del servizio di testo o binario del server di stampa, ad esempio BINARY\_P1 o TEXT\_P1). Tipo di spooler di stampa. BSD (premere il pulsante LIST e scegliere BSD)

Di seguito è riportata la procedura per i sistemi precedenti alla versione V4.0.

- 1. Immettere smit e selezionare "devices".
- 2. Selezionare "printer/plotter".
- 3. Selezionare "manage remote printer subsystem".
- 4. Selezionare "client services".
- 5. Selezionare "remote printer queues".
- 6. Selezionare "add a remote queue".
- 7. Immettere le impostazioni relative alla coda remota elencate di seguito:
- 8. Nome della coda da aggiungere (selezionabile dall'utente).
- 9. Attivare la coda (Yes).
- 10. Host di destinazione (nome del server di stampa che deve corrispondere al nome specificato nel file /etc/hosts oppure utilizzare l'indirizzo IP del server di stampa).
- 11. Nome della coda sulla stampante remota (nome del servizio di testo o binario del server di stampa, ad esempio BINARY\_P1 o TEXT\_P1).
- 12. Nome della periferica da aggiungere (selezionabile dall'utente, ad esempio lp0)

### <span id="page-24-0"></span>**Configurazione dei sistemi Sun Solaris 2.x**

Sun Solaris 2.x utilizza i programmi lpsystem e lpadmin per la configurazione della stampante remota:

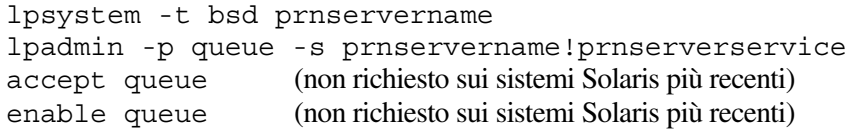

dove queue è il nome della coda di stampa locale. prnservername è il nome del server di stampa (deve corrispondere alla voce nel file /etc/hosts o all'indirizzo IP). prnserverservice è il servizio BINARY\_P1 o TEXT\_P1 del server di stampa.

Se si tratta della prima stampante ad essere configurata, è necessario utilizzare il comando lpsched prima del comando accept.

In alternativa, è possibile utilizzare Printer Manager nell'utilità Admintool di OpenWindows. Selezionare Edit, Add, quindi Add Access to Remote Printer. Infine immettere il nome del server di stampa nel formato prnservername!\prnserverservice secondo le istruzioni riportate in precedenza. Assicurarsi che il sistema operativo del server della stampante sia impostato su BSD (valore predefinito), quindi fare clic su Add.

È consigliabile utilizzare il file /etc/hosts per il nome della stampante anziché NIS o altri servizi. Inoltre, a causa di un bug nell'implementazione lpd Sun su Solaris 2.4 e versioni precedenti, si possono verificare dei problemi nel corso della stampa di processi molto lunghi. In questo caso, è possibile ovviare a questo inconveniente utilizzando il software della porta TCP di tipo raw, come descritto in questo capitolo.

### <span id="page-25-0"></span>**Configurazione dei sistemi SCO UNIX**

Per configurare una stampante nella Versione 5.x di SCO Unix, utilizzare il programma SCOADMIN.

- 1. Selezionare Printers, quindi Print Manager.
- 2. Nel menu selezionare Printer, quindi Add Remote seguito da Unix…
- 3. Immettere l'indirizzo IP del server di stampa e il nome della stampante da utilizzare per lo spooling.
- 4. "Use External remote Printing Protocol…"
- 5. Modificare il /etc/printcap per includere formfeed add the text rp=lpaf

SCO UNIX richiede TCP/IP V1.2 o versioni successive per poter funzionare con i server di stampa Brother. È innanzitutto necessario configurare i file /etc/hosts e /etc/printcap come descritto al punto 2. Eseguire quindi il programma sysadmsh come segue:

- 1. Selezionare Printers.
- 2. Selezionare Configure.
- 3. Selezionare Add.
- 4. Immettere il nome della coda di stampa immessa nel file /etc/printcap come nome della stampante.
- 5. Immettere qualsiasi parola come il nome della classe e il commento.
- 6. Per l'interfaccia utente della stampante selezionare "Existing".
- 7. Premere il tasto F3 per ottenere un elenco di interfacce disponibili e selezionare quella desiderata come nome dell'interfaccia mediante i tasti del cursore ("Dumb" è un'ottima scelta).
- 8. Selezionare "Direct" come connessione.
- 9. Immettere il nome della periferica desiderata (in genere /dev/lp funziona).
- 10. Selezionare "Hardwired" come periferica.
- 11. Selezionare "No" per il campo di intestazione Require.

#### **Sistemi SCO Unix precedenti**

I server di stampa Brother supportano il protocollo FTP. I sistemi SCO Unix precedenti sono spesso configurati per stampare con il protocollo FTP.

### <span id="page-26-0"></span>**Server TCP/IP DEC per VMS (UCX)**

È necessario eseguire il comando sys\$system:ucx:\$lprsetup, specificare un nome di stampante, quindi immettere l'indirizzo IP del server di stampa come nome del sistema remoto. Specificare uno dei servizi del server di stampa (vedere le opzioni all'inizio di questa sezione) come nome della stampante del sistema remoto (accettare le impostazioni predefinite per altre domande).

### **Multinet TGV**

Multinet TGV richiede l'esecuzione del comando MULTINET CONFIGURE /PRINTERS, quindi utilizzare il comando ADD per aggiungere una stampante, specificando l'indirizzo IP del server di stampa, un tipo di protocollo di LPD e una delle opzioni del servizio descritte all'inizio di questo capitolo come coda di stampa remota.

### **PATHWAY Wollongong**

Accertarsi di attivare l'opzione Access con lpd. Immettere il nome del server di stampa e l'indirizzo IP nel file TWG\$TCP:[NETDIST.ETC]HOSTS, eseguire il programma LPGEN ed il comando: add

coda/rmachine=nomeserverdistampa

/rprinter=servizioserverdistampa, dove coda è il nome della coda, nomeserverdistampa è il nome del server di stampa del file hosts e servizioserverdistampa è il nome del servizio del server di stampa.

### **IBM AS/400**

Per utilizzare un server di stampa Brother con un IBM AS/400 che esegue i servizi gateway TCP/IP di IBM per OS/400. Il sistema OS/400 deve essere della versione v3.1 o successiva.

Utilizzare il comando CFGTCP al prompt di OS/400 per aggiungere l'indirizzo TCP/IP del server di stampa alla tabella host AS/400. Utilizzare il seguente comando OS/400 a una linea per creare la coda LPD:

```
CRTOUTQ OUTQ(<nomecoda> RMSTSYS 
(*INTNETADR) RMTPRTO(<servizio>) 
AUTOSTRWTR(1) CNNTYPE(*IP) DESTTYPE 
(*OTHER) 
MFRTYPMDL (<driver>) 
INTNETADR('<indirizzoIP>') TEXT 
('<descrizione>')
```
dove <nomecoda> è il nome della nuova coda di stampa AS/400, <servizio> è il nome del servizio del server di stampa, BINARY\_P1 o TEXT\_P1, <driver> è il nome del driver della stampante OS/400 (nel dubbio utilizzare \*HP4) e <indirizzoIP> è l'indirizzo IP del server di stampa. L'indirizzo IP e la descrizione devono essere racchiusi tra virgolette.

Ad esempio:

CRTOUTQ OUTQ(BR1) RMTSYS(\*INTNETADR) RMTPRTQ(BINARY\_P1) AUTOSTRWTR(1) CNNTYPE(\*IP) DESTTYPE(\*OTHER) MFRTYPMDL(\*HP5SI) INTNETADR('10.0.0.200') TEXT('Arnes Printer')

Se si utilizza carta in formato A4, è possibile che la formattazione della pagina di stampa non risulti corretta, a causa del fatto che il sistema AS/400 è impostato su carta in formato Letter. Per risolvere il problema, eseguire le operazioni riportate di seguito:

Modificare il codice sorgente "Host Print Transform":

RTVWSCST DEVTYPE(\*TRANSFORM) MFRTYPMDL(\*HP5SI) SRCMBR(HP5SI) SRCFILE(MYLIB/SRC)

Nella definizione della carta modificare i codici esadecimali esistenti per il formato Letter, 1B 26 6C 02 41, con i codici esadecimali per il formato A4, 1B 26 6C 32 36 41

#### **OS/400 versioni 4, 5, 5.1**

Per creare una definizione della stampante, è anche possibile utilizzare la seguente riga di comando:

```
CRTDEVPRT DEVD(BR2) DEVCLS(*LAN) 
TYPE(3812) MODEL(1) LANATTACH(*IP) 
PORT(9100) FONT(011) PARITY(*NONE) 
STOPBITS(1) TRANSFORM(*YES) 
MFRTYPMDL(*HP5SI) PPRSRC1(*A4) 
PPRSRC2(*A4) 
RMTLOCNAME('10.0.0.200') 
SYSDRVPGM(*HPPJLDRV) TEXT('Arnes 
Printer')
```
### <span id="page-28-0"></span>**Altri sistemi**

Altri sistemi utilizzano programmi simili per impostare i server di stampa. Questi programmi richiedono in genere le seguenti informazioni:

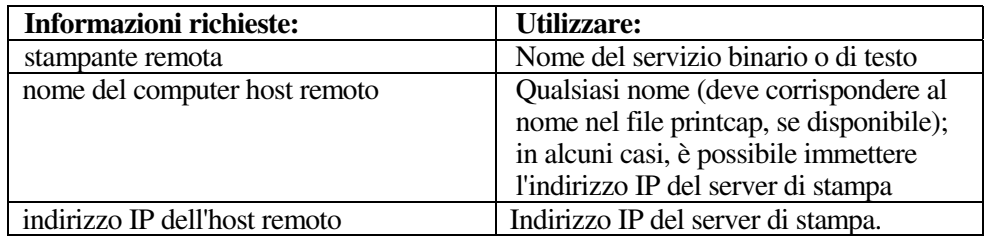

Gli esperti del supporto tecnico di queste aziende sono in genere in grado di rispondere alle domande relative alla configurazione se vengono fornite le necessarie informazioni di configurazione UNIX (comunicare loro che il server di stampa è simile a un computer host UNIX remoto sul quale è eseguito il daemon lpd (line printer daemon).

Se per il server di stampa Brother non è stata creata alcuna directory di spooling sul computer host UNIX, è necessario crearla ora (le utilità della stampante per sistemi quali HP/UX, AIX, Solaris 2.xx e altri creano automaticamente la directory di spooling). Questa directory risiede in genere nella directory /usr/spool (rivolgersi all'amministratore del sistema per accertare la posizione). Per creare una nuova directory di spooling, utilizzare il comando mkdir. Ad esempio, per creare una directory di spooling per la coda laser1, immettere:

```
mkdir /usr/spool/lpd/laser1
```
Su alcuni sistemi è necessario avviare il daemon. Sui sistemi UNIX Berkeley compatibili, è possibile utilizzare il comando lpc start, come illustrato nell'esempio che segue:

lpc start laser1

### **Altre fonti di informazione**

- 1. Per ulteriori informazioni relative alla stampa di rete, visitare il sito Brother all'indirizz[o http://solutions.brother.com/.](http://solutions.brother.com)
- 2. Fare riferimento [al Capitolo 12 d](#page-111-0)i questa Guida dell'utente per informazioni sulla configurazione dell'indirizzo IP della stampante.

## **Stampa TCP/IP**

# <span id="page-29-0"></span>**22 CAPITOLO DUE<br>
22 TCP/IP<br>
2000 Nix 12 2000 Nix 12 2000 Nix 12 2000 Nix 12 2000 Nix 12 2000 Nix 12 2000 Nix 12 2000 Nix 12 2000 Nix 12 2000 Nix 12 2000 Nix 12 2000 Nix 12 2000 Nix 12 2000 Nix 12 2000 Nix 12 2000 Nix 12 2 Stampa da Windows NT o da Windows 2000/XP, LAN Server e Warp Server**

### **Informazioni generali**

Gli utenti di Windows NT possono stampare direttamente su una stampante Brother abilitata alla connessione di rete mediante il protocollo TCP/IP. È necessario che gli utenti di Microsoft Windows NT 3.5x e di Windows NT 4.0 installino il protocollo di stampa "TCP/IP" di Microsoft. Gli utenti di Windows 2000/XP possono inviare i processi di stampa direttamente alla stampante senza dovere installare alcun software aggiuntivo. Il server di stampa Brother supporta anche la stampa in trasparenza dai file server IBM LAN Server e OS/2 Warp Server, nonché dalle workstation OS/2 Warp Connect mediante il protocollo TCP/IP.

#### **Suggerimenti rapidi:**

- 1. L'indirizzo IP predefinito dei server di stampa Brother è 192.0.0.192. Per cambiarlo, utilizzare il pannello di controllo (se applicabile), l'applicazione BRAdmin oppure allocare un indirizzo IP mediante il server DHCP.
- 2. La password predefinita per i server di stampa Brother è "access".
- 3. Gli utenti di Windows NT 3.51 e di Windows NT 4.0 devono installare il protocollo di stampa TCP/IP di Microsoft (disponibile tramite l'applet del pannello di controllo)
- 4. Gli utenti di Windows 2000/XP possono stampare mediante il protocollo TCP/IP che utilizza il software per la stampa in rete standard e il software del protocollo IPP incorporati in qualsiasi installazione Windows 2000/XP.
- 5. Gli utenti di Windows 95/98/Me possono inviare i processi di stampa mediante il protocollo IPP tramite un computer Windows 2000/XP a condizione che il software Microsoft Internet Print Services sia installato sul PC client, IIS sia installato ed eseguito sul computer Windows 2000/XP e il PC client stia utilizzando la versione 4 o successiva di Microsoft Internet Explorer.
- 6. Il nome predefinito di un server di stampa Brother è generalmente BRN\_xxxxxx (dove xxxxxx rappresenta le ultime sei cifre dell'indirizzo Ethernet del server di stampa).

### <span id="page-30-0"></span>**Configurazione di Windows NT 3.5x/NT 4.0/2000/XP (TCP/IP)**

Se non ancora installato, installare il protocollo TCP/IP sul sistema Windows NT. A tale fine, utilizzare l'icona Rete nella finestra Pannello di controllo del sistema Windows NT. Sui sistemi NT 3.5x il Pannello di controllo si trova nella finestra Principale, mentre sul sistema NT 4.0 è necessario utilizzare il pulsante Avvio per accedere al menu Impostazioni/Pannello di controllo. La configurazione predefinita di Windows 2000/XP prevede l'installazione automatica del protocollo TCP/IP. Per ulteriori informazioni, fare riferimento alla sezione appropriata nel presente capitolo.

### <span id="page-31-0"></span>**Stampa da Windows 2000/XP (driver della stampante non ancora installato)**

In base all'impostazione predefinita, i sistemi Windows 2000/XP vengono installati con tutti i programmi software necessari per la stampa. Questo capitolo descrive le due configurazioni più comunemente utilizzate, la stampa dalla porta TCP/IP standard e la stampa IPP (Internet Printing Protocol). Se il driver della stampante è già installato, passare alla sezione relativa.

### **Stampa dalla porta TCP/IP standard**

- 1. Dalla cartella Stampanti selezionare "Aggiungi stampante" per avviare l'"Installazione guidata stampante". Fare clic su "Avanti".
- 2. Selezionare l'opzione Stampante locale e deselezionare l'opzione "Rileva e installa stampante Plug and Play automaticamente".
- 3. Fare clic su "Avanti".
- 4. A questo punto è necessario selezionare la porta di stampa di rete corretta. Se la porta è installata per impostazione predefinita sui sistemi Windows 2000/XP, selezionare l'opzione "Porta TCP/IP standard".
- 5. Al termine, fare clic su Avanti".
- 6. Verrà visualizzata la procedura "Aggiunta guidata porta standard TCP/IP". Fare clic su "Avanti".
- 7. Immettere l'indirizzo IP o il nome della stampante che si desidera configurare. In questo modo le informazioni connesse al nome della porta verranno inserite automaticamente.
- 8. Fare clic sul pulsante "Avanti".
- 9. Windows 2000/XP contatterà la stampante specificata. Se non si specifica il nome o l'indirizzo IP corretto, viene visualizzato un messaggio di errore.
- 10. Fare clic sul pulsante "Fine" per completare la procedura guidata.
- 11. Dopo avere configurato la porta, è necessario specificare il driver della stampante che si desidera utilizzare. Selezionare il driver appropriato dall'elenco delle stampanti supportate. Se si utilizza un driver fornito su CD-ROM con la stampante, selezionare l'opzione "Disco driver" per andare al CD-ROM. È anche possibile fare clic sul pulsante "Windows Update" per collegarsi direttamente al sito Web del supporto Microsoft e scaricare i driver della stampante.
- 12. Dopo avere installato il driver, fare clic sul pulsante Avanti.
- 13. Specificare un nome e fare clic sul pulsante "Avanti".
- 14. A questo punto specificare se si desidera condividere la stampante, immettere il nome di condivisione e fare clic su "Avanti".
- 15. Completare la procedura guidata e fare clic sul pulsante "Fine" per terminarla.

### <span id="page-32-0"></span>**Stampa IPP da client Windows 2000/XP**

Se si desidera stampare mediante il protocollo IPP, attenersi alla procedura illustrata di seguito:

- 1. Dalla cartella Stampanti selezionare "Aggiungi stampante" per avviare l'"Installazione guidata stampante". Fare clic su "Avanti".
- 2. Selezionare "Stampante di rete".
- 3. Fare clic sull'opzione "Connetti a una stampante in Internet o nella Intranet"
- 4. È ora necessario immettere un nome URL: un tipico esempio di nome URL per una stampante che supporta il protocollo IPP è il seguente: http://indirizzo\_ip:631/ipp dove indirizzo\_ip è l'indirizzo IP, il nome NetBIOS o il nome DNS del server di stampa.
- 5. Fare clic sul pulsante "Avanti".
- 6. Windows 2000/XP si collegherà alla periferica specificata e determinerà il numero del modello della stampante. Se sul PC è installato il driver appropriato, esso verrà utilizzato, se invece il driver appropriato non è disponibile, verrà richiesto di inserire il dischetto del driver fornito con la stampante.
- 7. Seguire le istruzioni della procedura guidata fino al termine dell'installazione.
- 8. Fare clic sul pulsante "Fine" per terminare la procedura guidata.

### **Stampa IPP da client Windows 95/98/Me**

È anche possibile inviare processi di stampa IPP da un PC client Windows 95/98/Me a condizione che il PC sia stato configurato in modo da collegarsi e accedere alle risorse Windows 2000. Visitare il sito Web Microsoft [\(www.microsoft.com\)](http://microsoft.com) e scaricare il software di supporto Servizi di stampa Internet Windows per i sistemi Windows.

Una volta installato, questo software consente di collegarsi a un sistema Windows 2000 che esegue IIS e di inviare i processi di stampa mediante il protocollo IPP.

Se si utilizza il software IPP Microsoft è possibile, inoltre, inviare processi ad altre stampanti che non supportano il protocollo IPP.

### <span id="page-33-0"></span>**Stampa da Windows 2000/XP (driver della stampante già installato)**

Se il driver della stampante è già installato e si desidera configurarlo in modo da abilitarlo alla stampa in rete, attenersi alla procedura illustrata di seguito:

- 1. Selezionare il driver della stampante che si desidera configurare.
- 2. Selezionare File e scegliere Proprietà.
- 3. Fare clic sulla scheda Porte del driver e scegliere "Aggiungi porta".
- 4. Selezionare la porta che si desidera utilizzare, in genere "Porta TCP/IP standard", quindi fare clic sul pulsante "Nuova porta…".
- 5. Verrà avviata la procedura guidata della porta TCP/IP standard. Attenersi ai passaggi 6-10 della sezione dedicata alla stampa attraverso la porta TCP/IP standard.

### **Stampa da Windows NT 4.0**

Se durante l'installazione del sistema Windows NT 4.0 (workstation o server) il protocollo TCP/IP o il protocollo di stampa TCP/IP di Microsoft non sono stati installati, attenersi alla procedura illustrata di seguito. Tenere presente che è fondamentale installare il protocollo di stampa TCP/IP di Microsoft se si desidera stampare in rete mediante il protocollo TCP/IP. Se il protocollo TCP/IP e quello di stampa sono già installati partire dal passaggio 2.

Passaggio 1: Con l'applet Rete in esecuzione, fare clic sulla scheda Protocolli.

- 1. Selezionare Aggiungi e fare doppio clic sul protocollo TCP/IP.
- 2. Inserire il disco o i dischi richiesti o il CD-ROM per copiare i file desiderati.
- 3. Fare clic sulla scheda Servizi, su Aggiungi, quindi fare doppio clic sull'opzione relativa alla stampa TCP/IP Microsoft.
- 4. Inserire nuovamente il disco o i dischi richiesti o il CD-ROM.
- 5. Al termine della copia, fare clic sulla scheda Protocolli.
- 6. Fare doppio clic sull'opzione del protocollo TCP/IP e aggiungere l'indirizzo IP, la subnet mask e l'indirizzo del gateway dell'host. Per conoscere questi indirizzi, rivolgersi all'amministratore di sistema.
- 7. Fare clic due volte su OK per uscire (non sarà necessario riavviare il server NT).

### <span id="page-34-0"></span>**Stampa da Windows NT 4.0 (driver della stampante non ancora installato)**

- 1. Dal pulsante Avvio scegliere Impostazioni, quindi Stampanti. Fare doppio clic sull'icona Aggiungi stampante per visualizzare l'Installazione guidata stampante. Selezionare Risorse del computer (non Stampante di rete) e fare clic su Avanti.
- 2. Selezionare Aggiungi porta, Porta LPR (la porta LPR verrà visualizzata solo se è installato il protocollo di stampa TCP/IP di Microsoft come illustrato in precedenza) dall'elenco delle porte disponibili e fare clic su Nuova porta.
- 3. Digitare l'indirizzo IP che si desidera assegnare al server di stampa nella casella Nome o indirizzo del server che fornisce lpd. Se il file HOSTS è stato modificato o si sta utilizzando il sistema DNS (Domain Name System), immettere il nome associato al server di stampa, invece di un indirizzo IP. Poiché il server di stampa supporta i nomi TCP/IP e NetBIOS, è anche possibile immettere il nome NetBIOS del server di stampa. Questo nome è presente sulla pagina di configurazione della stampante. In base all'impostazione predefinita, il nome NetBIOS è generalmente "BRN\_xxxxxx" dove xxxxxx rappresenta le ultime sei cifre dell'indirizzo Ethernet.
- 4. Digitare il nome del servizio del server di stampa nella casella Nome della stampante o della coda di stampa sul server. Se non si conosce il nome del servizio da utilizzare, immettere BINARY\_P1, quindi fare clic su OK:

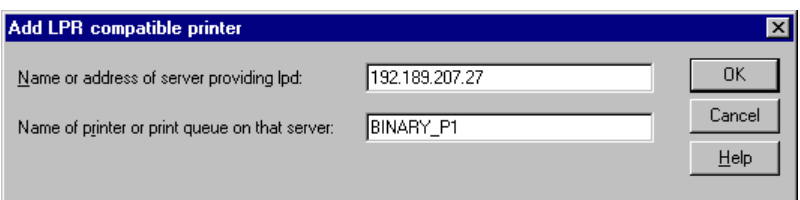

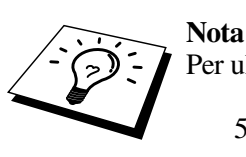

Per ulteriori informazioni sui nomi dei servizi, fare riferimento a[ll'Appendice B.](#page-139-0)

- 5. Fare clic su Chiudi. Il nuovo indirizzo IP del server di stampa viene elencato ed evidenziato come porta disponibile. Fare clic su Avanti.
- 6. Selezionare il modello di stampante desiderato. Se il modello corretto non compare nell'elenco, fare clic sull'opzione "Disco driver", quindi inserire il CD-ROM fornito con la stampante.
- 7. Se il driver è già presente, selezionare Mantieni il driver esistente (in caso contrario, saltare questo passaggio), quindi fare clic su Avanti.
- 8. Se lo si desidera, cambiare il nome della stampante, quindi fare clic su Avanti.
- 9. Se lo si desidera, condividere la stampante in modo che altri utenti possano accedere ad essa e selezionare il sistema o i sistemi operativi eseguiti su questi computer. Fare clic su Avanti.
- 10. Al messaggio "Stampare la pagina di prova?" selezionare Sì. Fare clic su Fine per completare l'installazione. È ora possibile stampare dalla stampante come se si trattasse di una stampante locale.

### <span id="page-35-0"></span>**Stampa da Windows NT 4.0 (driver della stampante già installato)**

Se il driver della stampante è già installato, attenersi alla procedura illustrata di seguito.

- 1. Fare clic su Avvio, quindi selezionare Impostazioni/Stampanti per visualizzare i driver della stampante correntemente installati.
- 2. Fare doppio clic sul driver della stampante che si desidera configurare, quindi selezionare il menu Stampante e scegliere Proprietà.
- 3. Selezionare la scheda Porte, quindi fare clic su Aggiungi porta.
- 4. Selezionare Porta LPR (la porta LPR verrà visualizzata solo se è installato il protocollo di stampa TCP/IP di Microsoft come illustrato in precedenza) dall'elenco delle porte disponibili e fare clic su Nuova porta.
- 5. Digitare l'indirizzo IP che si desidera assegnare al server di stampa nella casella Nome o indirizzo del server che fornisce lpd. Se il file HOSTS è stato modificato o si sta utilizzando il sistema DNS (Domain Name System), è possibile digitare il nome associato al server di stampa, invece di un indirizzo IP. Poiché il server di stampa supporta i nomi TCP/IP e NetBIOS, è anche possibile immettere il nome NetBIOS del server di stampa. Questo nome è presente sulla pagina di configurazione della stampante. In base all'impostazione predefinita il nome NetBIOS è generalmente "BRN\_xxxxxx", dove xxxxxx rappresenta le ultime sei cifre dell'indirizzo Ethernet.
- 6. Digitare il nome del servizio del server di stampa nella casella Nome della stampante o della coda di stampa sul server. Se non si conosce il nome del servizio da utilizzare, immettere BINARY\_P1, quindi fare clic su OK.

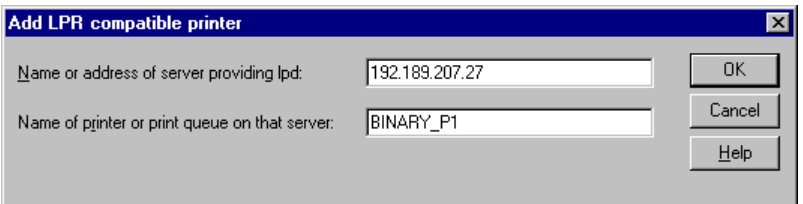

**Figura 1 Schermata Aggiungi stampante LPR compatibile** 

- 7. Fare clic sul pulsante Chiudi.
- 8. A questo punto, il driver della stampante è configurato per stampare dal nome o dall'indirizzo IP specificato.
- 9. Se si desidera condividere la stampante, fare clic sulla scheda Condivisione e condividere il driver.
#### **Stampa da Windows NT 3.5x**

- 1. Aprire il Pannello di controllo ed eseguire l'applet Rete.
- 2. Selezionare Aggiungi software e Protocollo TCP/IP e relativi componenti.
- 3. Selezionare la casella di controllo relativa al supporto di stampa di rete TCP/IP, fare clic sul pulsante Continua. Questa opzione non è disponibile se il protocollo di stampa di rete TCP/IP è già installato.
- 4. Inserire il disco o i dischi richiesti per copiare i file desiderati. Al termine della copia, riavviare il server NT.

### **Stampa da Windows NT 3.5x (driver della stampante non ancora installato)**

Se il sistema utilizzato è Windows NT 3.5 o 3.51, effettuare la procedura illustrata di seguito per configurare il server di stampa.

- 1. Passare alla finestra Principale e selezionare l'icona Print Manager.
- 2. Selezionare il menu Stampante.
- 3. Selezionare Crea stampante.
- 4. In Nome stampante immettere un nome a scelta.
- 5. Selezionare Driver. Scegliere il driver appropriato.
- 6. Selezionare Descrizione. Immettere la descrizione desiderata.
- 7. Selezionare Stampa su, quindi Altri.
- 8. Selezionare Porta LPR.
- 9. Digitare l'indirizzo IP assegnato al server di stampa nella casella Nome o indirizzo del server che fornisce lpd. Se sono state apportate modifiche al file HOSTS o si sta utilizzando il sistema DNS (Domain Name System), digitare il nome associato al server di stampa, invece di un indirizzo IP.
- 10. Digitare il nome del servizio del server di stampa. Se non si conosce il nome del servizio da utilizzare, immettere BINARY\_P1, quindi fare clic su OK.

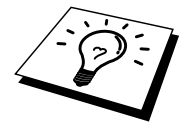

#### **Nota**

Per ulteriori informazioni sui nomi dei servizi fare riferimento al[l'Appendice B.](#page-139-0) 

Se necessario, condividere la stampante.

## **Configurazione di LAN Server e OS/2 Warp Server**

I server di stampa Brother possono essere utilizzati con le reti IBM LAN Server e OS/2 Warp Server purché sul file server sia installato IBM TCP/IP V2.0 o versioni successive. TCP/IP viene fornito come standard con LAN Server V4.0 e versioni successive e con Warp Server. La procedura illustrata di seguito consente di configurare il server di stampa su un file server LAN Server o OS/2 Warp Server o su una workstation OS/2 Warp Connect.

#### **Configurazione del server**

Accertarsi che il software TCP/IP sia installato sul file server OS/2 In caso contrario, aprire la cartella TCP/IP sul desktop, quindi fare doppio clic sull'icona TCP/IP Configuration per aggiungere l'indirizzo IP sul file server OS/2. Richiedere questo indirizzo all'amministratore di sistema.

Per informazioni sulla procedura per assegnare un indirizzo IP alla stampante, fare riferimento a[l Capitolo 12.](#page-111-0) 

#### **Configurazione di un server OS/2**

- 1. Sul desktop di OS/2 aprire la cartella Templates. Utilizzare il pulsante destro del mouse per trascinare l'icona Printer (non l'icona Network Printer) sul desktop.
- 2. La finestra Create a Printer dovrebbe essere aperta; in caso contrario, fare doppio clic sull'icona della stampante.
- 3. Digitare un nome a scelta per la stampante.
- 4. Selezionare il driver della stampante predefinito. Se il driver della stampante desiderato non compare nell'elenco, fare clic sul pulsante Install new Printer Driver, quindi aggiungere il driver.
- 5. Scegliere la porta di output. IBM TCP/IP crea automaticamente 8 named pipe denominate \PIPE\LPD0 fino a \PIPE\LPD7. Scegliere una porta non utilizzata e fare doppio clic su di essa.

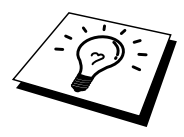

Le versioni precedenti di Warp Server presentano un bug per cui le named pipe non sono visibili (il problema non riguarda Warp Connect o LAN Server). Questo problema può essere risolto installando un patch fornito da IBM.

Nella finestra Settings digitare quanto segue:

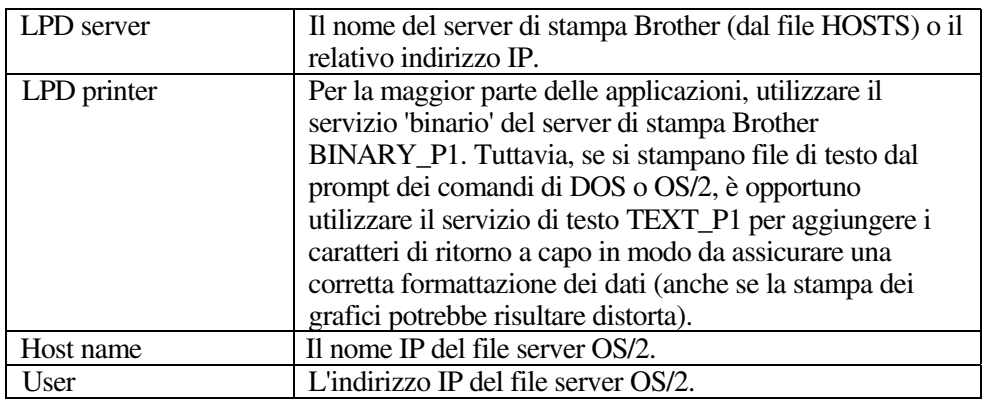

È possibile tralasciare le altre voci. Fare clic sul pulsante OK. La pipe dovrebbe essere evidenziata; in caso contrario fare clic su di essa.

Fare clic sul pulsante Create per creare la stampante.

Aprire la cartella LAN Services ed eseguire il programma LAN Requester:

- 1. Selezionare Definitions.
- 2. Selezionare Aliases.
- 3. Selezionare Printers.
- 4. Selezionare Create. Immettere quanto segue:

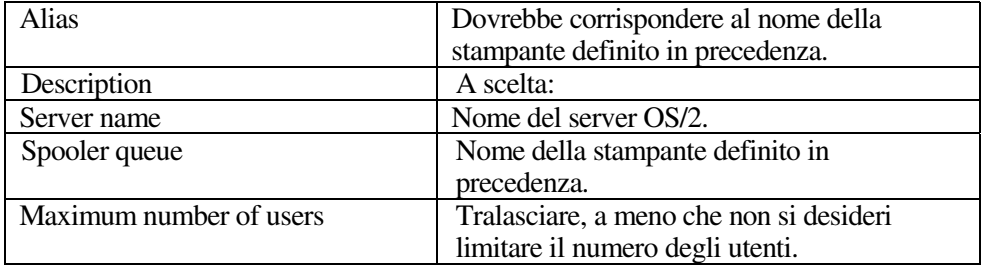

- 5. Uscire dal programma LAN Requester.
- 6. A questo punto, dovrebbe essere possibile stampare. Per provare la coda, digitare quanto segue dal prompt dei comandi di OS/2 o da una workstation DOS:
- 7. COPY C:\CONFIG.SYS \\nomeserver\alias
- 8. dove nomeserver è il nome del file server e alias è l'alias specificato nel corso di questo processo di configurazione. Il file CONFIG.SYS dovrebbe essere stampato dalla stampante. Se si seleziona un servizio binario come il nome della stampante LPD, le righe risulteranno confuse; non si tratta di un problema in quanto dalle normali applicazioni DOS, Windows e OS/2 è possibile stampare senza problemi.
- 9. Le applicazioni riconoscono il server di stampa Brother come stampante OS/2 standard. Per permettere al server di stampa di essere utilizzato in modo trasparente dai programmi DOS, eseguire il seguente comando su ogni workstation:
- 10. NET USE LPT1: \\nomeserver\alias
- 11. Questa operazione permetterà alla stampante di essere riconosciuta sul software come una stampante direttamente collegata alla porta parallela della workstation.

## **Altre fonti di informazione**

- 1. Per ulteriori informazioni relative alla stampa in rete e per ottenere la documentazione relativa al protocollo IPP e alla procedura di configurazione di un sistema Windows 2000/95/98/Me, visitare il sito Brother all'indirizzo [http://solutions.brother.com.](http://solutions.brother.com)
- 2. Fare riferimento [al Capitolo 12 d](#page-111-0)i questa Guida dell'utente per informazioni sulla configurazione dell'indirizzo IP della stampante.

## **Stampa Peer to Peer**

# **3 3** *Stampa Peer to I***<br>Stampa su reti Peer to Stampa su reti Peer to Peer Windows 95/98/Me**

#### **Informazioni generali**

Il sistema operativo Microsoft Windows 95/98/Me è dotato di funzionalità di rete incorporate che consentono la configurazione di un PC Windows come workstation client sulle reti basate su file server.

Nel caso di reti di dimensioni ridotte, Windows 95/98/Me consente di utilizzare i PC in modalità peer to peer. In questa modalità, il PC è in grado di condividere le risorse con altri PC collegati in rete anche se non è presente alcun file server centrale.

#### **Suggerimenti rapidi:**

- 1. L'indirizzo IP predefinito dei server di stampa Brother è 192.0.0.192. Per modificarlo, utilizzare il pannello di controllo della stampante (se applicabile), l'applicazione BRAdmin oppure allocare un indirizzo IP alla stampante mediante il server DHCP.
- 2. Fare riferimento a[l Capitolo 12 d](#page-111-0)i questa Guida dell'utente per informazioni sulla configurazione dell'indirizzo IP della stampante.
- 3. La password predefinita per i server di stampa Brother è "access".
- 4. Gli utenti di Windows 95/98/Me possono inviare i processi di stampa mediante il protocollo IPP tramite un computer Windows 2000, a condizione che il software Microsoft Internet Print Services sia installato sul PC client, IIS sia installato ed eseguito sul computer Windows 2000 e il PC client stia utilizzando la versione 4 o successiva di Microsoft Internet Explorer.
- 5. Le stampanti Brother sono anche compatibili con il software HP JetDirect, pertanto è possibile impiegare le utilità HP per la gestione e la stampa sulla stampante Brother.

## **Stampa TCP/IP**

Questo software di stampa Peer to Peer richiede l'installazione del protocollo TCP/IP su tutti i computer peer to peer Windows e la definizione di un indirizzo IP per il server di stampa. Per ulteriori informazioni sulla procedura di configurazione del protocollo TCP/IP sul PC Windows, fare riferimento alla documentazione di Windows.

Inoltre, se non è ancora stato configurato, configurare l'indirizzo IP della stampante. Per ulteriori informazioni sulla configurazione dell'indirizzo IP, fare riferimento [al Capitolo 12 d](#page-111-0)i questa Guida dell'utente.

## **Installazione del software Peer to Peer Brother**

- 1. Avviare il programma del menu di installazione del CD-ROM attenendosi alle istruzioni contenute nella Guida di installazione rapida.
- 2. Selezionare il menu appropriato per la scelta del modello e l'installazione del software. Selezionare il menu appropriato per avviare il programma di installazione Software di stampa Brother.
- 3. Premere il pulsante Avanti in risposta al messaggio di benvenuto.
- 4. Selezionare il pulsante Stampa Peer to Peer Brother (LPR).
- 5. Selezionare la directory in cui si desidera installare i file Stampa di rete Brother e premere Avanti. Il programma di installazione creerà automaticamente la directory se non esiste già sul disco.
- 6. Immettere il nome della porta che si desidera utilizzare e fare clic su OK. Il nome della porta predefinito è BLP1. Il nome prescelto DEVE essere univoco e cominciare con BLP.
- 7. A questo punto, è necessario immettere l'indirizzo IP effettivo del server di stampa nel campo "Nome stampante o Indirizzo IP". Se si è modificato il file hosts sul computer o si utilizza il sistema DNS (Domain Name System), è anche possibile immettere il nome del server di stampa. Poiché il server di stampa supporta i nomi TCP/IP e NetBIOS, è anche possibile immettere il nome NetBIOS del server di stampa contenuto nella pagina di configurazione della stampante. In base all'impostazione predefinita, il nome NetBIOS corrisponde generalmente a "BRN\_xxxxxx", dove xxxxxx rappresenta le ultime sei cifre dell'indirizzo Ethernet.

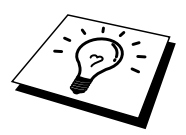

Windows 95/98/Me memorizza i file hosts nella directory Windows predefinita. In base all'impostazione predefinita, il file hosts Windows è denominato hosts.sam. Se si desidera utilizzare il file hosts, è necessario rinominarlo in hosts senza estensione, poiché l'estensione .sam distingue gli esempi.

8. Fare clic sul pulsante OK. Al prompt, riavviare il computer.

#### **Associazione alla stampante**

A questo punto, occorre creare una stampante sul sistema Windows seguendo la procedura standard di installazione della stampante Windows.

- 1. A tal fine, fare clic sul pulsante Avvio/Start, selezionare Impostazioni, quindi Stampanti.
- 2. Selezionare Aggiungi stampante per avviare il processo di installazione.
- 3. Quando viene visualizzata la finestra Installazione guidata stampante, fare clic su Avanti.
- 4. Quando viene richiesto di specificare la modalità di connessione della stampante al computer, selezionare Stampante locale, quindi Avanti.
- 5. Selezionare il driver appropriato. Al termine, fare clic su Avanti.
- 6. Se si è selezionato un driver della stampante già in uso, si ha la possibilità di mantenere il driver esistente (opzione consigliata) o di sostituirlo. Selezionare l'opzione desiderata, quindi fare clic su Avanti.
- 7. Selezionare la porta LPR Brother, ossia il nome della porta assegnato al punto 4 della sezione Installazione del software Peer to Peer Brother, quindi fare clic su Avanti.
- 8. Immettere il nome desiderato per la stampante Brother, quindi premere Avanti. Ad esempio, è possibile denominare la stampante "Networked Brother Printer" (stampante di rete Brother).
- 9. Viene chiesto ora se si desidera stampare una pagina di prova. Selezionare Sì, quindi scegliere Fine.

L'installazione del software Stampa di rete Brother è terminata.

## **Aggiunta di una seconda porta LPR Brother**

Per aggiungere una porta LPR Brother non occorre rieseguire il programma di installazione, ma è sufficiente premere il pulsante Avvio, selezionare Impostazioni e aprire la finestra Stampanti. Fare clic sull'icona della stampante che si desidera configurare, selezionare File dalla barra dei menu, quindi scegliere Proprietà. Fare clic sulla scheda Dettagli e selezionare il pulsante Aggiungi porta. Nella finestra di dialogo Aggiungi porta, selezionare il pulsante di scelta Altro, quindi evidenziare "Porta LPR Brother". Fare clic su OK e immettere il nome della porta. Il nome predefinito è BLP1. Se si tenta di immettere un nome già utilizzato, viene visualizzato un messaggio di errore, pertanto utilizzare BLP2 e così via. Dopo avere specificato il nome della porta, fare clic sul pulsante OK. Viene visualizzata la finestra di dialogo delle proprietà della porta.

Immettere l'indirizzo IP della stampante su cui si desidera stampare e fare clic su OK. La porta appena creata dovrebbe essere visibile nell'impostazione "Stampa su" del driver della stampante.

## **Altre fonti di informazione**

- 1. Per ulteriori informazioni relative alla stampa in rete, visitare il sito Web Brother all'indirizzo **http://solutions.brother.com.**
- 2. Fare riferimento [al Capitolo 12 d](#page-111-0)i questa Guida dell'utente per informazioni sulla configurazione dell'indirizzo IP della stampante.

# **4 CAPITOLO QUATTRO<br>
5 <b>4 Ampa Peer to I**<br> **NetBIOS**<br> **Stampa NetBIOS su Stampa Peer to Peer NetBIOS**

## **Stampa NetBIOS su Windows 95/98/Me/NT/2000/XP, LAN Server e OS/2 Warp Server**

#### **Informazioni generali**

La serie dei server di stampa Brother supporta SMB (Server Message Block) mediante il protocollo TCP/IP con interfaccia NetBIOS. Per questo motivo, le stampanti Brother sono visibili in Risorse di rete, proprio come avviene per i normali PC Windows. Il principale vantaggio della stampa NetBIOS consiste nel fatto che consente la stampa da applicazioni DOS precedenti eseguite su PC collegati alle reti Microsoft.

#### **Suggerimenti rapidi:**

- 1. L'indirizzo IP predefinito dei server di stampa Brother è 192.0.0.192. Per modificarlo, utilizzare il pannello di controllo della stampante, l'applicazione BRAdmin oppure allocare un indirizzo IP alla stampante mediante il server DHCP.
- 2. Fare riferimento [al Capitolo 12 d](#page-111-0)i questa Guida dell'utente per informazioni sulla configurazione dell'indirizzo IP della stampante.
- 3. La password predefinita per i server di stampa Brother è "access".
- 4. Il nome del dominio predefinito del server di stampa è WORKGROUP. Per modificarlo è possibile utilizzare un browser Web o l'applicazione BRAdmin.

#### **Configurazione del server di stampa**

Per utilizzare questa funzione, è necessario modificare il nome di DOMINIO (DOMAIN) o del GRUPPO DI LAVORO (WORKGROUP) in modo che corrisponda a quello della rete. Dopo questa operazione, il server di stampa verrà inserito automaticamente in Risorse di rete e sarà possibile inviare a esso i processi di stampa senza dover installare alcun software aggiuntivo. È tuttavia possibile che quando più utenti tentano di accedere alla funzione di stampa, i sistemi Windows 95/98/Me e Windows NT4.0/2000/XP visualizzino messaggi di errore come la stampante è occupata. Per ovviare a questo inconveniente, Brother ha messo a punto il software "NetBIOS Port Monitor" che consente di continuare lo spooling dei processi di stampa anche se la stampante è occupata o inattiva o se la carta si è esaurita. Questo programma conserva i processi fino a quando la stampante non è nuovamente disponibile

Nel corso dell'installazione di Windows 95/98/Me viene chiesto di specificare il gruppo di lavoro a cui si appartiene. Sebbene il nome predefinito del gruppo di lavoro per Windows 95/98/Me sia "WORKGROUP", è possibile modificarlo nel modo desiderato. Con Windows NT, Microsoft introduce il concetto di dominio. Mentre un gruppo di lavoro offre una gestione della protezione distribuita, un dominio consente una gestione della protezione centralizzata. Dalla prospettiva del server di stampa, non è rilevante se la rete è data da un gruppo di lavoro o da un dominio, l'unica informazione che occorre fornire è il nome del gruppo di lavoro o del dominio. In base all'impostazione predefinita, il nome del gruppo di lavoro/dominio per un server di stampa Brother è "WORKGROUP". Per modificarlo, è possibile configurare il server di stampa Brother affinché riconosca il nuovo nome. Per eseguire questa operazione sono disponibili quattro metodi diversi (se non si conosce con certezza il nome del gruppo di lavoro o del dominio, eseguire l'applet Rete e visualizzare la scheda Identificazione).

- Utilità BRAdmin: è in grado di utilizzare sia il protocollo TCP/IP che Netware IPX. Non è necessario alcun file server.
- Browser Web: è necessario che sul computer e sul server di stampa sia stato programmato un indirizzo IP valido. La configurazione dell'indirizzo IP può essere eseguita mediante BRAdmin.
- TELNET: anche in questo caso, è necessario che sul computer e sulla stampante sia stato programmato un indirizzo IP valido.
- BRCONFIG per DOS: questa utilità richiede un file server Netware e il protocollo IPX.

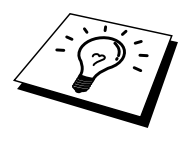

Considerando la modalità di funzionamento delle reti Microsoft, tenere presente che possono trascorrere alcuni minuti prima che il server di stampa sia visibile in Risorse di rete. È anche possibile che impieghi la stessa quantità di tempo per scomparire da Risorse di rete anche se la stampante è spenta. Si tratta di una caratteristica delle reti Microsoft basate su domini o gruppi di lavoro.

### **Modifica del nome del dominio/gruppo di lavoro mediante TELNET o BRCONFIG o un browser Web**

Se non è possibile utilizzare l'applicazione BRAdmin, procedere mediante TELNET, un browser Web o il programma della console remota BRCONFIG (per il quale occorre che il protocollo IPX/SPX sia installato sul PC).

Quando si è collegati al server di stampa, immettere la password predefinita "access" in risposta al prompt "#". Al prompt "Enter NomeUtente>" digitare il nome utente. Al termine, viene visualizzato il prompt "Local>".

Immettere il comando:

SET NETBIOS DOMAIN nomedominio EXIT

dove nomedominio è il nome del dominio o del gruppo di lavoro a cui si appartiene. Se non si conosce con certezza il nome del dominio o del gruppo di lavoro, eseguire l'applet Rete di Windows 95/98/Me/NT 4.0 e visualizzare la scheda Identificazione.

È anche possibile utilizzare un browser WWW standard per modificare il nome NetBIOS. A tal fine, connettersi al server di stampa mediante l'indirizzo IP, quindi selezionare l'opzione relativa alla configurazione di NetBIOS nella schermata di configurazione di rete e immettere il nome del dominio/gruppo di lavoro nella casella di testo "Nome dominio". Ricordare di confermare le modifiche.

#### **NetBIOS Port Monitor per Windows 95/98/Me, NT4.0/2000/XP**

Per utilizzare questo software è necessario che il protocollo di trasporto TCP/IP sia installato sul computer Windows 95/98/Me, NT4.0/2000/XP. Per installare questi protocolli, fare riferimento alla documentazione Windows. Se si utilizza il protocollo TCP/IP, è necessario programmare l'indirizzo IP appropriato sia sul server di stampa Brother che sul PC client.

## **Installazione del programma NetBIOS Port Monitor Brother**

- 1. Avviare il programma del menu di installazione del CD-ROM attenendosi alle istruzioni contenute nella Guida di installazione rapida.
- 2. il menu appropriato per la selezione del modello e l'installazione del software, quindi scegliere il menu Software di stampa di rete per avviare il programma di installazione Software di stampa di rete Brother.
- 3. Premere il pulsante Avanti risposta al messaggio di benvenuto.
- 4. Selezionare l'installazione Stampa Peer to Peer Brother (NetBIOS)
- 5. Selezionare la directory in cui si desidera installare i file relativi al software di stampa di rete Brother e fare clic su Avanti.
- 6. Immettere il nome della porta che si desidera utilizzare che deve iniziare con "BNT", come BNT1 ed essere univoco. Al termine, premere "OK". Il nome deve essere univoco sullo stesso PC, ma può essere utilizzato su altri computer.
- 7. A questo punto, è necessario immettere il nome del server e il nome della porta per il server di stampa effettivo. Utilizzare il pulsante Sfoglia per cercare il server di stampa, selezionare il nome del dominio/gruppo di lavoro in modo che il server compaia nell'elenco. Se il server di stampa non compare automaticamente nell'elenco, è necessario verificare che la configurazione del nome del dominio sia stata eseguita correttamente, altrimenti immettere manualmente il nome, il quale deve essere conforme alle convenzioni UNC (Universal Name Convention), ad esempio "\\NomeNodo\NomeServizio".

Dove NomeNodo è il nome NetBIOS del server di stampa Brother (il nome predefinito è generalmente BRN\_xxxxxx, dove "xxxxxx" rappresenta le ultime sei cifre dell'indirizzo Ethernet) e NomeServizio è il nome del servizio per NetBIOS del server di stampa. In base all'impostazione predefinita, il nome è BINARY\_P1. Ad esempio:

\\BRN\_310107\BINARY\_P1

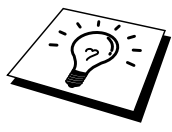

È possibile rilevare il nome NetBIOS e l'indirizzo MAC stampando la pagina di configurazione della stampante. Per informazioni sulle modalità di stampa della pagina di configurazione sul server di stampa, fare riferimento alla Guida dell'utente.

- 8. Al termine, premere "OK".
- 9. Fare clic sul pulsante Fine. Prima di procedere è necessario riavviare il computer.

#### **Associazione alla stampante**

1. A questo punto, occorre creare una stampante sul sistema Windows 95/98/Me e NT4.0/2000 seguendo la procedura standard di installazione della stampante Windows. A tal fine, fare clic sul pulsante Avvio, selezionare Impostazioni, quindi Stampanti.

#### **Windows 95/98/Me**

- 2. Selezionare Aggiungi stampante per avviare il processo di installazione.
- 3. Quando viene visualizzata la finestra Installazione guidata stampante, fare clic su Avanti.
- 4. Quando viene richiesto di specificare la modalità di connessione della stampante al computer, selezionare Stampante locale, quindi Avanti.
- 5. Selezionare il driver appropriato. Al termine, fare clic su Avanti.
- 6. Se si è selezionato un driver della stampante già in uso, si ha la possibilità di mantenere il driver esistente (opzione consigliata) o di sostituirlo. Selezionare l'opzione desiderata, quindi fare clic su Avanti.
- 7. Selezionare la porta NetBIOS Brother, ossia il nome della porta assegnato al punto 6 della sezione Installazione di Brother NetBIOS Port Monitor, quindi fare clic su Avanti.
- 8. Immettere il nome desiderato per la stampante Brother, quindi fare clic su Avanti. Ad esempio, è possibile denominare la stampante "Networked Brother Printer" (stampante di rete Brother).
- 9. Viene richiesto se si desidera stampare una pagina di prova. Selezionare Sì, quindi scegliere Fine.

A questo punto sarà possibile avviare la stampa. Se necessario, è possibile condividere la stampante sul PC affinché tutti i processi di stampa vengano instradati attraverso il computer utilizzato.

#### **Windows NT4.0/2000/XP**

- 2. Selezionare Aggiungi stampante per avviare il processo di installazione.
- 3. Quando viene visualizzata la finestra Installazione guidata stampante, fare clic su Avanti.
- 4. Quando viene richiesto di specificare la modalità di connessione della stampante al computer, selezionare Risorse del computer, quindi fare clic su Avanti.
- 5. Selezionare la porta NetBIOS Brother, ossia il nome della porta assegnato al punto 6 della sezione Installazione del software di stampa Peer to Peer Brother (NetBIOS), quindi fare clic su Avanti.
- 6. Selezionare il driver appropriato. Al termine, fare clic su Avanti.
- 7. Se si è selezionato un driver della stampante già in uso, si ha la possibilità di mantenere il driver esistente (opzione consigliata) o di sostituirlo. Selezionare l'opzione desiderata, quindi premere Avanti.
- 8. Immettere il nome desiderato per la stampante Brother, quindi fare clic su Avanti. Ad esempio, è possibile denominare la stampante "Networked Brother Printer" (stampante di rete Brother).
- 9. Selezionare Non condiviso o Condiviso e Nome condivisione, quindi premere Avanti.
- 10. Viene richiesto se si desidera stampare una pagina di prova. Selezionare Sì, quindi scegliere Fine.

A questo punto sarà possibile avviare la stampa. Se necessario, è possibile condividere la stampante sul PC affinché tutti i processi di stampa vengano instradati attraverso il computer utilizzato.

#### **Aggiunta di una seconda porta di stampa NetBIOS**

1. Per aggiungere una porta NetBIOS non occorre rieseguire il programma di installazione, ma è sufficiente fare clic sul pulsante Avvio/Start, selezionare Impostazioni e aprire la finestra Stampanti. Fare clic sull'icona della stampante che si desidera configurare, selezionare File dalla barra dei menu e infine scegliere Proprietà.

#### **Windows 95/98/Me**

2. Fare clic sulla scheda Dettagli e fare clic sul pulsante Aggiungi porta. Nella finestra di dialogo Aggiungi porta, selezionare il pulsante di scelta Altro, quindi evidenziare "Porta NetBIOS Brother". Fare clic su OK e immettere il nome della porta. Il nome predefinito è BNT1. Se si tenta di immettere un nome già utilizzato, viene visualizzato un messaggio di errore, pertanto sostituire il nome specificato con BNT2 e così via. Dopo avere specificato il nome della porta, fare clic sul pulsante OK. Viene visualizzata la finestra di dialogo delle proprietà della porta. Immettere il nome della porta e del server di stampa della stampante su cui si desidera stampare e fare clic su OK. La porta appena creata dovrebbe essere visibile nell'impostazione "Stampa su" del driver della stampante.

#### **Windows NT4.0/2000/XP**

2. Fare clic sulla scheda Porta e fare clic sul pulsante Aggiungi porta. Nella finestra di dialogo Aggiungi porta, evidenziare "Porta NetBIOS Brother". Fare clic su Nuova porta ed immettere il nome della porta. Il nome predefinito è BNT1. Se si tenta di immettere un nome già utilizzato, viene visualizzato un messaggio di errore, pertanto sostituire il nome specificato con BNT2 e così via. Dopo avere specificato il nome della porta, fare clic sul pulsante OK. Viene visualizzata la finestra di dialogo delle proprietà della porta. Immettere il nome della porta e del server di stampa della stampante su cui si desidera stampare e fare clic su OK. La porta appena creata dovrebbe essere visibile nell'impostazione "Stampa su" del driver della stampante.

## **Configurazione dei sistemi LAN Server/OS/2 Warp Server**

Poiché i server di stampa Brother supportano il protocollo SMB tramite TCP/IP con interfaccia NetBIOS, è possibile configurare la stampante in modo da poterla utilizzare sulle reti IBM LAN Server e OS/2 Warp Server i cui file server dispongono di IBM TCP/IP V2.0 o successivo. Per configurare la workstation LAN Server, OS/2 Warp Server o OS/2 Warp, eseguire la procedura illustrata di seguito.

#### **Configurazione del server**

- 1. Sul desktop OS/2, aprire la cartella Templates.
- 2. Con il pulsante destro del mouse, trascinare il modello Printer sul desktop.
- 3. Nella finestra Create a Printer, digitare il nome desiderato per la stampante.
- 4. Per connettersi alla stampante, scegliere una porta non in uso, ad esempio LPT3.
- 5. Scegliere il driver della stampante appropriato dall'apposito elenco.
- 6. Fare clic su Create, quindi su OK.
- 7. Se lo si desidera, è possibile condividere la stampante.

#### **Configurazione delle workstation**

Su ciascuna workstation da cui si desidera stampare, eseguire la seguente procedura:

Passare al prompt dei comandi DOS o OS/2 ed immettere il comando:

NET USE LPTx: \\NomeNodo\NomeServizio

dove "x" è il numero della porta LPT (da 1 a 9), NomeNodo è il nome NetBIOS del server di stampa (il nome predefinito è generalmente BRN\_xxxxxx, dove "xxxxxx" rappresenta le ultime sei cifre dell'indirizzo Ethernet) e NomeServizio è il nome del servizio del server di stampa (in base all'impostazione predefinita BINARY\_P1). Ad esempio:

NET USE LPT1: \\BRN 310107\BINARY P1

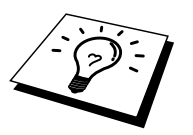

È possibile rilevare il nome NetBIOS e l'indirizzo MAC stampando la pagina di configurazione della stampante. Per informazioni sulle modalità di stampa della pagina di configurazione sul server di stampa, fare riferimento alla Guida dell'utente.

## **Altre fonti di informazione**

- 1. Per ulteriori informazioni relative alla stampa in rete, visitare il sito Web Brother all'indirizzo http://solutions.brother.com/.
- 2. Fare riferimento [al Capitolo 12 d](#page-111-0)i questa Guida dell'utente per informazioni sulla configurazione dell'indirizzo IP della stampante.

## **5CAPITOLO CINQUE**

## **10 CINQUE<br>11 onfigurare la :<br>12 per Windows<br>15 2001<br>Findernet: inst Come configurare la stampa Internet per Windows 95/98/Me NT 4.0/Windows 2000/XP**

## **Stampa Internet: installazione**

## **Informazioni generali**

Il software Stampa Internet Brother (BIP) per Windows 95/98/Me/NT4.0 consente a un utente di PC di inviare un processo di stampa a una stampante Brother remota tramite Internet. Ad esempio, un utente che si trova a New York può stampare un documento direttamente dalla propria applicazione Microsoft Excel sulla stampante in un ufficio di Parigi.

Gli utenti di Windows 2000/XP possono anche utilizzare il software BIP, ma è preferibile che utilizzino il protocollo IPP dei sistemi operativo Windows 2000/XP. Passare alla sezione "Stampa IPP di Windows 2000" di questo documento.

#### **Suggerimenti rapidi:**

- 1. L'indirizzo IP predefinito dei server di stampa Brother è 192.0.0.192. Per cambiarlo, utilizzare il pannello di controllo, l'applicazione BRAdmin oppure allocare un indirizzo IP alla stampante mediante il server DHCP.
- 2. Fare riferimento [al Capitolo 12 d](#page-111-0)i questa Guida dell'utente per informazioni sulla configurazione dell'indirizzo IP della stampante.
- 3. La password predefinita per i server di stampa Brother è "access".
- 4. Gli utenti di Windows 2000/XP possono stampare mediante il protocollo TCP/IP che utilizza il software Stampa di rete standard e il software del protocollo IPP incorporati in qualsiasi installazione Windows 2000/XP.
- 5. Gli utenti di Windows 95/98/Me possono inviare i processi di stampa mediante il protocollo IPP da un computer Windows 2000, a condizione che il software Microsoft Internet Print Services sia installato sul PC client, che il servizio IIS sia installato e in esecuzione sul server e che il PC client utilizzi la versione 4 o successiva di Microsoft Internet Explorer.

## **Stampa Internet Brother: informazioni generali**

Il software di stampa Internet Brother (BIP) viene installato mediante un'installazione guidata standard di Windows 95/98/Me/NT4.0/2000/XP. Crea una porta virtuale sul PC Windows 95/98/Me/NT4.0/2000/XP che, dalla prospettiva delle applicazioni, funziona in modo analogo alla porta della stampante LPT1 standard. L'utente può utilizzare il Print Manager di Windows 95/98/MeNT4.0/2000/XP per creare una stampante che utilizzi questa porta con una stampante compatibile Windows 95/98/Me e NT4.0/2000/XP. Qualsiasi applicazione per Windows 95/98/Me/NT4.0/2000/XP sarà pertanto in grado di stampare su questa stampante (quindi sulla porta virtuale) senza apportare modifiche o eseguire particolari procedure operative.

Quando un processo viene stampato sulla porta virtuale BIP, viene codificato come MIME, ossia convertito in un messaggio e-mail Internet standard, quindi inviato a un server di stampa Brother nella postazione remota. Ciò significa che BIP è compatibile con la maggior parte dei pacchetti software e-mail.. L'unico requisito è che il server di posta deve essere in grado di inviare messaggi e-mail su Internet.

Di seguito viene illustrata in dettaglio la procedura operativa:

- Se si è connessi a una rete LAN, il messaggio e-mail viene passato al server di posta, che a sua volta lo invia tramite Internet al server di stampa remoto utilizzando il protocollo SMTP (Simple Mail Transport Protocol).
- Se si è connessi tramite modem a un provider del servizio Internet (ISP), quest'ultimo gestisce il routing (instradamento) del messaggio e-mail al server di stampa remoto.
- Sul sito remoto, un server di posta riceve il messaggio e-mail. Il server di stampa remoto, dotato di un proprio indirizzo e-mail, utilizza il protocollo POP3 (Post Office Protocol 3) per scaricare il messaggio e-mail dal server. Infine, decodifica l'allegato e lo stampa sulla stampante.

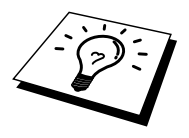

Se si riceve un messaggio e-mail non configurato per l'utilizzo del driver della porta virtuale BIP, la stampante lo stampa come documento di testo.

#### **Stampa Internet Brother: configurazione del server di stampa Brother**

Il server di stampa può essere configurato mediante BRAdmin, un server Web o il comando TELNET.

#### **Elenco di controllo relativo alla configurazione del server di stampa**

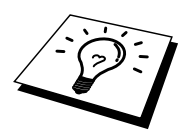

Prima di abilitare il server di stampa alla ricezione dei processi BIP, verificare che il server di posta presso il sito remoto (di ricezione) sia stato configurato per la gestione dei protocolli TCP/IP, POP3 e SMTP (quest'ultimo è richiesto solo se è attivata la funzione di notifica).

- 1. Configurare il server POP3 sul server di posta presso il sito remoto con un account di posta (nome della casella postale) e una password per il server di stampa Brother. In genere il nome dell'account è la prima parte dell'indirizzo di posta: se l'indirizzo è emailprinter@xyz.com, ad esempio, il nome dell'account potrebbe essere emailprinter.
- 2. Assicurarsi che il server di stampa sia stato correttamente installato e configurato con il protocollo TCP/IP e un indirizzo IP valido.

Poiché l'accesso al server di posta sulla maggior parte delle reti è in genere limitato, può essere necessario rivolgersi al proprio amministratore di rete affinché verifichi la configurazione e aggiunga l'account di posta.

## **Stampa Internet Brother: utilizzo di BRAdmin per configurare il server di stampa Brother**

<span id="page-56-0"></span>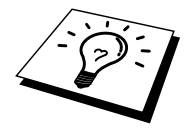

Saltare questa sezione se si intende configurare il server di stampa mediante la console remota o il browser Web.

L'applicazione BRAdmin consente di configurare il server di stampa Brother mediante il protocollo TCP/IP o IPX.

La procedura di configurazione che è necessario eseguire sul server di stampa per abilitarlo alla ricezione dei processi di stampa da un PC Windows 95/98/NT4.0/2000/XP su cui è eseguito il software BIP è la seguente:

- 1. Avviare BRAdmin.
- 2. Selezionare il nome del nodo del server di stampa Brother nell'apposito elenco, quindi fare doppio clic su di esso. Il nome predefinito è generalmente BRN\_xxxxxx, dove "xxxxxx" rappresenta le ultime sei cifre dell'indirizzo Ethernet, ossia l'indirizzo MAC. Verrà richiesto di immettere una password. Quella predefinita è "access".

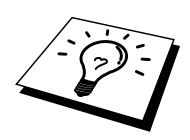

È possibile rilevare il nome del nodo e l'indirizzo MAC stampando la pagina di configurazione della stampante. Per informazioni sulle modalità di stampa della pagina di configurazione sul server di stampa, fare riferimento alla Guida dell'utente.

- 3. Fare clic sulla scheda POP3/SMTP.
- 4. Immettere l'indirizzo IP del server POP3. Rivolgersi all'amministratore della rete, se non si conosce questo indirizzo.
- 5. Immettere il nome della casella postale per il server di stampa Brother remoto. In genere, è la prima parte dell'indirizzo di posta elettronica. Se l'indirizzo è emailprinter@xyz, ad esempio, il nome della casella postale sarà emailprinter.
- 6. Immettere l'eventuale password per la casella postale.
- 7. In base all'impostazione predefinita, il server di stampa interroga il server POP3 ogni 30 secondi. Se lo si desidera, è possibile impostare un altro valore.
- 8. Se la funzionalità di notifica è attivata, immettere l'indirizzo IP del server SMTP (rivolgersi all'amministratore di rete se non si conosce questo indirizzo).
- 9. Premere OK e salvare le modifiche. Chiudere l'applicazione BRAdmin. Il server di stampa è ora configurato per ricevere processi di stampa.

## **Stampa Internet Brother: utilizzo di un browser Web per configurare il server di stampa**

- 1. Connettersi all'indirizzo IP del server di stampa mediante il browser Web.
- 2. Quando compare la schermata di configurazione della rete, viene richiesto di immettere una password. Quella predefinita è "access".
- 3. Selezionare l'opzione per la configurazione di POP3/SMTP ed immettere le informazioni descritte in precedenza. Fare riferimento alla sezione ["Utilizzo di BRAdmin per configurare il server di stampa".](#page-56-0)
- 4. Dovrebbe essere visibile l'opzione di timeout del messaggio segmentato. Se un processo di stampa è stato suddiviso in più messaggi di posta elettronica mediante la funzione Stampa e-mail parziale, il valore di timeout indica l'intervallo di tempo durante il quale il server di stampa attende l'arrivo di tutti i segmenti del messaggio.

## **Stampa Internet Brother: utilizzo di TELNET per configurare il server di stampa**

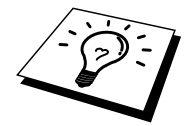

Saltare questa sezione se il server di stampa remoto è stato configurato mediante BRAdmin o un browser Web.

In alternativa a BRAdmin, è possibile utilizzare la console remota per configurare il server di stampa. La console è accessibile attraverso TELNET. Quando si accede al server di stampa mediante queste utilità, viene richiesto di immettere una password. La password predefinita è "access".

1. Quando viene visualizzato il prompt "Local>" dopo essersi connessi alla console, immettere il comando:

SET POP3 ADDRESS indirizzoip

dove indirizzoip è l'indirizzo IP del server POP3. Rivolgersi all'amministratore della rete se non si conosce questo indirizzo.

2. Immettere il comando:

SET POP3 NAME nomecasellapostale SET POP3 PASSWORD passwordemail

dove nomecasellapostale è il nome della casella postale del server di stampa remoto e passwordemail è la password associata a questa casella. In genere, il nome della casella postale equivale alla prima parte dell'indirizzo di posta elettronica definito in precedenza. Se l'indirizzo è emailprinter@xyz.com, ad esempio, il nome della casella è emailprinter.

3. In base all'impostazione predefinita, il server di stampa interroga il server POP3 ogni 30 secondi. Se si desidera modificare questo valore, immettere il comando:

SET POP3 POLLING intervallo

dove intervallo è l'intervallo di polling in secondi.

Digitare EXIT per uscire dalla console e salvare le modifiche. La configurazione del server di stampa è terminata.

## **Stampa Internet Brother: installazione del software Stampa Internet Brother in Windows 95/98/Me/NT4.0/2000/XP**

Per installare il software BIP su un PC Windows 95/98/NT4.0/2000/XP, eseguire la procedura illustrata di seguito:

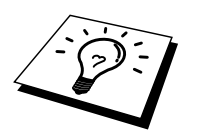

- Accertarsi che sul PC sia in esecuzione un programma e-mail, ad esempio Microsoft Outlook, in grado di inviare messaggi mediante Winsock.
- Assicurarsi che il server di posta sia in grado di inviare messaggi su Internet.

#### **Installazione dal CD-ROM**

- 1. Avviare il programma del menu di installazione del CD-ROM attenendosi alle istruzioni contenute nella Guida di installazione rapida.
- 2. Selezionare il menu appropriato per la selezione del modello e l'installazione del software, quindi scegliere il menu Software di stampa di rete per avviare il programma di installazione Software di stampa di rete Brother.
- 3. Premere il pulsante Avanti in risposta al messaggio di benvenuto.
- 4. Selezionare il pulsante Stampa Internet Brother.
- 5. Selezionare la directory in cui installare i file BIP e premere Avanti. Se non esiste, il programma di installazione creerà automaticamente la directory.
- 6. Verrà richiesto di immettere il nome di una porta. Immetterlo. Il nome della porta deve iniziare con BIP e terminare con un numero, ad esempio BIP1.
- 7. Viene visualizzato un messaggio relativo a Stampa e-mail parziale. Stampa e-mail parziale è una funzione che consente al software Stampa Internet Brother di scomporre i messaggi e-mail in sezioni più piccole per evitare problemi di dimensioni per il server di posta.
- 8. Premere OK per continuare.
- 9. Viene richiesto di immettere le impostazioni della porta il server di stampa remoto:

Immettere qualsiasi indirizzo di posta elettronica Internet valido per il server di stampa remoto, ad esempio emailprinter@xyz.com. Gli indirizzi e-mail Internet non possono contenere spazi.

Immettere l'indirizzo e-mail e l'indirizzo IP del server di posta SMTP. Rivolgersi all'amministratore della rete, se non si conosce questo indirizzo. Inoltre, specificare se si intende utilizzare le opzioni Stampa email parziale e Notifica.

10. Premere OK per continuare. Verrà richiesto di riavviare il computer.

- 11. A questo punto, occorre creare una stampante sul sistema Windows 95/98/Me e NT4.0/2000/XP seguendo la procedura standard di installazione della stampante per Windows 95/98/Me/NT4.0/2000/XP. A tal fine, fare clic sul pulsante Avvio/Start, selezionare Impostazioni, quindi Stampanti.
- 12. Selezionare Aggiungi stampante per avviare il processo di installazione.
- 13. Fare clic su Avanti quando viene visualizzata l'Installazione guidata stampante.

#### <**Per gli utenti di Windows 95/98/Me>**

14. Quando viene richiesto di specificare la modalità di connessione della stampante al computer, selezionare Stampante locale, quindi scegliere Avanti.

#### **<Per gli utenti di Windows NT4.0/2000/XP>**

14. Selezionare Stampante locale e deselezionare la casella di controllo Plug and Play.

#### **<Per gli utenti di Windows 95/98/Me>**

- 15. Selezionare il modello desiderato della stampante remota, ad esempio Brother serie HL. Se necessario, fare clic su Disco driver per caricare il driver dal CD-ROM. Al termine, fare clic su Avanti.
- 16. Se si è selezionato un driver della stampante già in uso, si ha la possibilità di mantenere il driver esistente (opzione consigliata) o di sostituirlo. Selezionare l'opzione desiderata, quindi premere Avanti.
- 17. Selezionare la porta BIP selezionata al punto 6, quindi premere Avanti.

#### **<Per gli utenti di Windows NT4.0/2000/XP>**

- 15. Selezionare la porta BIP selezionata al punto 6, quindi premere Avanti.
- 16. Selezionare il modello desiderato della stampante remota, ad esempio Brother serie HL. Se necessario, fare clic su Disco driver per caricare il driver dal CD-ROM. Al termine, fare clic su Avanti.
- 17. Se si è selezionato un driver della stampante già in uso, si ha la possibilità di mantenere il driver esistente (opzione consigliata) o di sostituirlo. Selezionare l'opzione desiderata, quindi premere Avanti.
- 18. Immettere il nome desiderato per la stampante remota BIP, quindi premere Avanti. Questo nome non deve necessariamente corrispondere al nome della porta assegnato al punto 6 o all'indirizzo di posta elettronica assegnato al punto 9.
- 19. Quando viene richiesto di stampare una pagina di prova, scegliere No, a meno che il server di stampa non sia già stato configurato per ricevere processi di stampa BIP.

L'installazione del software BIP è terminata. Se occorre configurare un altro server di stampa remoto, passare alla sezione successiva Aggiunta di una seconda porta Internet Brother.

## **Aggiunta di una seconda porta Internet Brother**

Per aggiungere una porta Internet Brother, non occorre rieseguire il programma di installazione, ma è sufficiente premere il pulsante Avvio/Start, selezionare Impostazioni e aprire la finestra Stampanti. Fare clic sull'icona della stampante che utilizza BIP, selezionare File dalla barra dei menu e infine scegliere Proprietà. Fare clic sulla scheda Dettagli (Porte in Windows NT) e premere il pulsante Aggiungi porta.

Nella finestra di dialogo Aggiungi porta, selezionare il pulsante di scelta Altro (solo su Windows 95/98/Me), quindi scegliere "Porta Internet Brother". Fare clic su OK (Nuova porta in Windows NT) per specificare il nome della porta. È possibile specificare qualsiasi nome univoco purché inizi con "BIP".

## **Stampa IPP di Windows 2000/XP**

Attenersi alle seguenti istruzioni per utilizzare le funzioni di stampa IPP di Windows 2000.

- 1. Eseguire l'Installazione guidata stampante e fare clic sul pulsante Avanti quando viene visualizzata la finestra introduttiva.
- 2. È ora possibile selezionare "Stampante locale" o "Stampante di rete". Selezionare "Stampante di rete".
- 3. Viene visualizzata la finestra dell'Installazione guidata stampante.
- 4. Fare clic sull'opzione "Connetti a una stampante in Internet o nella Intranet", quindi nel relativo campo immettere l'URL : **http://indirizzo\_ip\_stampante:631/ipp** (dove "indirizzo\_ip\_stampante") è l'indirizzo IP o il nome DNS del server di stampa).
- 5. Quando si sceglie "Avanti", Windows 2000/XP si connetterà all'URL specificato.

#### **SE IL DRIVER DELLA STAMPANTE È GIÀ STATO INSTALLATO**

Se il driver della stampante appropriato è già installato sul PC, Windows 2000/XP lo utilizza automaticamente. In questo caso, verrà richiesto di specificare se si desidera rendere predefinito il driver, quindi l'Installazione guidata stampante verrà completata. A questo punto sarà possibile avviare la stampa.

#### **SE IL DRIVER DELLA STAMPANTE NON È ANCORA STATO INSTALLATO**

Uno dei vantaggi derivanti dall'impiego del protocollo di stampa IPP è che consente di determinare il nome del modello della stampante quando si comunica con esso. Se la comunicazione è attiva, il nome del modello della stampante sarà visibile automaticamente, ciò significa che non è necessario indicare a Windows 2000 quale driver della stampante utilizzare.

- 6. Scegliere "OK". Verrà visualizzata la finestra di selezione delle stampanti seguente dell'Installazione guidata stampante.
- 7. Se la stampante non compare nell'elenco delle stampanti supportate, fare clic sul pulsante "Disco driver". Verrà richiesto di inserire il disco del driver.
- 8. Fare clic sul pulsante "Sfoglia" e selezionare il CD-ROM o la condivisione di rete contenente il driver della stampante Brother appropriato.
- 9. Specificare il nome del modello della stampante.
- 10. Se il driver della stampante che si intende installare non dispone di un certificato digitale, viene visualizzato un messaggio di avvertenza. Fare clic su "Sì" per continuare l'installazione. L'Installazione guidata stampante verrà completata.
- 11. Fare clic sul pulsante "Fine". La stampante è ora configurata e pronta per stampare. Per verificare la connessione della stampante, stampare una pagina di prova.

## **Immissione di un altro URL**

È possibile immettere diverse voci nel campo URL.

#### **http://indirizzo\_ip\_stampante:631/ipp**

Si tratta dell'URL predefinito, pertanto è consigliabile utilizzarlo. L'opzione "Ulteriori informazioni" non visualizza i dati della stampante.

#### **http://indirizzo\_ip\_stampante:631/ipp/port1**

Riguarda la compatibilità HP JetDirect. L'opzione "Ulteriori informazioni" non visualizza i dati della stampante.

#### **http://indirizzo\_ip\_stampante:631/**

Se si dimenticano i dettagli relativi all'URL, è sufficiente immettere questa stringa e la stampante riceverà ed elaborerà i dati. L'opzione "Ulteriori informazioni" non visualizza i dati della stampante.

Se si utilizza il servizio incorporato supportato dal server di stampa Brother, è anche possibile utilizzare le stringhe seguenti. L'opzione "Ulteriori informazioni" non visualizza i dati della stampante.

http://indirizzo\_ip\_stampante:631/brn\_xxxxxx\_p1 http://indirizzo\_ip\_stampante:631/binary\_p1 http://indirizzo\_ip\_stampante:631/text\_p1 http://indirizzo\_ip\_stampante:631/postscript\_p1 http://indirizzo\_ip\_stampante:631/pcl\_p1 http://indirizzo\_ip\_stampante:631/brn\_xxxxxx\_p1\_at

dove indirizzo\_ip\_stampante è l'indirizzo IP della stampante.

#### **Altre fonti di informazione**

- 1. Per ulteriori informazioni relative alla stampa in rete e per ottenere la documentazione relativa al protocollo IPP e alla procedura di configurazione di un sistema Windows 2000/95/98/Me visitare il sito Brother all'indirizz[o http://solutions.brother.com/ .](http://solutions.brother.com)
- 2. Visitare il sito Web Microsoft per ottenere il software "Microsoft Internet Print Services" per Windows 95/98/Me.
- 3. Fare riferimento a[l Capitolo 12 d](#page-111-0)i questa Guida dell'utente per informazioni sulla configurazione dell'indirizzo IP della stampante.

## **Stampa Novell NetWare**

# **6 CAPITOLO SEI<br>
Stampa Novell N<br>
Configurazione della Configurazione della stampa Novell NetWare**

## **Informazioni generali**

I server di stampa Brother consentono ai PC client NetWare di stampare i processi di stampa sulla stessa stampante utilizzata dagli utenti del protocollo TCP/IP o di altri protocolli di rete. Tutti i processi NetWare vengono sottoposti a spooling attraverso il server Novell, dopodiché vengono inviati alla stampante non appena diventa disponibile.

#### **Suggerimenti rapidi:**

- 1. L'indirizzo IP predefinito dei server di stampa Brother è 192.0.0.192. Per cambiarlo, utilizzare il pannello di controllo, l'applicazione BRAdmin oppure allocare un indirizzo IP alla stampante mediante il server DHCP.
- 2. La password predefinita per i server di stampa Brother è "access".

#### **Informazioni generali**

Per utilizzare un server di stampa Brother su una rete NetWare, è necessario configurare uno o più file server con una coda di stampa che il server di stampa è in grado di gestire. Gli utenti inviano le loro richieste alla coda di stampa del file server, dopodiché avviene lo spooling dei processi (direttamente o tramite un server di stampa intermedio come nel caso della modalità stampante remota) sul server di stampa Brother appropriato.

L'amministratore del sistema, utilizzando l'applicazione BRAdmin, può creare code basate su Bindery (NetWare 3) NDS (NetWare 3 e NetWare 4) in un unico ambiente senza dovere passare tra applicazioni diverse.

Gli utenti di NetWare 5 che desiderano configurare una stampante NDPS devono utilizzare l'applicazione NWADMIN fornita con NetWare 5. Tenere presente che, tramite l'applicazione BRAdmin, è possibile creare code IPX, BINDERY o NDS su un sistema NetWare 5.

Se si desidera creare le informazioni sulla coda sui server NetWare mediante l'applicazione BRAdmin, è necessario installare Novell NetWare Client 32.

Se il proprio ambiente non supporta l'utilizzo dell'applicazione BRAdmin, è possibile creare la coda mediante la tradizionale utilità NetWare PCONSOLE o le utilità NWADMIN, ma in questo caso è necessario utilizzare l'utilità Brother BRCONFIG, TELNET o un browser WWW per configurare il server di stampa secondo quanto descritto nelle sezioni successive di questo capitolo.

I server di stampa Brother possono gestire fino a 16 file server e 32 code.

## **Creazione di una stampante NDPS mediante NWADMIN per NetWare5**

Con NetWare 5, Novell ha distribuito un nuovo sistema di stampa preferenziale denominato Novell Distributed Print Services (NDPS). Prima di configurare il server di stampa, è necessario installare NDPS sul server NetWare 5 e configurare un gestore NDPS sul server.

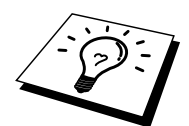

Per ulteriori informazioni relative alla stampa e alle stampanti NDPS, fare riferimento alla sezione intitolata ["Altre fonti di informazione"](#page-81-0) alla fine di questo capitolo.

## **Gestore NDPS**

Crea un sistema di gestione NDPS in grado di interagire con i servizi in esecuzione sul server e gestire un numero illimitato di agenti stampante.

Prima di creare gli agenti stampante basati sul server, è necessario creare un gestore NDPS all'interno di una struttura NDS. Se il gestore NDPS controlla una stampante collegata direttamente al server, è necessario caricare il gestore anche sul server.

- 1. In NetWare Administrator, spostarsi sull'area in cui si desidera inserire il gestore NDPS. Selezionare Object | Create | NDPS Manager, quindi fare clic su OK.
- 2. Immettere un nome per il gestore NDPS.
- 3. Individuare un server, che disponga di NDPS ma privo di gestori NDPS, su cui installare il gestore NDPS, quindi cercare il volume al quale assegnare il database del gestore NDPS. Fare clic su create.

#### **Broker NDPS**

Quando si installa il sistema NDPS, sulla rete viene caricato un broker NDPS. Il servizio Broker Resource Management Service consente ai driver della stampante di essere installati sul server per essere utilizzati con gli agenti stampante.

Per aggiungere un driver della stampante al Broker:

- 4. Accertarsi che Resource Management Service sia attivato.
- 5. In NetWare Administrator aprire la finestra principale del Broker.
- 6. Selezionare Resource Management.
- 7. Verrà visualizzata la finestra di dialogo Resource Management. Scegliere il pulsante Add Resources.
- 8. Quando compare la finestra di dialogo Manage Resources, selezionare l'icona corrispondente al tipo di driver da aggiungere. In questo caso si tratterà del driver 3.1x, 95/98/Me o NT4.0 per NetWare 5. Se si utilizza NDPS versione 1 con NetWare 4.x, saranno disponibili solo le opzioni 3.1x e 95/98/Me. NDPS versione 2 per NetWare 4.x supporta il download automatico dei driver NT.
- 9. Nella finestra Current Resources viene visualizzato un elenco completo delle risorse correntemente caricate. Fare clic sul pulsante Add.
- 10. Viene visualizzata la finestra di dialogo Add <tipo di risorsa>. Nell'elenco disponibile in questa finestra compaiono solo le risorse correntemente installate.
- 11. Premere il pulsante Browse per trovare il driver che si desidera aggiungere all'elenco. Viene visualizzato l'elenco dei driver contenente varie stampanti. Il driver richiesto potrebbe essere scritto in una lingua diversa.

## **Creazione di un agente stampante**

1. In NetWare Administrator, selezionare object | create | NDPS Printer. Immettere il nome della stampante NDPS.

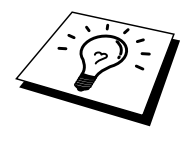

Per ulteriori informazioni relative alla stampa e alle stampanti NDPS, fare riferimento alla sezione ["Altre fonti di informazione"](#page-81-0) alla fine di questo capitolo.

- 2. Se si tratta di una stampante nuova, selezionare Create A New Printer Agent.
- 3. Se si desidera aggiornare una stampante NDS già esistente per utilizzare il sistema NDPS, selezionare Existing NDS printer object. Selezionare quindi l'oggetto stampante che si desidera aggiornare.
- 4. Immettere il nome da assegnare all'agente stampante, quindi digitare il nome del gestore NDPS o fare clic sul pulsante di scelta e selezionare un gestore NDPS. Selezionare il tipo di porta per l'agente stampante, quindi fare clic su OK.
- 5. A questo punto occorre specificare il tipo di connessione che si desidera utilizzare. Sono disponibili quattro opzioni. Selezionare l'opzione LPR over IP.
- 6. Immettere le informazioni necessarie. È consigliabile digitare Binary\_P1 per il nome della stampante. Fare clic sull'opzione di fine e attendere. Selezionare i driver della stampante in base ai sistemi operativi client.

A questo punto sarà possibile avviare la stampa.

## **Configurazione dei sistemi Netware 3 e NetWare 4**

L'applicazione BRAdmin Brother è in grado di fornire funzionalità simili a quelle offerte dall'utilità NetWare PCONSOLE o dall'utilità NWADMIN in NetWare 4.1x o successivo. Per utilizzare l'applicazione BRAdmin per configurare un server di stampa Brother in ambiente NetWare, occorre effettuare il login come SUPERVISOR (NetWare 2.xx o 3.xx) o ADMIN (NetWare 4.1x o successivo) ed eseguire le operazioni riportate di seguito.

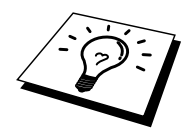

Se si desidera creare le informazioni sulla coda sui server NetWare mediante BRAdmin, è necessario installare Novell NetWare Client 32.

## **Configurazione del server di stampa Brother (modalità del server della coda di stampa in modalità di emulazione Bindery) mediante BRAdmin**

- 1. Verificare di avere effettuato il login in qualità di SUPERVISOR (NetWare 2.xx o 3.xx) o ADMIN (NetWare 4.xx o successivo).
- 2. Avviare BRAdmin.
- 3. L'elenco può contenere uno o più server di stampa. I nomi dei nodi predefiniti sono BRN\_xxxxxx, dove "xxxxxx" rappresenta le ultime sei cifre dell'indirizzo Ethernet, ossia l'indirizzo MAC.

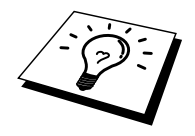

È possibile rilevare il nome del nodo e l'indirizzo MAC stampando la pagina di configurazione della stampante. Per informazioni sulle modalità di stampa della pagina di configurazione sul server di stampa, fare riferimento alla Guida dell'utente.

- 4. Selezionare il server di stampa che si desidera configurare e fare doppio clic su di esso. Verrà richiesta l'immissione di una password. Quella predefinita è "access".
- 5. Selezionare la scheda NetWare.

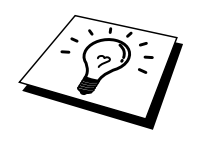

Se necessario, modificare il nome del server di stampa: il nome del server di stampa NetWare predefinito è generalmente BRN\_xxxxxx\_P1 dove xxxxxx è l'indirizzo Ethernet del server di stampa. Attenzione: la modifica del nome può danneggiare la configurazione di altri protocolli perché vengono alterati i nomi dei servizi del server di stampa.

- a. Se non ancora selezionata, selezionare la modalità del server della coda di stampa.
- b. Fare clic sul pulsante Change Bindery Queues.
- c. Selezionare il server NetWare che si desidera configurare.
- d. Selezionare il pulsante New Queue digitare il nome della coda che si desidera creare.
- e. A questo punto, evidenziare il nome della coda creata e fare clic sul pulsante Add.
- f. Fare clic su Close, quindi su OK.

Chiudere l'applicazione BRAdmin. A questo punto, sarà possibile avviare la stampa.

## **Configurazione del server di stampa Brother (modalità del server della coda di stampa in modalità NDS) mediante BRAdmin**

- 1. Accertarsi di avere effettuato il login come ADMIN in modalità NDS.
- 2. Avviare BRAdmin.
- 3. L'elenco delle stampanti visualizza uno o più servizi del server di stampa. Il nome dei nodi predefiniti è BRN\_xxxxxx, dove "xxxxxx" rappresenta le ultime sei cifre dell'indirizzo Ethernet, ossia l'indirizzo MAC.

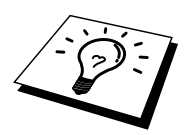

È possibile rilevare il nome del nodo e l'indirizzo MAC stampando la pagina di configurazione della stampante. Per informazioni sulle modalità di stampa della pagina di configurazione sul server di stampa, fare riferimento alla Guida dell'utente.

- 4. Selezionare la stampante che si desidera configurare e fare doppio clic su di essa. Verrà richiesta l'immissione di una password. Quella predefinita è "access".
- 5. Selezionare la scheda NetWare.
	- a. Se non ancora selezionata, selezionare la modalità del server della coda di stampa.
	- b. Selezionare il contesto e la struttura NDS corretti. Queste informazioni possono essere immesse manualmente o facendo clic sulla freccia giù accanto alla struttura NDS o sul pulsante Change accanto al contesto NDS in modo che l'utilità BRAdmin effettui automaticamente le selezioni. Dopo avere specificato queste informazioni, fare clic sul pulsante Change NDS queues.
	- c. Nella schermata NetWare Print Queues, selezionare la STRUTTURA e il contesto appropriati, quindi fare clic sul pulsante New Queue.
	- d. Immettere il nome della coda e specificare il nome del volume. Se non si conosce il nome del volume, selezionare il pulsante Browse per sfogliare i volumi NetWare. Dopo aver immesso le informazioni corrette, selezionare il pulsante OK.
	- e. Il nome della coda sarà visibile nella STRUTTURA e nel contesto specificati. Selezionare la coda e fare clic su Add. A questo punto, il nome della coda viene trasferito nella finestra Service Print Queues. In questa finestra sono visibili le informazioni relative a STRUTTURA e contesto e quelle relative al nome della coda.
	- f. Fare clic sul pulsante Chiudi. Il server di stampa Brother potrà ora collegarsi al server NetWare appropriato.

Chiudere l'applicazione BRAdmin. A questo punto sarà possibile avviare la stampa.

## **Configurazione del server di stampa Brother (modalità del server della coda di stampa in modalità NDS) mediante Novell NWADMIN e BRAdmin**

Se per la configurazione del file server NetWare non si desidera utilizzare solo l'applicazione BRAdmin Brother, seguire le istruzioni di seguito riportate per effettuare la configurazione mediante la combinazione delle due applicazioni NWADMIN e BRAdmin.

- 1. Verificare di avere effettuato il login in qualità di ADMIN in modalità NDS sul file server NetWare 4.1x (o successivo), quindi avviare l'applicazione NWADMIN.
- 2. Selezionare il contesto che conterrà la stampante, quindi fare clic su Object nella barra dei menu e infine selezionare Create. Quando viene visualizzato il menu New Object, selezionare Printer, quindi fare clic su OK.
- 3. Immettere il nome della stampante e selezionare Create.
- 4. Selezionare il contesto che conterrà la coda di stampa predefinita, quindi fare clic su Object e Create per visualizzare il menu New Object.
- 5. Selezionare Print Queue, quindi fare clic su OK. Verificare che Directory Service Queue sia selezionato, quindi digitare un nome per la coda di stampa predefinita.
- 6. Fare clic sul pulsante per selezionare il volume della coda di stampa. Se necessario, modificare il contesto della directory, quindi selezionare il volume desiderato da Available Objects e fare clic su OK. Fare clic su Create per creare la coda di stampa.
- 7. Se necessario, modificare il contesto, quindi fare doppio clic sul nome della stampante creata al punto 3.
- 8. Fare clic su Assignments, quindi su Add.

Se necessario, modificare il contesto e selezionare la coda di stampa creata al punto 5.

- 9. Fare clic su Configuration ed impostare Printer type su Other/Unknown. Fare clic su OK, quindi nuovamente su OK.
- 10. Se necessario, modificare il contesto, selezionare Object dalla barra dei menu, infine fare clic su Create. Quando viene visualizzato il menu New Object, selezionare il print server, quindi fare clic su OK.
- 11. Immettere il nome del server di stampa, quindi selezionare Create.
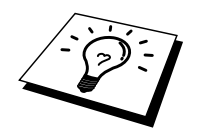

Immettere il nome del server di stampa NetWare esattamente come appare nella scheda NetWare dell'applicazione BRAdmin. In genere, si tratta del nome del servizio predefinito BRN\_xxxxxx\_P1, a meno che non sia stato modificato.

È possibile rilevare il nome del servizio corrente e l'indirizzo MAC stampando la pagina di configurazione della stampante. Per informazioni sulle modalità di stampa della pagina di configurazione sul server di stampa, fare riferimento alla Guida dell'utente.

#### **Importante:**

Non assegnare una password al server di stampa, altrimenti non sarà possibile effettuare il login.

- 12. Fare doppio clic sul nome del server di stampa. Fare clic su Assignments, quindi su Add.
- 13. Se necessario, modificare il contesto della directory. Selezionare la stampante creata al punto 3, fare clic su OK, quindi nuovamente su OK.
- 14. Chiudere l'utilità NWADMIN.
- 15. Avviare l'applicazione BRAdmin appropriata e selezionare il server di stampa corretto dall'elenco. In base all'impostazione predefinita, il nome del nodo è BRN\_xxxxxx, dove "xxxxxx" rappresenta le ultime sei cifre dell'indirizzo Ethernet (indirizzo MAC).

Fare doppio clic sul server di stampa Brother appropriato. Verrà richiesto di specificare una password. Quella predefinita è "access". A questo punto, selezionare la scheda NetWare.

16. Selezionare la modalità del server della coda di stampa come modalità operativa.

Il servizio assegnato dal server NetWare non può essere utilizzato sia per la modalità del server della coda di stampa che per la modalità stampante remota.

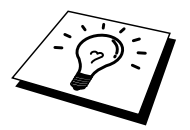

Per attivare le funzionalità del server della coda di stampa su servizi che non sono NetWare predefiniti, è necessario definire nuovi servizi abilitati all'uso di NetWare e della porta desiderata. Per informazioni sulle procedure necessarie per effettuare tali operazioni, fare riferimento a[ll'Appendice d](#page-139-0)i questa guida.

- 17. Immettere il nome della struttura NDS (si noti che un server di stampa può gestire sia code bindery che NDS).
- 18. Digitare il nome del contesto in cui risiede il server di stampa.
- 19. Salvare le modifiche apportate, quindi chiudere l'applicazione BRAdmin. A questo punto, sarà possibile avviare la stampa.

# **Configurazione del server di stampa Brother (modalità del server remoto in modalità NDS) mediante Novell NWADMIN e BRAdmin**

Per configurare un server di stampa Brother per la stampante remota utilizzando NWADMIN (utilità NetWare Administrator) e BRAdmin, è necessario eseguire la procedura illustrata di seguito:

- 1. Verificare che PSERVER NLM (NetWare Loadable Module) sia stato caricato sul file server e che il login sia stato effettuato in qualità di ADMIN in modalità NDS sul file server NetWare 4.1x.
- 2. Avviare l'utilità NWADMIN facendo doppio clic sulla relativa icona. Selezionare il contesto che conterrà la nuova stampante.
- 3. Selezionare Object dalla barra dei menu, quindi scegliere Create. Quando viene visualizzato il menu New Object, selezionare Printer, quindi fare clic su OK.
- 4. Immettere il nome della stampante e selezionare Create.
- 5. Fare doppio clic sul nome del server di PSERVER NLM. Fare clic su Assignments, quindi su Add.
- 6. Se necessario, modificare il contesto della directory. Selezionare la stampante creata e fare clic su OK. Prendere nota del numero della stampante, in quanto potrebbe risultare utile in seguito, quindi fare clic su OK.
- 7. Selezionare il contesto che conterrà la coda di stampa predefinita, quindi fare clic su Object e Create per visualizzare il menu New Object.
- 8. Selezionare Print Queue, quindi fare clic su OK. Verificare che Directory Service Queue sia selezionato, quindi digitare un nome per la coda di stampa predefinita.
- 9. Fare clic sul pulsante per selezionare il volume della coda di stampa. Se necessario, modificare il contesto della directory, quindi selezionare il volume desiderato (Objects) e fare clic su OK. Fare clic su Create per creare la coda di stampa.
- 10. Se necessario, modificare il contesto, quindi fare doppio clic sul nome della stampante creata in precedenza.
- 11. Fare clic su Assignments, quindi su Add.
- 12. Se necessario, modificare il contesto, quindi selezionare la coda di stampa creata. Fare clic su OK, quindi nuovamente su OK e infine chiudere l'utilità NWADMIN.
- 13. Avviare l'applicazione BRAdmin appropriata, quindi selezionare il server di stampa che si desidera configurare. In base all'impostazione predefinita, i nomi dei nodi iniziano con BRN\_xxxxxx\_P1.

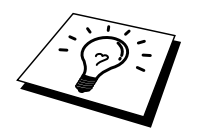

È possibile rilevare il nome del server NetWare e l'indirizzo MAC stampando la pagina di configurazione della stampante. Per informazioni sulle modalità di stampa della pagina di configurazione sul server di stampa, fare riferimento alla Guida dell'utente.

- 14. Fare doppio clic sul server di stampa appropriato. Verrà richiesto di immettere una password. Quella predefinita è "access".
- 15. A questo punto, selezionare la scheda NetWare.
- 16. In Operating Mode, selezionare Remote Printer, quindi impostare il nome PSERVER NLM come nome del server di stampa e infine specificare il numero della stampante annotato al punto 6 in Printer Number.

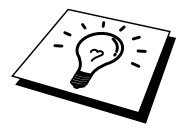

Il servizio assegnato dal server NetWare non può essere utilizzato sia per la modalità del server della coda di stampa che per la modalità stampante remota. Se si desidera attivare la modalità stampante remota su un servizio diverso dal servizio NetWare predefinito, è necessario definire nuovi servizi abilitati all'uso di NetWare e della porta desiderata. Per informazioni sulle procedure necessarie per effettuare tali operazioni, fare riferimento a[ll'Appendice d](#page-139-0)i questa guida.

17. Fare clic su OK, quindi chiudere l'utilità BRAdmin.

A questo punto, occorre scaricare PSERVER NLM dalla console del file server NetWare e ricaricarlo per rendere operative le modifiche.

In alternativa alle applicazioni BRAdmin Brother e NWADMIN Novell, è possibile utilizzare l'utilità PCONSOLE Novell standard in combinazione con il programma BRCONFIG Brother per impostare le code di stampa. Il programma BRCONFIG viene installato contemporaneamente a BRAdmin ed è accessibile dal menu "Avvio/Programmi/Brother BRAdmin utilities".

#### **Configurazione del server di stampa Brother (modalità del server della coda di stampa in modalità di emulazione Bindery) mediante PCONSOLE e BRCONFIG**

- 1. Effettuare il login in qualità di Supervisor (NetWare 3.xx) o ADMIN (NetWare 4.1x o successivo). Ricordare di specificare l'opzione /b per la modalità bindery.
- 2. Eseguire BRCONFIG dal menu di Windows.
- 3. Selezionare il nome del server corrispondente dall'apposito elenco.
- 4. Quando viene visualizzato un messaggio che segnala che il server di stampa è connesso, digitare la password predefinita "access" al prompt "#" (eco non presente), quindi premere il tasto INVIO in risposta al prompt Enter Username>.
- 5. Quando viene visualizzato il prompt Local>, digitare:
- 6. SET NETWARE SERVER nomeserver ENABLED Dove nomeserver è il nome del file server su cui risiederà la coda di stampa. Se si desidera abilitare la stampa da più file server, ripetere il comando il numero di volte necessario.
- 7. Digitare EXIT per chiudere il programma della console remota BRCONFIG, salvare le modifiche, quindi avviare l'utilità Novell PCONSOLE.
- 8. Nel menu Available Options, selezionare le informazioni sul server di stampa (NetWare 3.xx) o i server di stampa (NetWare 4.1x; ignorare il messaggio di avviso).
- 9. Viene visualizzato un elenco dei server di stampa correnti. Premere il tasto INSERT per creare una nuova voce, digitare il nome del server di stampa NetWare (per impostazione predefinita BRN\_xxxxxx\_P1, dove "xxxxxx" sono le ultime sei cifre dell'indirizzo Ethernet), quindi premere INVIO. Tornare al menu principale Available Options premendo il tasto ESC.
- 10. Selezionare l'opzione di menu Print Queue Information (NetWare 3.xx) o Print Queues (NetWare 4.1x) per visualizzare l'elenco delle code di stampa configurate.
- 11. Premere INS per creare una nuova coda sul file server, digitare il nome della nuova coda e premere INVIO. Il nome non deve essere correlato al nome delle risorse del server di stampa, ma dovrebbe essere breve e facile da ricordare.
- 12. Verificare che il nome della nuova coda sia evidenziato, quindi premere INVIO per configurare la coda.
- 13. Selezionare Queue Servers (server di stampa in NetWare 4.1x) e premere INVIO per specificare quali server di stampa di rete sono in grado di stampare i processi dalla coda di stampa. Se si tratta di una coda nuova, l'elenco è vuoto poiché non è ancora stato selezionato alcun server.
- 14. Premere INS per ottenere un elenco dei candidati server della coda e selezionare il nome del servizio del server di stampa specificato al punto 11. Premere INVIO.
- 15. Premere più volte ESC fino a quando non viene visualizzato nuovamente il menu Available Options.
- 16. Impostare il server di stampa affinché esegua la ricerca dei processi di stampa sui file server. È possibile spegnere e riaccendere la stampante o rendere inattivo il server di stampa in PCONSOLE procedendo nel modo seguente:
	- Nel menu Available Options, evidenziare le informazioni sul server di stampa, quindi premere INVIO.
	- Selezionare il nome del server di stampa (BRN\_xxxxxx\_P1) e premere INVIO. Se si dispone di NetWare 4.1x, evidenziare Information and Status e premere INVIO, quindi passare all'elenco puntato successivo.

Se si dispone di NetWare 3.xx o 2.xx:

- Evidenziare Status/Control del server di stampa e premere INVIO.
- Evidenziare Server Info e premere INVIO.
- Premere INVIO, quindi selezionare Down e premere nuovamente il tasto INVIO. Il server di stampa ricercherà le nuove code nei file server disponibili.
- In alternativa, è possibile utilizzare BRCONFIG o il comando TELNET SET NETWARE RESCAN per attivare la ricerca all'interno dei file server.

## **Configurazione del server di stampa Brother (modalità del server della coda di stampa in modalità NDS) mediante PCONSOLE e BRCONFIG**

- 1. Verificare di avere effettuato il login in qualità di ADMIN in modalità NDS sul file server NetWare 4.1x.
- 2. Dalla workstation PC eseguire l'utilità PCONSOLE.
- 3. Nel menu Available Options, selezionare i server di stampa.
- 4. Premere INS e immettere il nome del server di stampa

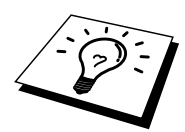

Immettere il nome del servizio NetWare del server di stampa esattamente come è riportato sulla pagina di configurazione della stampante. Il nome predefinito è BRN\_xxxxxx\_P1, dove "xxxxxx" rappresenta le ultime sei cifre dell'indirizzo Ethernet (indirizzo MAC), a meno che non sia stato modificato. È possibile rilevare il nome del servizio di stampa NetWare e l'indirizzo MAC stampando la pagina di configurazione della stampante. Per informazioni sulle modalità di stampa della pagina di configurazione sul server di stampa, fare riferimento alla Guida dell'utente.

#### **Importante:**

#### **Non assegnare una password al server di stampa, altrimenti non sarà possibile effettuare il login.**

- 5. Tornare al menu principale Available Options premendo il tasto ESC.
- 6. Selezionare Print Queues.
- 7. Premere INS e digitare il nome della coda di stampa desiderato. Verrà anche richiesto di immettere il nome di un volume. Premere INS e selezionare il volume appropriato, quindi premere ESC per tornare al menu principale.
- 8. Verificare che il nome della nuova coda sia evidenziato, quindi premere INVIO.
- 9. Selezionare i server di stampa, quindi premere INVIO per specificare quali server di stampa di rete sono abilitati alla stampa da questa coda. L'elenco sarà vuoto perché non è stata effettuata alcuna selezione.
- 10. Premere INS per ottenere un elenco dei candidati server della coda e selezionare il nome del server di stampa NetWare specificato al punto 4, che verrà aggiunto all'elenco. Premere INVIO.
- 11. Nel menu Available Options, selezionare Printers.
- 12. Premere INS ed immettere un nome descrittivo per la stampante.
- 13. Premere ESC e tornare al menu Available Options.
- 14. Selezionare i server di stampa, quindi il nome del server di stampa specificato al punto 4.
- 15. Nel menu di informazioni sul server di stampa, evidenziare l'opzione Printers.
- 16. Premere INS e selezionare il nome delle stampante specificato al punto 12.
- 17. Premere ESC più volte per tornare a DOS.
- 18. Eseguire BRCONFIG dal menu Windows.

Nell'apposito elenco, selezionare il server di stampa desiderato. Quando viene visualizzato un messaggio che segnala che il server di stampa è connesso, premere il tasto INVIO e digitare la password predefinita "access" al prompt "#" (eco non presente), quindi premere nuovamente il tasto INVIO in risposta al prompt ENTER nomeutente>. Quando viene visualizzato il prompt Local>, digitare:

SET SERVICE servizio TREE struttura SET SERVICE servizio CONTEXT contesto

dove struttura è il nome della struttura NDS,

- contesto è il nome del contesto in cui risiede il server di stampa.
- servizio è il nome del servizio assegnato dal server di stampa NetWare. I servizi predefiniti per la stampante Brother sono BRN\_xxxxxx\_P1, dove "xxxxxx" rappresenta le ultime sei cifre dell'indirizzo Ethernet (indirizzo MAC).
- È anche possibile immettere il nome TREE e CONTEXT mediante il browser Web connettendosi al server di stampa Brother mediante il protocollo TCP/IP e selezionando la configurazione del protocollo NetWare.
- 19. Utilizzare il comando BRCONFIG o TELNET: SET NETWARE RESCAN per impostare la ricerca dei file server sul server di stampa oppure spegnere e riaccendere la stampante.

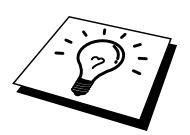

I servizi assegnati dai server di stampa NetWare non possono essere utilizzati sia per la modalità del server della coda di stampa che per la modalità stampante remota.

Il servizio assegnato dal server di stampa NetWare non può essere utilizzato sia per la modalità del server della coda di stampa che per la modalità stampante remota. Se si desidera attivare la modalità stampante remota su un servizio diverso dal servizio NetWare predefinito, è necessario definire nuovi servizi abilitati all'uso di NetWare e della porta desiderata. Per informazioni sulle procedure necessarie per effettuare tali operazioni, fare riferimento al[l'Appendice](#page-139-0) B di questa guida.

### **Configurazione del server di stampa Brother (modalità stampante remota) mediante PCONSOLE e BRCONFIG**

- 1. Verificare che PSERVER NLM (NetWare Loadable Module) sia caricato sul file server.
- 2. Dalla workstation PC, effettuare il login al file server in qualità di ADMIN se si utilizza NetWare 4.1x (se si desidera disporre del supporto NDS, non effettuare il login in modalità bindery. Se si utilizza NetWare 2.xx o 3.xx, effettuare il login in qualità di SUPERVISOR.
- 3. Dalla workstation PC, eseguire l'utilità PCONSOLE.
- 4. Se si intende creare una nuova coda di stampa, selezionare Print Queue Information (NetWare 3.xx) o Print Queues (NetWare 4.1x) dal menu Available Options.
- 5. Premere INS e digitare il nome della coda di stampa desiderato. Se si utilizza NetWare 4.1x, verrà anche richiesto di immettere il nome di un volume. Premere INS e selezionare il volume appropriato, quindi premere ESC per tornare al menu principale.

#### **Per configurare una stampante remota con supporto NDS sui sistemi NetWare 4.1x, eseguire la procedura illustrata di seguito:**

- 6.
- a. Nel menu PCONSOLE, selezionare i server di stampa, quindi selezionare il nome di PSERVER NLM sul computer host.
- b. Selezionare Printers.
- c. Premere INS per visualizzare il menu Object, Class.
- d. Premere INS, quindi immettere il nome della stampante desiderato (Printer Name), purché non sia già utilizzato.
- e. Evidenziare il nome della stampante, quindi premere due volte il tasto INVIO per visualizzare il menu Printer Configuration.
- f. PCONSOLE assegnerà un numero alla stampante (Printer Number). Annotarlo, perché dovrà essere utilizzato in seguito.
- g. Evidenziare Print Queues Assigned e premere INVIO, quindi INS per visualizzare un elenco delle code disponibili.
- h. Evidenziare il nome della coda di stampa che si desidera assegnare alla stampante remota, quindi premere INVIO.
- i. Le altre impostazioni contenute nel menu non sono richieste. Premere ESC più volte per chiudere PCONSOLE.
- j. Passare alla sezione successiva Assegnazione del numero e del nome della stampante remota.

#### **Per configurare una stampante remota sui sistemi NetWare 3.1x, eseguire la procedura illustrata di seguito:**

- 6.
- a. Nel menu principale di PCONSOLE, selezionare le informazioni sul server di stampa e scegliere il nome di PSERVER NLM.
- b. Selezionare la configurazione del server di stampa e la configurazione della stampante. Selezionare una qualsiasi stampante non installata ("Not Installed") e premere Invio. Annotare il numero di questa stampante, poiché dovrà essere utilizzato in seguito nel processo di configurazione.
- c. Se si desidera, digitare un nuovo nome per la stampante.
- d. Passare a Type, premere INVIO, evidenziare Remote Other/Unknown, quindi premere nuovamente INVIO. Le altre impostazioni contenute nel menu non sono necessarie.
- e. Premere ESC e salvare le modifiche.
- f. Premere ESC e selezionare Queues Serviced by Printer.
- g. Evidenziare il nome della stampante appena configurata, quindi premere INVIO.
- h. Premere INS, scegliere la coda di stampa desiderata e infine premere INVIO (è possibile accettare la priorità predefinita).
- i. Premere ESC più volte per chiudere PCONSOLE.

#### **Assegnazione del numero e del nome della stampante remota mediante BRCONFIG**

7.

Eseguire BRCONFIG dal menu Windows.

a. Nell'elenco dei server di stampa, selezionare il server di stampa Brother. Quando un messaggio segnala che il server di stampa è connesso, premere il tasto INVIO e digitare la password predefinita "access" in risposta al prompt "#" (eco non presente), quindi premere nuovamente il tasto INVIO al prompt Enter nome utente>. Quando viene visualizzato il prompt Local>, digitare:

SET NETWARE NPRINTER nlm numero ON servizio SET NETWARE RESCAN EXIT

- dove nlm è il nome di PSERVER NLM sul file server,
- numero è il numero della stampante (deve corrispondere al numero selezionato durante la configurazione mediante PCONSOLE descritta in precedenza)
- servizio è il nome del servizio assegnato dal server di stampa NetWare. I servizi predefiniti per la stampante Brother sono BRN\_xxxxxx\_P1, dove "xxxxxx" rappresenta le ultime sei cifre dell'indirizzo Ethernet (indirizzo MAC).

Ad esempio, per impostare una stampante Brother come "stampante remota 3" con il server di stampa BRN\_310107\_P1 utilizzando PSERVER NLM denominato BROTHER1PS, digitare:

SET NETWARE NPRINTER BROTHER1PS 3 ON BRN\_310107\_P1 SET NETWARE RESCAN EXIT

È anche possibile immettere il nome della stampante remota mediante il browser Web connettendosi al server di stampa Brother con il protocollo TCP/IP e selezionando la configurazione del protocollo NetWare.

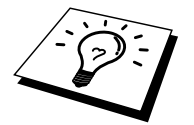

I servizi assegnati dai server di stampa NetWare non possono essere utilizzati sia per la modalità del server della coda di stampa che per la modalità stampante remota.

A questo punto, è necessario scaricare PSERVER NLM dalla console del file server NetWare e ricaricarlo per rendere operative le modifiche.

### **Altre fonti di informazione**

- 1. Per ulteriori informazioni relative alla stampa in rete, visitare il sito Web Brother all'indirizz[o http://solutions.brother.com/.](http://solutions.brother.com)
- 2. Fare riferimento a[l Capitolo 12 d](#page-111-0)i questa Guida dell'utente per informazioni sulla configurazione dell'indirizzo IP sulla stampante.

#### **CAPITOLO SETTE**

# *72*<br>*7 7 <i>7 °CEP*<br>*7 7 <sup>7</sup>CP*/*IP*<br>*7 4 °CEP*<br>*7 °CEP*<br>*7 °CEP*<br>*7 °CEP* **AppleTalk (EtherTalk) Stampa TCP/IP**

# **Stampa da computer Macintosh**

### **Informazioni generali**

Il server di stampa Brother supporta il protocollo AppleTalk su Ethernet (conosciuto anche come EtherTalk). Questa funzionalità consente agli utenti di Macintosh di stampare contemporaneamente a tutti gli altri utenti collegati alla rete Ethernet utilizzando il protocollo AppleTalk (conosciuto anche come EtherTalk).

Nella release del sistema 8.6 o successivo è stata introdotta la funzionalità di stampa TCP/IP. Ciò consente agli utenti Macintosh di inviare i processi di stampa mediante il protocollo TCP/IP.

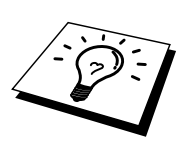

#### **Suggerimenti rapidi:**

- 1. Il nome predefinito visualizzato nel Chooser di un computer Macintosh è generalmente BRN\_xxxxxx\_P1\_AT (dove xxxxxx rappresenta le ultime 6 cifre dell'indirizzo Ethernet).
- 2. Da una rete Macintosh, il modo più semplice per cambiare questo nome consiste nell'assegnare un indirizzo IP alla stampante e nell'utilizzare un browser Web per cambiare il nome. Collegarsi alla stampante mediante un browser Web, quindi fare clic su "Network Configuration", immettere la password e selezionare "Configure AppleTalk". Fare clic su "BRN\_xxxxxx\_P1\_AT", quindi su Service Name e immettere il nome che si desidera visualizzare nel Chooser. Fare clic su "Submit".
- 3. Il sistema 8.6 o successivo supporta la stampa TCP/IP.
- 4. La password predefinita per i server di stampa Brother è "access".
- 5. Per ottenere in modo dettagliato tutte le impostazioni di rete, stampare la pagina di configurazione, premendo il pulsante TEST sul retro del server di stampa.
- 6. L'indirizzo IP predefinito dei server di stampa Brother è 192.0.0.192. Per cambiarlo, utilizzare il pannello di controllo, l'applicazione BRAdmin oppure allocare un indirizzo IP alla stampante mediante il server DHCP.

# **Configurazione Macintosh**

La stampante Brother è compatibile con il driver della stampante Apple LaserWriter 8 standard. Le versioni precedenti dei driver LaserWriter potrebbero causare blocchi o errori PostScript sulle reti di grandi dimensioni. Se non si dispone del driver LaserWriter 8, è necessario installarlo. Per istruzioni su questa procedura, consultare la documentazione Macintosh.

Prima di provare a utilizzare il server di stampa Brother, è necessario attivare il protocollo EtherTalk in Network Control Panel sul Macintosh. Se il protocollo EtherTalk non è disponibile per la selezione o se Network Control Panel non esiste, occorre utilizzare il software Network Installer della Apple per aggiungere queste funzionalità.

Accertarsi di installare il file PPD corretto fornito con la stampante. Mediante l'icona "BR-Script PPD installer" è possibile copiare i file necessari dal CD-ROM fornito con la stampante.

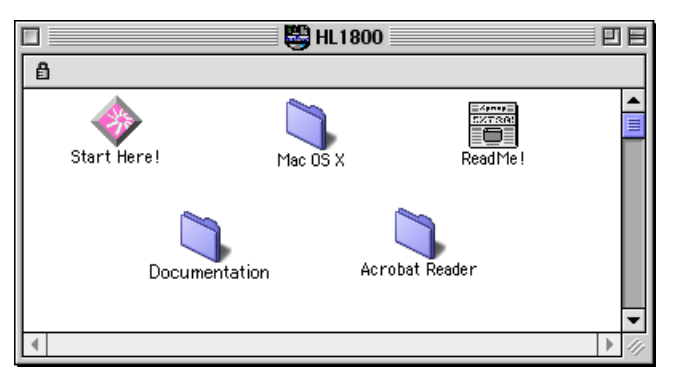

**Figura 1 Software Installer Macintosh tipico**

L'illustrazione riportata sopra riproduce una schermata del driver della stampante Brother HL-1200. Una schermata simile viene tuttavia visualizzata per tutte le stampanti Brother che includono un driver della stampante Macintosh.

#### **Procedura**

Dopo avere installato il server di stampa e acceso la stampante, il nome del servizio AppleTalk del server di stampa Brother dovrebbe essere visibile nel Chooser. Il nome predefinito è BRN\_xxxxxx*\_*P1\_AT, dove "xxxxxx" rappresenta le ultime sei cifre dell'indirizzo Ethernet (indirizzo MAC).

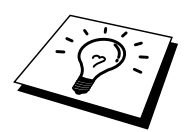

È possibile rilevare il nome del servizio e l'indirizzo MAC stampando la pagina di configurazione della stampante. Per informazioni sulle modalità di stampa della pagina di configurazione sul server di stampa, fare riferimento alla Guida dell'utente.

### **Selezione del server di stampa (AppleTalk/EtherTalk)**

1. Nel menu Apple del Macintosh, aprire il Chooser, quindi fare clic sull'icona LaserWriter. Se necessario, selezionare la zona AppleTalk appropriata da Network Control Panel.

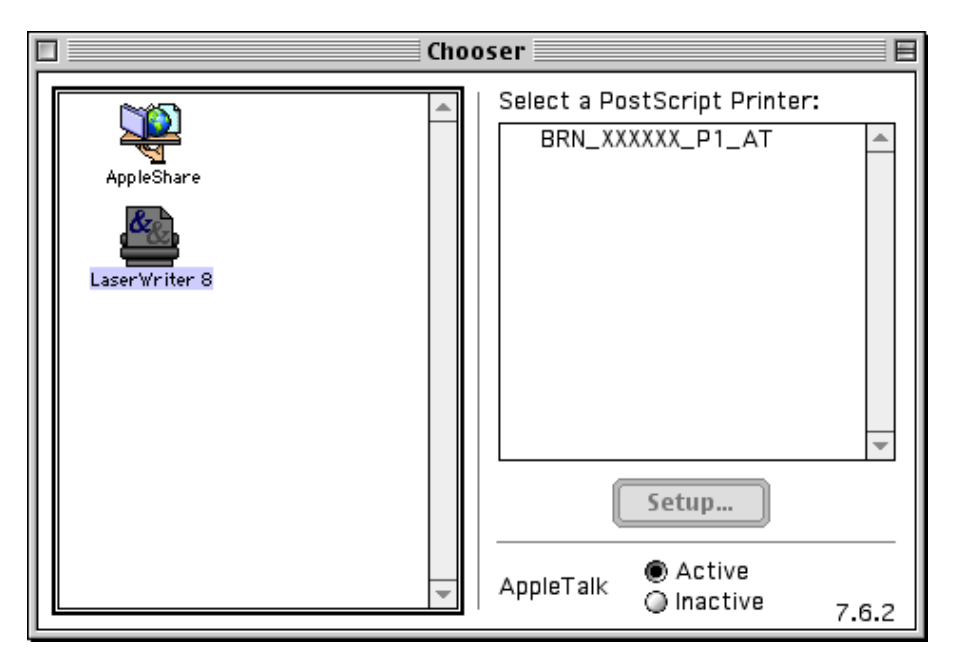

**Figura 2 Chooser del computer Macintosh**

2. Fare clic sul server di stampa appropriato, quindi chiudere il Chooser. A questo punto, si dovrebbe essere in grado di stampare dal Macintosh.

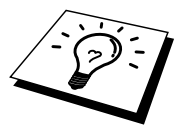

Se il server di stampa non è visibile, verificare i collegamenti dei cavi ed accertarsi di avere attivato il protocollo EtherTalk da Network Control Panel del Macintosh. Potrebbe anche essere necessario mettere in relazione il server di stampa alla zona AppleTalk corretta mediante l'applicazione BRAdmin o un browser Web.

# **Selezione del server di stampa (TCP/IP)**

Apple ha sviluppato l'utilità "Desktop Printer", visibile nel menu Apple e disponibile solo per il sistema 8.6 o successivo. Quando si esegue questa utilità, viene visualizzata la seguente schermata:

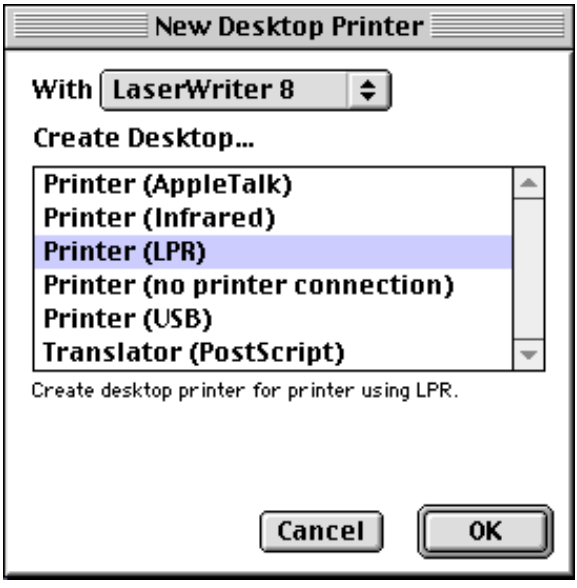

**Figura 3 Selezione della stampa LPR**

1. Selezionare l'opzione "Printer (LPR)" e fare clic su "OK". Viene visualizzata la seguente schermata.

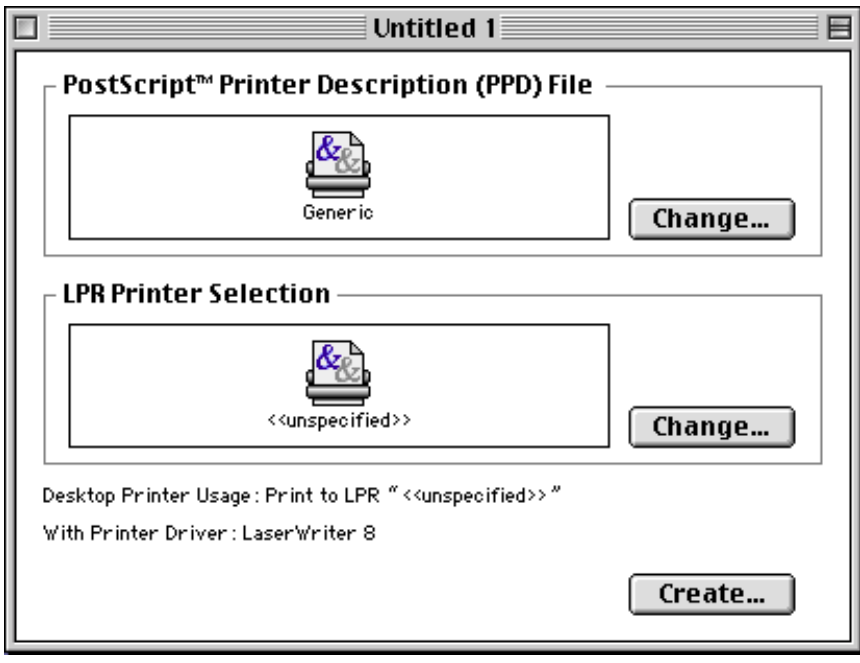

**Figura 4 Selezione del file PPD e configurazione LPR**

- 2. A questo punto, selezionare il file PPD corretto per la stampante e configurare le informazioni LPR appropriate. Fare clic sul pulsante "Change" nella sezione "PostScript Printer Description (PPD) File". Inserire il CD-ROM contenente il file PPD appropriato per la stampante e selezionarlo.
- 3. Selezionare quindi il pulsante "Change" al di sotto del testo "LPR Printer Selection".
- 4. È ora necessario immettere l'indirizzo IP e il nome del servizio dei dettagli della stampante. Quando si specifica la coda ("Queue"), utilizzare il valore "BRN\_xxxxxx\_p1\_at", dove xxxxxx sono le ultime 6 cifre dell'indirizzo Ethernet.

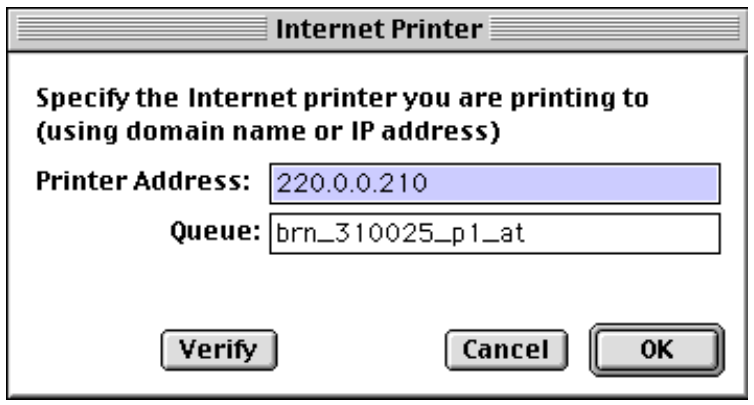

**Figura 5 Immissione dell'indirizzo IP e della coda**

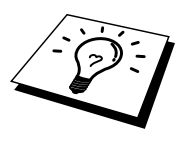

Se non si specifica il valore corretto, la stampante non sarà in grado di stampare o stamperà i dati in modo errato. Accertarsi che il valore immesso in questo punto corrisponda al nome del servizio della stampante.

- 5. Fare clic su "OK" per tornare alla schermata precedente.
- 6. È ora possibile creare la stampante per utilizzarla. A tal fine, fare clic sul pulsante "Create" per visualizzare la schermata seguente:

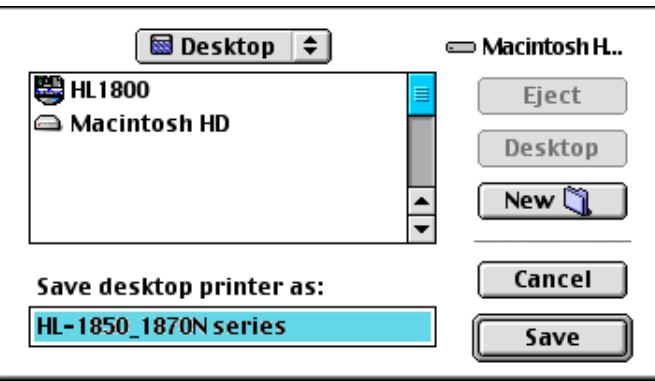

**Figura 6 Salvataggio della stampante sul desktop** 

- 7. Immettere il nome della stampante nell'opzione "Save desktop printer As:" e fare clic su "Save".
- 8. Per impostare questa stampante come predefinita, fare clic sul relativo nome e selezionare "Printing", quindi "Set Default Printer".
- 9. Quando si invia un processo di stampa, verrà utilizzata questa stampante.

### **Modifica della configurazione**

Il modo più semplice per modificare i parametri della stampante o del server di stampa da un Macintosh consiste nell'utilizzare un browser Web.

È sufficiente collegarsi alla stampante utilizzando il formato: http://indirizzo\_ip dove indirizzo\_ip è l'indirizzo della stampante.

Gli utenti di PC possono inoltre utilizzare l'applicazione BRAdmin per modificare i dettagli di stampante e server di stampa.

#### **Altre fonti di informazione**

- 1. Per ulteriori informazioni relative alla stampa in rete, visitare il sito Web Brother all'indirizz[o http://solutions.brother.com/.](http://solutions.brother.com)
- 2. Fare riferimento [al Capitolo 12](#page-111-0) di questa Guida dell'utente per informazioni sulla configurazione dell'indirizzo IP della stampante.
- 3. Fare riferimento [al Capitolo 11 p](#page-109-0)er ulteriori informazioni sulla gestione basata sul Web.

# **Stampa DLC**

# *8* **8CAPITOLO OTTO Stampa da Windows NT o Windows 2000**

# **Informazioni generali**

DLC è un protocollo semplice fornito standard con Windows NT e Windows 2000. Può essere utilizzato su altri sistemi operativi (come Windows 3.x) con l'aggiunta di software dotato di supporto della scheda Hewlett-Packard JetDirect, fornito dal rivenditore.

#### **Suggerimenti rapidi:**

1. Per ottenere i dettagli di tutte le impostazioni di rete, stampare una pagina di configurazione. Per informazioni sulle modalità di stampa della pagina di configurazione, fare riferimento alla Guida dell'utente.

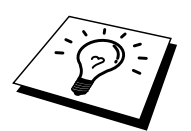

Poiché DLC è un protocollo non instradabile, non è possibile installare un router tra il server di stampa e il computer utilizzato per l'invio dei dati.

#### **Configurazione di DLC su Windows NT/2000**

Per utilizzare DLC su Windows NT, è necessario installare il protocollo DLC.

- 1. Connettersi a Windows NT in qualità di amministratore. Accedere al pannello di controllo NT e fare doppio clic sull'icona Rete. In Windows 2000, selezionare le proprietà Connessione alla rete locale.
- 2. Nei sistemi Windows NT 3.5x, selezionare Aggiungi software. Nei sistemi Windows NT 4.0, fare clic sulla scheda Protocollo, quindi su Aggiungi. In Windows 2000, fare clic sul pulsante Installa nella scheda Generale.
- 3. Selezionare Protocollo DLC, quindi OK o Aggiungi se si utilizza Windows 2000. È possibile che venga richiesta la posizione dei file: per i computer basati su Intel, i file necessari si trovano nella directory i386 del CD-ROM di Windows NT. Se si utilizza una piattaforma non Intel, specificare la directory corretta sul CD-ROM di Windows NT. Fare clic su Continua (per i sistemi 3.5x) o su Chiudi (per i sistemi 4.0).
- 4. Riavviare il sistema per rendere effettive le modifiche. In Windows 2000, non è necessario riavviare.

#### **Impostazione della stampante in Windows 2000**

- 1. Connettersi a Windows 2000 in qualità di amministratore. Dal menu Avvio, selezionare Impostazioni, quindi Stampanti.
- 2. Selezionare Aggiungi stampante. Se si è già installato un driver della stampante Brother, fare doppio clic sul driver della stampante che si desidera configurare, quindi selezionare Stampanti/Proprietà, la scheda Porte, fare clic su "Aggiungi porta" e continuare a partire dal punto 6 (ignorando i punti 11-14) relativo all'installazione del driver corretto.
- 3. Fare clic su Avanti.
- 4. Selezionare Stampante locale e accertarsi che l'opzione "Rileva e installa stampante Plug and Play automaticamente" non sia selezionata.
- 5. Fare clic su Avanti.
- 6. Selezionare l'opzione "Crea una nuova porta:" ed evidenziare "Porta di rete Hewlett-Packard".
- 7. Fare clic su Avanti.
- 8. Viene visualizzato un elenco degli indirizzi MAC del server di stampa (indirizzi Ethernet) nella casella più grande della sezione Indirizzo scheda. Selezionare l'indirizzo del server di stampa desiderato: l'indirizzo Ethernet è riportato sulla pagina di configurazione.

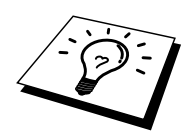

È possibile rilevare il nome del nodo e l'indirizzo MAC stampando la pagina di configurazione della stampante. Per informazioni sulle modalità di stampa della pagina di configurazione sul server di stampa, fare riferimento alla Guida dell'utente.

- 9. L'indirizzo del server di stampa selezionato viene visualizzato nella casella più piccola della sezione Indirizzo scheda.
- 10. Digitare il nome desiderato per la porta, che non deve essere il nome di una porta esistente o della periferica DOS, come LPT1, quindi fare clic su OK nella schermata delle porte della stampante, quindi su Avanti.
- 11. Selezionare il driver corretto e fare clic su Avanti.
- 12. Assegnare un nome alla stampante e specificare se si desidera poter stampare dall'applicazione DOS. Fare clic su Avanti.
- 13. Specificare il nome di condivisione, se si intende condividere la stampante.
- 14. Immettere le informazioni per Percorso e Commento, quindi fare clic su Avanti finché non viene visualizzata la schermata "Completamento dell'Installazione guidata stampante".
- 15. Fare clic su Fine.

#### **Impostazione della stampante in Windows NT 4.0**

Connettersi a Windows NT in qualità di amministratore. Dal menu Start, selezionare Impostazioni, quindi Stampanti.

- 1. Selezionare Aggiungi stampante. Se si è già installato un driver della stampante Brother, fare doppio clic sul driver della stampante che si desidera configurare, quindi selezionare Stampanti/Proprietà, la scheda Porte e continuare a partire dal punto 4 (ignorando i punti 9-11) relativo all'installazione del driver corretto.
- 2. Selezionare Risorse del computer e fare clic su Avanti.
- 3. Selezionare Aggiungi porta.
- 4. Selezionare Porta di rete Hewlett-Packard e fare clic su Nuova porta.
- 5. Viene visualizzato un elenco degli indirizzi MAC del server di stampa (indirizzi Ethernet) nella casella più grande della sezione Indirizzo scheda. Selezionare l'indirizzo del server di stampa desiderato: l'indirizzo Ethernet è riportato sulla pagina di configurazione.

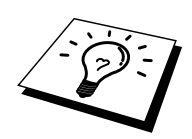

È possibile rilevare il nome del nodo e l'indirizzo MAC stampando la pagina di configurazione della stampante. Per informazioni sulle modalità di stampa della pagina di configurazione sul server di stampa, fare riferimento alla Guida dell'utente.

- 6. L'indirizzo del server di stampa selezionato viene visualizzato nella casella più piccola della sezione Indirizzo scheda.
- 7. Digitare il nome desiderato per la porta, che non deve essere il nome di una porta esistente o della periferica DOS, come LPT1, quindi fare clic su OK nella schermata delle porte della stampante, quindi su Chiudi.
- 8. Il nome selezionato al punto precedente viene visualizzato come porta selezionata nell'elenco delle porte disponibili. Fare clic su Avanti.
- 9. Selezionare il driver corretto e fare clic su Avanti.
- 10. Assegnare un nome alla stampante. Se lo si desidera, impostare la stampante come predefinita.
- 11. Selezionare Condivisa o Non condivisa. Se condivisa, specificare il nome di condivisione e i sistemi operativi che utilizzeranno la stampante.
- 12. Selezionare se stampare o meno la pagina di prova, quindi selezionare Fine.

#### **Impostazione di Windows NT 3.5x**

- 1. Dal gruppo principale di Windows NT, fare doppio clic sull'icona Print Manager.
- 2. Selezionare Stampante dalla barra dei menu e fare clic su Crea stampante.
- 3. Immettere il nome desiderato per la stampante nella casella Nome stampante.
- 4. Selezionare il modello della stampante nel menu Driver.
- 5. Scegliere Altro (o Stampante di rete per i sistemi V3.1) dal menu Stampa su.
- 6. Fare clic su Porta di rete Hewlett-Packard.
- 7. Digitare il nome desiderato per la porta. Questo nome non deve essere una porta esistente o la periferica DOS, come LPT1.
- 8. Gli indirizzi MAC (indirizzi Ethernet) dei server di stampa disponibili vengono visualizzati nel menu Indirizzo scheda. Selezionare l'indirizzo desiderato. L'indirizzo Ethernet è riportato sulla pagina di configurazione della stampante.

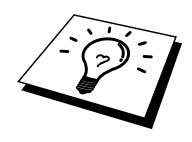

È possibile rilevare il nome del nodo e l'indirizzo MAC stampando la pagina di configurazione della stampante. Per informazioni sulle modalità di stampa della pagina di configurazione sul server di stampa, fare riferimento alla Guida dell'utente.

- 9. Fare clic su OK.
- 10. Se si desidera condividere la stampante, fare clic su Condividi stampante in rete.
- 11. Fare clic su OK.
- 12. Se necessario, selezionare le opzioni appropriate per la stampante e fare clic su OK.

# **Configurazione di DLC su altri sistemi**

Per utilizzare DLC su altri sistemi di rete, è generalmente necessario disporre del software fornito dal rivenditore. In genere, tale software supporta i server di stampa Brother. Attenersi alle istruzioni del rivenditore per installare il protocollo DLC sul sistema.

Una volta installato il protocollo, creare una porta di rete secondo la procedura descritta per Windows NT nelle sezioni precedenti. L'indirizzo MAC (indirizzo Ethernet) del server di stampa viene automaticamente visualizzato durante il processo di configurazione.

Per concludere, creare una stampante mediante il normale metodo di impostazione della stampante del sistema operativo in uso. L'unica differenza è data dal fatto che invece di collegare la stampante alla porta parallela LPT1, la si collega alla porta di rete appena creata.

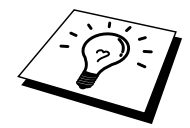

Brother sconsiglia l'utilizzo del protocollo DLC con Windows per Workgroup 3.11 in una configurazione peer-to-peer se si intende utilizzare la stampante in modo intenso. Ciò potrebbe infatti causare il rifiuto dei processi a causa dei timeout dello spooler di stampa. La soluzione ottimale in questa situazione consiste nell'impostare un PC come server per la gestione dei processi di stampa in rete. Tutti gli altri PC inviano i propri processi di stampa al PC server utilizzando NetBEUI o TCP/IP, mentre il PC server utilizza DLC per inviare tali processi al server di stampa Brother.

#### **Altre fonti di informazione**

Per ulteriori informazioni relative alla stampa in rete, visitare il sito Web Brother all'indirizz[o http://solutions.brother.com/.](http://solutions.brother.com)

# **9 CAPITOLO NOVE<br>
<b>2 Configurazione di Configurazione**<br> **9 Stampa dai sistemi D Configurazione della rete LAT**

# **Stampa dai sistemi DEC LAT**

### **Informazioni generali**

I server di stampa Brother dispongono di protocollo LAT. Se si ha familiarità con la configurazione dei server DEC o dei server terminali compatibili nella rete, è possibile utilizzare procedure simili per configurare un server di stampa Brother.

#### **Suggerimenti rapidi:**

- 1. La password predefinita per i server di stampa Brother è "access".
- 2. Se si assegna un indirizzo IP al server di stampa, è possibile utilizzare un browser Web o l'applicazione BRAdmin per impostare i parametri di configurazione LAT.

### **Concetti relativi a LAT**

Un server di stampa Brother sarà un nodo sulla rete in grado di offrire un servizio di stampa ad altri nodi sulla rete. Un nodo è semplicemente una periferica, come un computer host, un server terminale o un server di stampa. Ogni nodo sulla rete dispone di un nome univoco. I server di stampa Brother sono preconfigurati con il nome "BRN\_" seguito dalle ultime sei cifre dell'indirizzo Ethernet (ad esempio, "BRN\_310107").

Per utilizzare un server di stampa Brother con un computer host VMS, sarà innanzitutto necessario creare una porta per l'applicazione LAT sull'host. Tale porta consente a un programma di inviare e ricevere i dati su una connessione LAT come se la comunicazione avvenisse tramite una porta fisica collegata direttamente. Sarà quindi necessario associare una coda di stampa a questa porta.

## **Configurazione host VMS LAT**

Per effettuare il processo di configurazione è necessario disporre di privilegi di gestione. Prima di avviare il processo di configurazione LAT, è necessario accertarsi che LAT sia stato avviato sul sistema. Se attualmente si utilizzano server terminali sulla rete, è probabile che LAT sia già stato attivato. Se LAT non è stato avviato, occorre eseguire il comando seguente prima di procedere:

@SYS\$STARTUP:LAT\$STARTUP

- 1. Prima di creare una coda di stampa, è necessario determinare quanto segue:
	- **Nome della coda VMS.** Può essere un nome univoco qualsiasi. Eseguire un comando SHOW QUEUE al prompt VMS per ottenere l'elenco delle code esistenti.
	- **Porta per l'applicazione LAT.** Il nome di questa porta è LTAxxx, dove "xxx" è un numero qualsiasi non utilizzato. Eseguire un comando SHOW PORT nel programma VMS LATCP per visualizzare le porte esistenti.
	- **Nome del nodo del server di stampa e nome della porta.** Il nome di nodo predefinito è BRN\_xxxxxx, dove "xxxxxx" sono le ultime sei cifre dell'indirizzo MAC (indirizzo Ethernet), ad esempio BRN\_310107. Per conoscere il nome del server di stampa, stampare una pagina di configurazione.

È possibile rilevare il nome del nodo e l'indirizzo MAC stampando la pagina di configurazione della stampante. Per informazioni sulle modalità di stampa della pagina di configurazione sul server di stampa, fare riferimento alla Guida dell'utente.

Se si desidera utilizzare un nome di nodo diverso, utilizzare l'applicazione BRAdmin o un browser Web per cambiare il nome.

2. Utilizzare l'editor VMS per creare un file di testo con i comandi di configurazione necessari. In alternativa, è possibile modificare il file LAT\$SYSTARTUP.COM per i sistemi VMS 5.5-x e successivi o il file LTLOAD.COM per i sistemi VMS precedenti. Ad esempio, il file di comandi di esempio riportato di seguito crea una coda denominata XJ sulla porta LAT 33 per un server di stampa con il nome di nodo predefinito BRN\_310107 mediante il processore LATSYM e il modulo VMS predefinito:

```
$MCR LATCP
CREATE PORT LTA33:/APPLICATION
SET PORT LTA33:/NODE=BRN_310107/PORT=P1
SHOW PORT LTA33:
EXIT
$SET TERM LTA33:/PASTHRU/TAB/NOBROADCAST-
/PERM
$SET DEVICE/SPOOL LTA33:
$INIT/QUEUE/START/ON=LTA33:/PROC=LATSYM XJ
```
Sostituire il nome di nodo, il nome della porta (P1), il nome della coda e la porta LAT correnti con quelli dell'esempio. Se si utilizza un nome di servizio, specificare

/SERVICE= nomeservizio invece di /PORT=P1.

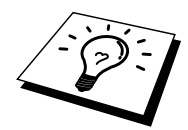

Utilizzare i nomi predefiniti a meno che non siano stati cambiati.

Accertarsi di specificare PROC=LATSYM: in caso contrario la coda non evaderà le richieste da più computer host.

- 3. Eseguire il file di comandi appena creato digitando "@" e il nome del file al prompt "\$" WMS, ad esempio @LATSTART.COM. Per maggiore semplicità, è possibile includere il comando "@nomefile" nel file di avvio del sistema in modo che la procedura venga eseguita automaticamente all'avvio del sistema.
- 4. Definire o modificare un modulo da utilizzare con il server di stampa. VMS utilizza i moduli per definire il layout di pagina. Se si stampano pagine di grafica o processi PostScript, è necessario definire il modulo per NOTRUNCATE e NOWRAP onde evitare errori di stampa. Ad esempio, per ridefinire il modulo VMS predefinito DEFAULT, digitare quanto segue al prompt "\$":

DEFINE/FORM DEFAULT/NOTRUNCATE/NOWRAP

Se si definisce un nuovo modulo, accertarsi di specificare STOCK=DEFAULT, a meno che non si utilizzi uno stock speciale, quindi inizializzare la coda con l'opzione DEFAULT=FORM. Ad esempio, per creare un modulo denominato PCL per la coda BRN sulla porta LAT LTA33: digitare quanto segue:

DEFINE/FORM PCL/NOTRUNC/NOWRAP/STOCK=DEFAULT INIT/QUEUE/START/ON=LTA33:/PROC=LATSYM/- DEFAULT=FORM=PCL BRN

5. A questo punto sarà possibile avviare la stampa. Utilizzare il comando PRINT con il nome della coda e il file da stampare, come illustrato nell'esempio seguente:

PRINT/QUEUE=BRN MYFILE.TXT

Se il file non viene stampato, ricontrollare la configurazione hardware e software, quindi riprovare. Se il file non viene ancora stampato, fare riferimento alla [sezione Risoluzione dei problemi d](#page-122-0)i questa Guida dell'utente per ulteriore assistenza.

#### **Eliminazione delle pagine vuote**

Quando si stampa con VMS, viene spesso stampata una pagina vuota dopo ciascun processo. Per eliminarla, creare un file di testo con il seguente contenuto:

 $<$ ESC>]VMS; 2<ESC>\

dove <ESC> è il carattere escape (ASCII 27) e "VMS" è in lettere maiuscole. Inserire quindi questo file nella libreria predefinita, di solito SYSDEVCTL.TLB, e impostarlo come modulo di impostazione nel proprio modulo. Prima di effettuare questa procedura, arrestare e reimpostare tutte le code che utilizzano la libreria. Ad esempio:

\$LIB/INS SYS\$SYSROOT:[SYSLIB]SYSDEVCTL.TLB NOBL \$DEF/FORM PCL/SETUP=NOBL

L'esempio precedente inserisce il file NOBL.TXT nella libreria predefinita e ridefinisce il modulo PCL, definito al punto 4, per eliminare le pagine vuote.

Questa procedura non è necessaria per DECprint Supervisor (DCPS).

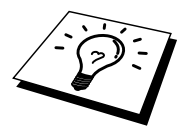

#### **Configurazione di PATHWORKS per DOS**

Per configurare il server di stampa per PATHWORKS per DOS:

- 1. Creare una coda VMS come descritto in precedenza.
- 2. Eseguire PCSA\_MANAGER sul sistema VMS.
	- a. Digitare MENU per accedere al menu PCSA.
	- b. Selezionare SERVICE OPTIONS.
	- c. Selezionare ADD SERVICE. Non utilizzare l'opzione ADD PRINTER QUEUE poiché aggiungerebbe una reimpostazione della stampante PCL con conseguenze sulla stampa PostScript.
	- d. Selezionare PRINTER SERVICE.
	- e. Selezionare il nome di servizio desiderato.
	- f. Immettere il nome della coda VMS, definito in precedenza.
	- g. Immettere il nome del modulo VMS. Utilizzare quello predefinito se non è stato definito un modulo specifico.
- 3. Effettuare le seguenti operazioni sul PC:
	- a. Se si utilizza DOS, digitare il comando USE LPTx:\\nodo\servizio al prompt del DOS, dove x è il numero della porta parallela del PC, nodo è il nome del nodo DECnet e servizio è il nome del servizio precedentemente selezionato. Ad esempio:

USE LPT1:\\VAX\LASER

È possibile eliminare questo servizio di stampa digitando LATCP al prompt C:> e immettendo il comando DELETE LPT1.

- b. Se si utilizza Windows 3.1x, accertarsi di avere selezionato DEC PATHWORKS come rete nel programma di installazione di Windows.
- c. Fare clic sull'icona del Print Manager, selezionare Opzioni e Imposta stampante.
- d. Fare clic su Aggiungi, accedere all'elenco delle stampanti, selezionare il tipo di stampante desiderato e fare clic su Installa. Se lo si desidera, fare clic su Imposta come predefinita.
- e. Fare clic su Connetti e selezionare la porta desiderata, ad esempio LPT1.

Fare clic su Rete e selezionare la porta scelta in precedenza, quindi digitare il percorso di rete: \\nodo\servizio, dove nodo è il nome del nodo DECnet e servizio è il nome del servizio selezionato in precedenza, ad esempio \\VAX\LASER.

- f. Fare clic su Connetti. L'opzione Connessione della stampante corrente mostra la porta e il percorso di rete selezionati.
- g. Fare clic su Chiudi, OK, Chiudi ed Esci per uscire dal Print Manager.

#### **PATHWORKS per Windows 95/98/NT4.0**

- 1. Per configurare il server di stampa per PATHWORKS per Windows:
- 2. Fare clic sul pulsante Avvio (Start) e selezionare Impostazioni, quindi Stampanti.
- 3. Fare clic su Aggiungi stampante per avviare l'Installazione guidata stampante.
- 4. Fare clic su Avanti.
- 5. Selezionare Stampante di rete.
- 6. Digitare il percorso di rete: \\nodo\servizio, dove nodo è il nome del nodo DECnet e servizio è il nome del servizio selezionato in precedenza, ad esempio \\VAX\LASER.
- 7. Digitare il nome desiderato per la stampante e fare clic su Avanti.
- 8. Fare clic su Fine per terminare il processo di configurazione e stampare una pagina di prova.

# **Configurazione di PATHWORKS per Macintosh**

Se si utilizza PATHWORKS per Macintosh, è necessario accertarsi di disporre di un canale bidirezionale. Ciò significa che NON si immette il comando SET SERVICE nomeservizio RECEIVE ENABLED dalla console remota. Creare quindi una porta LAT utilizzando LATCP come illustrato nell'esempio seguente. Immettere il nome di nodo e il numero della porta LAT effettivi:

```
CREATE PORT LTA53:/APPLICATION
SET PORT LTA53:/NODE=BRN_009C53/PORT=P1
```
Non impostare la porta LAT come periferica sottoposta a spooling. Passare a ADMIN/MSA e immettere il comando:

```
ADD PRINTER nome/QUEUE=nomecoda/DEST=LTA53:
```
dove nome è il nome della stampante e nomecoda quello della coda.

#### **Note di configurazione di DECprint Supervisor**

Se si desidera utilizzare il server di stampa Brother con il software DECprint Supervisor, è necessario disporre dell'opzione DCPS-Open per supportare le stampanti Brother. Può inoltre essere necessario modificare i moduli di controllo della periferica DCPS e l'impostazione della coda per gestire le stampanti sconosciute. Non utilizzare il comando SET SERVICE RECEIVE poiché DCPS richiede le comunicazioni bidirezionali.

Il funzionamento del server di stampa in ULTRIX è simile a VMS poiché occorre creare una porta per l'applicazione LAT e associare una coda di stampa a tale porta. Si noti che ULTRIX può essere configurato in alternativa con TCP/IP, come descritto nel Capitolo 2. Questa procedura, che richiede privilegi di gestione del sistema, viene illustrata nelle sezioni che seguono.

1. Verificare che LAT funzioni. Tale operazione può essere eseguita tramite un server terminale compatibile LAT. Eseguire un comando SHOW NODE o SHOW SERVICE per visualizzare il nome dell'host ULTRIX. Se non si dispone di un server terminale, eseguire il seguente comando:

lcp -c

Questo comando visualizza il traffico LAT sulla rete. Dovrebbero essere visibili almeno alcuni frame trasmessi poiché il computer ULTRIX trasmette periodicamente messaggi sulla rete. Se LAT non funziona, controllare i cavi e la configurazione della rete. Se LAT continua a non funzionare, può essere necessario installarlo sul sistema. Si tratta di una procedura piuttosto complessa che richiede la ricostruzione del kernel. Fare riferimento alla documentazione ULTRIX per ulteriori informazioni.

2. Creare alcune periferiche LAT, se non sono state create in precedenza. A tal fine, impostare come directory predefinita /dev e utilizzare il comando MAKEDEV per creare 16 periferiche LAT:

cd /dev MAKEDEV lta0

Vengono create 16 periferiche numerate in sequenza. Ad esempio, vengono create le periferiche da tty00 a tty15 se non è stata precedentemente creata alcuna periferica terminale. Per creare altre 16 periferiche, digitare:

MAKEDEV lta1

3. Modificare il file /etc/ttys per aggiungere una riga simile alla seguente per ciascuna connessione LAT:

```
tty05 "etc/getty std.9600" vt100 off nomodem 
#LAT
```
(sostituire "tty05" con il numero tty effettivo).

4. Verificare di avere creato le periferiche tty LAT valide con il comando:

file /dev/tty\* | grep LAT

Le periferiche LAT valide riporteranno un "39" nella descrizione stampata all'esecuzione del comando.

5. Modificare il file /etc/printcap per definire la stampante. Di seguito viene riportato l'esempio di una voce:

```
lp1|BRN1:\:lp=/dev/tty05:\
:ts=BRN_310107:\
:op=PI:\overline{\setminus}:fc#0177777:fs#023:\
:sd=/usr/spool/lp1:
```
nell'esempio, "lp1" è il nome della stampante. È possibile decidere di sostituirlo con il nome desiderato. Analogamente, "BRN1" è un nome secondario che può essere sostituito con la definizione desiderata. Il parametro "op" è il nome della porta (P1). È necessario cambiare il parametro "ts" per riflettere il nome di nodo reale del server di stampa. Il nome di nodo predefinito è BRN\_xxxxxx o BRO\_xxxxxx, dove xxxxxx sono le ultime sei cifre dell'indirizzo MAC (indirizzo Ethernet). È anche necessario cambiare la voce "tty05" del parametro "lp" per riflettere la porta tty effettivamente in uso. I parametri "fc" e "fs" devono essere immessi esattamente nel modo illustrato in precedenza poiché sono necessari per stampare in modo corretto l'output.

6. È ora necessario stabilire una connessione inizializzata dall'host. Ad esempio:

lcp -h tty05:BRN\_310107:P1

7. Creare la directory di spooling nel modo illustrato nell'esempio seguente:

cd /usr/spool mkdir lp1 chown daemon lp1

Sostituire di nuovo "lp1" con il nome della stampante reale.

8. Stampare un file per verificare la connessione. Ad esempio, il comando seguente stampa il file printcap:

lpr -Plp1 /etc/printcap

in questo esempio "lp1" deve essere sostituito con il nome della stampante reale. È possibile che venga visualizzato un messaggio di errore indicante che il socket è già connesso. In tal caso, provare a stampare di nuovo: il messaggio non verrà più visualizzato e il processo verrà stampato. Se viene visualizzato un altro messaggio, ricontrollare la configurazione.

Se si verificano problemi nella stampa, immettere il comando lpstat -t per ottenere lo stato del processo di stampa. Se il processo è bloccato nella coda, può essere presente un problema di configurazione: Fare riferimento all[a sezione Risoluzione dei problemi](#page-122-0) di questa Guida dell'utente per ulteriore assistenza.

#### **Installazione su altri computer host**

Le procedure di installazione si differenziano per gli altri sistemi operativi DEC, come RSTS/E e RSX-11M-PLUS. Fare riferimento alla documentazione DEC appropriata per informazioni sull'impostazione delle code di stampa LAT su tali sistemi.

# **10 CAPITOLO DIECI<br>
10 <b>10 CONTIGURATION CONTIGURAN VINES**<br>
10 Stampa dai sistemi Banyan **Configurazione di rete BANYAN VINES**

# **Stampa dai sistemi Banyan Vines**

#### **Informazioni generali**

I server di stampa Brother consentono la condivisione delle stampanti su una rete Banyan VINES. Gli utenti dei PC client inviano i processi a qualsiasi file server VINES su cui è in esecuzione il software Banyan PCPrint, che a sua volta esegue lo spooling dei processi sul server di stampa. La stampa è trasparente per le applicazioni utente ed è possibile gestire il server di stampa mediante le utilità standard VINES come MANAGE, MSERVICE, MUSER e il controllo della stampante della console dell'operatore. Gli utenti VINES possono inoltre stampare contemporaneamente con altri utenti della rete.

#### **Suggerimenti rapidi:**

- 1. La password predefinita per i server di stampa Brother è "access".
- 2. Se si assegna un indirizzo IP al server di stampa, è possibile utilizzare un browser Web o l'applicazione BRAdmin per configurare i parametri di configurazione Banyan.

#### **Elementi necessari per utilizzare un server di stampa Brother su una rete VINES**

Il software PCPrint di Banyan, un'opzione software fornita da Banyan che viene installata sul file server VINES.

#### **Console dell'utente del file server**

Il primo passo del processo di configurazione prevede l'impostazione del file server per consentire al server di stampa Brother di accedere alla rete Banyan VINES. Per eseguire questa operazione, è necessario configurare un nome utente StreetTalk per il server di stampa. Tutti i server di stampa VINES si collegano al file server come utenti.

- 1. Da qualsiasi workstation VINES, accedere come Supervisor ed eseguire il programma MANAGE digitando MANAGE al prompt di DOS.
- 2. Dal menu principale, selezionare 2 Users e premere INVIO.
- 3. Viene visualizzata la finestra Manage Users. Selezionare ADD a user per visualizzare la finestra Add A User. Immettere un nome StreetTalk per il servizio del server di stampa desiderato. È possibile immettere facoltativamente una descrizione, uno pseudonimo e una password. Premere il tasto F10 al termine dell'operazione.
- 4. Verrà visualizzata la finestra Add User Profile. Selezionare un profilo utente vuoto, quindi premere INVIO. Se non esistono profili vuoti, selezionare Sample Profile.
- 5. Viene visualizzato il messaggio "Do you want to force the user to change passwords on the next login?". Selezionare No e premere INVIO.
- 6. Viene visualizzata la finestra Manage A User. Se si è selezionato un profilo utente vuoto al punto 4, è possibile passare al punto 8. Altrimenti, utilizzare i tasti freccia per selezionare MANAGE User Profile e premere INVIO.
- 7. Viene visualizzata la finestra Manage User Profile. Eseguire la seguente procedura per creare un profilo utente vuoto:

- Selezionare EDIT profile.

- Una volta visualizzato il profilo sullo schermo, premere CTRL-X più volte per eliminare ogni riga del profilo, quindi premere F10 al termine dell'operazione. È quindi possibile utilizzare questo nuovo profilo vuoto come modello per la configurazione di ulteriori server di stampa Brother. Premere ESC per tornare alla finestra Manage a User.

8. Premere ESC due volte per tornare al menu principale.

### **Configurazione della coda del file server**

A questo punto è necessario configurare la coda o le code sui file server Banyan VINES. Le code di stampa sono uno dei diversi tipi di servizi disponibili su un file server VINES. Per configurare una coda di stampa, utilizzare l'utilità MANAGE come segue:

- 1. Dal menu principale, selezionare 1 Services e premere INVIO.
- 2. Viene visualizzato il menu Manage Services. Selezionare ADD a serverbased service e premere INVIO.
- 3. Nella finestra Add A Service, digitare il nome StreetTalk desiderato per la coda di stampa, premere INVIO, quindi immettere una descrizione del server di stampa e premere INVIO.
- 4. Selezionare il file server desiderato (nel caso ce ne sia più di uno) e premere INVIO.
- 5. Quando viene visualizzata la finestra Select Type Of Service, selezionare 3 - VINES print service (per VINES 5.xx) o 2 - Banyan Print Service (per VINES 6.xx) e premere INVIO.
- 6. Utilizzare i tasti freccia per selezionare il disco sul quale è posizionato il servizio delle code di stampa e premere INVIO. Viene visualizzato il messaggio "The service is running but not yet available to users." Premere F10.
- 7. Se lo si desidera, immettere il numero massimo di processi e la dimensione massima del processo per la coda quando compare la finestra Configure Queue. Altrimenti, premere F10 per dimensione e numero illimitati.
- 8. Se lo si desidera, scegliere un formato carta predefinito quando compare la finestra Configure Paper Formats. Altrimenti, premere F10 per selezionare le impostazioni predefinite.
- 9. Se lo si desidera, immettere i nomi utente autorizzati all'utilizzo della stampante quando compare la finestra Access Lists. Altrimenti, premere F10 per accettare le impostazioni predefinite.
- 10. Se si possiede un sistema VINES 5.xx, è possibile immettere facoltativamente gli utenti da avvisare nel caso si verifichino problemi della stampante quando compare la finestra Alert list. Altrimenti, premere F10 per accettare le impostazioni predefinite (non applicabile per VINES 6.xx).
- 11. Quando viene visualizzata la finestra Add A Destination, utilizzare i tasti freccia per selezionare PCPrint e premere INVIO.

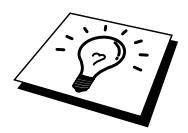

Se non è installata l'opzione PCPrint, PCPrint non viene visualizzato in questa finestra. È necessario disporre dell'installazione di PCPrint per utilizzare un server di stampa Brother.

- 12. Quando viene visualizzata la finestra Destination Attributes, immettere il nome StreetTalk del server di stampa Brother e una descrizione facoltativa. Premere F10.
- 13. Viene visualizzato il menu Output strings. Questa finestra consente di definire le stringhe di caratteri che possono essere inviate prima e dopo il processo di stampa per attivare un determinato stato, ad esempio la modalità duplex. I valori predefiniti funzionano correttamente per la maggior parte delle applicazioni. Se tuttavia si stampano file di testo dal prompt di DOS, è necessario definire una stringa successiva al processo come \f (formfeed) per assicurarsi che la carta sia espulsa. Ciò non è in genere necessario con le applicazioni DOS o Windows, poiché il programma o i driver reimpostano la stampante dopo ogni processo e si potrebbero verificare problemi con i file grafici binari. Premere F10 per accettare i valori delle stringhe di output.
- 14. Viene visualizzato il menu Enable strings. Questo menu consente di selezionare se stampare o meno una pagina di intestazione, se utilizzare o meno le stringhe di installazione e reimpostazione, nonché altre opzioni. Scegliere le opzioni desiderate o premere F10 per selezionare le impostazioni predefinite.
- 15. Viene chiesto se si desidera aggiungere ora un'altra destinazione. Selezionare No.
- 16. Viene visualizzata la finestra Print Queue Status, che mostra che la coda non accetta processi o processi di stampa. Impostare entrambi i valori su Sì, quindi premere F10. Il messaggio visualizzato comunica che la coda non è pronta per accettare e stampare processi. Premere F10 di nuovo.
- 17. Se viene configurata più di una coda sul file server, ripetere i punti 1-17 di questa sezione. Altrimenti, premere ESC più volte per uscire dall'utilità MANAGE.

#### **Configurazione del server di stampa mediante BRAdmin**

L'ultimo punto prevede l'aggiunta del nome di accesso StreetTalk al server di stampa Brother e l'abbinamento della coda del file server con uno dei servizi del server di stampa. Di seguito viene descritta la procedura che occorre eseguire:

- 1. Installare il software dal dischetto dell'utilità di configurazione del server di stampa selezionando File dalla barra dei menu di Windows Program Manager. Selezionare Esegui, immettere A:\SETUP.EXE come riga di comando, fare clic su OK e seguire le istruzioni visualizzate sullo schermo.
- 2. Avviare il programma BRadmin.
- 3. Il nome del nodo del server di Brother BRN\_xxxxxx, dove "xxxxxx" sono le ultime sei cifre dell'indirizzo Ethernet, viene visualizzato nell'elenco. In caso contrario, controllare i cavi Ethernet e l'eventuale collegamento hub. Fare clic su questo nome con il pulsante del mouse. Verrà richiesto di immettere una password. La password predefinita è "access".
- 4. Fare clic sul pulsante Configura.
- 5. Fare clic sulla scheda Banyan.
- 6. Il conteggio degli hop di Banyan è impostato in modo predefinito su due hop, un valore adatto alla maggior parte delle reti. Se tuttavia il file server è posizionato a più di due hop dal server di stampa, è necessario impostare il conteggio degli hop sul valore appropriato.
- 7. Immettere il nome StreetTalk del server di stampa, che deve corrispondere esattamente al nome immesso al punto A-3. Se il nome StreetTalk contiene spazi, è necessario racchiuderlo tra virgolette, ad esempio "john smith@uc\_engineering@irvine". Se si è immessa una password al punto A-3, occorre immettere di nuovo la stessa password.
- 8. Fare clic sulla scheda Services.
- 9. Fare doppio clic sul servizio che si desidera attivare per VINES. In caso di dubbi, utilizzare BINARY\_P1. Per informazioni aggiuntive sull'uso di tali servizi, vedere [l'Appendice B](#page-139-0) del manuale.
- 10. Immettere il nome StreetTalk della coda di stampa definita al punto B-3.
- 11. Fare clic su OK, quindi nuovamente su OK e infine salvare la configurazione.
- 12. Fare clic su OK, quindi nuovamente su OK per uscire da BRAdmin.
#### **Configurazione del server di stampa mediante la relativa console**

In alternativa a BRAdmin, è possibile utilizzare la console del server di stampa per configurare il server di stampa. Di seguito viene descritta la procedura che occorre eseguire:

1. Connettersi alla console del server di stampa mediante TELNET, NCP, BRCONFIG. Eseguire alcuni o tutti i comandi elencati di seguito. È necessario immettere almeno il nome di accesso StreetTalk del server di stampa e abbinare uno dei servizi del server di stampa al nome StreetTalk di una coda di stampa.

SET BAnyan LOgin nomeaccesso Imposta il nome di accesso StreetTalk del server di stampa.

#### SET BAnyan LOgin nomeaccesso

Imposta la password di accesso del server di stampa. L'eventuale password deve corrispondere a quella specificata al punto A-3.

#### SET SERVIce service STreettalk nomecoda

Attiva il protocollo Banyan sul servizio del server di stampa Brother specificato e abbina questo servizio al nome StreetTalk di una determinata coda di stampa sul file server VINES. Digitare SHOW SERVICE per visualizzare un elenco dei servizi disponibili. In caso di dubbi, utilizzare BINARY\_P1.

#### SET BAnyan LOgin nomeaccesso

Imposta il numero di hop tra il server di stampa Brother e il file server Banyan. Il valore predefinito è 2, che è appropriato per la maggior parte dei siti; tuttavia, è necessario modificare questo valore se il file server dista di più due hop dal server di stampa.

Quando si termina l'immissione dei comandi, digitare EXIT per uscire dalla console remota e rendere operativi i comandi.

## **Gestione basata sul Web**

# *11* **11CAPITOLO UNDICI Utilizzo di un browser Web per gestire la periferica**

#### **Informazioni generali**

Per gestire la stampante mediante HTTP (Hyper Text Transfer Protocol), è possibile utilizzare un browser Web standard. È consigliabile utilizzare Netscape Navigator versione 4.0 o successiva o Microsoft Internet Explorer versione 4.0 o successiva. Mediante un browser Web, è possibile ottenere le seguenti informazioni dalla stampante.

- 1. Informazioni sullo stato della stampante.
- 2. Controllo del pannello di controllo della stampante.
- 3. Informazioni sulla versione del software della stampante e del server di stampa
- 4. Modifica dei dettagli di configurazione della rete e della stampante.

È necessario utilizzare il protocollo TCP/IP sulla rete e disporre di un indirizzo IP valido programmato sul server di stampa e sul computer.

#### **Suggerimenti rapidi:**

- 1. L'indirizzo IP predefinito dei server di stampa Brother è 192.0.0.192. Per cambiarlo, utilizzare il pannello di controllo della stampante, l'applicazione BRAdmin oppure allocare un indirizzo IP alla stampante mediante il server DHCP.
- 2. Fare riferimento [al Capitolo 12 d](#page-111-0)i questa Guida dell'utente per informazioni sulla configurazione dell'indirizzo IP sulla stampante.
- 3. La password predefinita per i server di stampa Brother è "access".
- 4. È possibile utilizzare un browser Web sulla maggior parte delle piattaforme di elaborazione: anche gli utenti Macintosh e Unix, ad esempio, possono connettersi alla stampante e gestirla.
- 5. È inoltre possibile utilizzare l'applicazione BRAdmin per gestire la stampante e la configurazione di rete.

#### **Connessione della stampante mediante un browser**

Digitare "http://indirizzo IP stampante/" nel browser. È anche possibile utilizzare il nome NetBIOS del server di stampa, se ci si trova in un ambiente dominio/gruppo di lavoro Microsoft Windows. Immettere il nome DNS della stampante se ci si collega a una rete che utilizza il protocollo DNS.

#### **Altre fonti di informazione**

- 1. Per ulteriori informazioni relative alla stampa in rete, visitare il sito Web Brother all'indirizzo [http://solutions.brother.com/.](http://solutions.brother.com)
- 2. Fare riferimento [al Capitolo 12 d](#page-111-0)i questa Guida dell'utente per informazioni sulla configurazione dell'indirizzo IP della stampante.

## **Configurazione TCP/IP**

# <span id="page-111-0"></span>**22 CAPITOLO DODICI<br>
Configurazione TCP/I<br>
Assegnazione delle informazione Assegnazione delle informazioni relative a TCP/IP**

#### **Informazioni generali**

Il protocollo TCP/IP richiede che ogni periferica della rete disponga di un proprio indirizzo IP. Utilizzare le seguenti informazioni per approfondire la configurazione dell'indirizzo IP.

In base alle impostazioni predefinite, i server di stampa Brother dispongono dell'indirizzo IP campione 192.0.0.192; è tuttavia possibile modificare facilmente questo numero di indirizzo IP facendolo corrispondere ai dettagli dell'indirizzo IP della rete. È possibile eseguire questa operazione tramite uno dei metodi elencati di seguito:

- 1. Impostazione del pannello di controllo della stampante, nel caso la stampante sia dotata di pannello LCD.
- 2. Applicazione BRAdmin per Windows 95/98/Me/NT 4.0/2000/XP mediante il protocollo IPX/SPX o TCP/IP.
- 3. DHCP, Reverse ARP (rarp) o BOOTP
- 4. Il comando ARP.
- 5. Utilità NCP DEC, NCL o ccr.
- 6. Utilità BRCONFIG NetWare Brother (è necessaria una rete Novell).

Altri modi di MODIFICARE l'indirizzo IP quando è già impostato:

- 1. Pannello di controllo della stampante
- 2. TELNET
- 3. HTTP (browser Web)
- 4. Altra utilità di gestione basata su SNMP.

Questi metodi di configurazione sono descritti nei paragrafi seguenti.

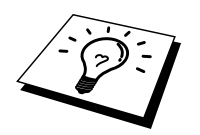

L'indirizzo IP assegnato al server di stampa deve trovarsi sulla stessa rete logica dei computer host. In caso contrario, è necessario configurare correttamente la subnet mask e il router (gateway).

#### **Utilizzo del pannello di controllo della stampante per assegnare un indirizzo IP (solo stampanti con pannelli LCD)**

Per informazioni sulle modalità di configurazione dell'indirizzo IP mediante il pannello di controllo della stampante, fare riferimento alla Guida di installazione rapida. Dal pannello anteriore della stampante, è possibile programmare i dettagli dell'indirizzo IP contemporaneamente agli altri parametri.

#### **Modifica dell'indirizzo IP mediante l'applicazione BRAdmin**

Avviare l'applicazione BRAdmin (da Windows 95/98/Me, NT4.0, Windows 2000).

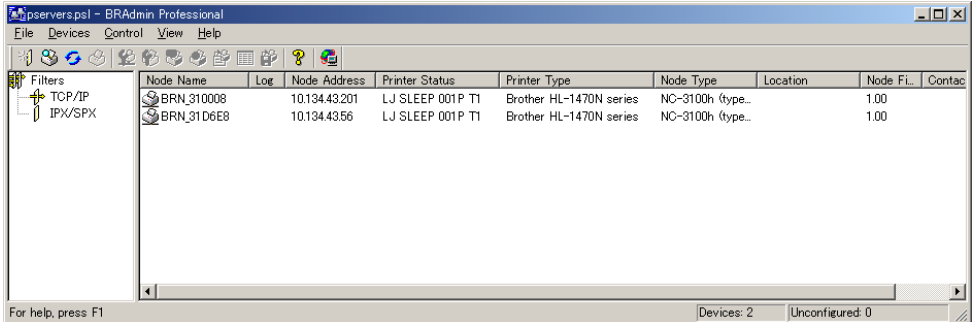

L'applicazione BRAdmin è in grado di utilizzare i protocolli IPX/SPX o TCP/IP per comunicare con il server di stampa Brother. Poiché l'indirizzo IP predefinito dei server di stampa Brother è 192.0.0.192, il server di stampa è probabilmente incompatibile con lo schema di numerazione dell'indirizzo IP della rete. Se non si utilizza DHCP, BOOTP o RARP, è possibile modificare l'indirizzo IP. Da BRAdmin è possibile procedere in due modi.

- 1. Utilizzare il protocollo IPX/SPX.
- 2. Utilizzare il protocollo TCP/IP e lasciare che BRAdmin rilevi il server di stampa Brother come periferica non configurata.

## **Utilizzo di BRAdmin e del protocollo IPX/SPX**

#### **per impostare l'indirizzo IP**

Se sul PC è presente il software client Novell Netware e il protocollo IPX/SPX, procedere come segue:

- 1. Selezionare il filtro IPX/SPX nel riquadro di sinistra della finestra principale.
- 2. Controllare il nome del server di stampa (il nome del nome predefinito sarà BRN\_xxxxxx, dove "xxxxxx" rappresenta le ultime sei cifre dell'indirizzo Ethernet (indirizzo MAC).

Se non si è in grado di trovare il nome del server, selezionare il menu "Periferica" e scegliere "Cerca periferiche attive" (è anche possibile premere il tasto F4) e riprovare.

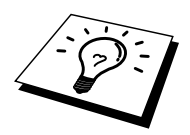

È possibile trovare il nome del nodo e l'indirizzo MAC stampando la pagina di configurazione della stampante. Fare riferimento alla Guida dell'utente per informazioni sulla stampa della pagina di configurazione sul server di stampa.

- 3. Selezionare il server di stampa da configurare e fare doppio clic su di esso. Verrà richiesto di immettere una password. La password predefinita è "access".
- 4. Selezionare la scheda TCP/IP e impostare l'indirizzo IP, la subnet mask e il gateway.
- 5. Fare clic su OK.

#### **Utilizzo di BRAdmin e del protocollo TCP/IP per impostare l'indirizzo IP**

Se sul PC è presente solo il protocollo TCP/IP, eseguire le seguenti operazioni:

- 1. Selezionare il filtro TCP/IP nel riquadro sinistro della finestra principale.
- 2. Selezionare il menu "Periferica" e scegliere "Cerca periferiche attive".

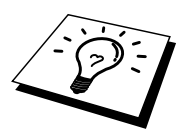

Se il server di stampa è impostato sulle impostazioni di fabbrica, non verrà visualizzato nella finestra BRAdmin; quando tuttavia si seleziona l'opzione "Cerca periferiche attive", verrà individuato come una periferica non configurata.

- 3. Selezionare il menu "Periferica" e scegliere "Imposta periferiche non configurate".
- 4. Selezionare l'indirizzo MAC del server di stampa e fare clic sul pulsante Configura.

 $\overline{a}$ È possibile rilevare il nome del nodo e l'indirizzo MAC stampando la pagina di configurazione della stampante. Per informazioni sulle modalità di stampa della pagina di configurazione sul server di stampa, fare riferimento alla Guida dell'utente.

- 5. Inserire l'indirizzo IP, la subnet mask e il gateway (se necessario) del server di stampa.
- 6. Fare clic su OK, quindi scegliere Chiudi.
- 7. Con l'indirizzo IP programmato correttamente, il server di stampa Brother verrà visualizzato nell'elenco delle periferiche.

#### **Utilizzo del protocollo DHCP per configurare l'indirizzo IP**

Il protocollo DHCP (Dynamic Host Configuration Protocol) è uno dei diversi meccanismi automatici per l'allocazione degli indirizzi IP. Se sulla rete (in genere una rete Unix, Windows NT/2000 o Novell Netware) è presente un server DHCP, il server di stampa ottiene automaticamente l'indirizzo IP dal server DHCP e registra il proprio nome con i servizi dei nomi dinamici compatibili con RFC 1001 e 1002.

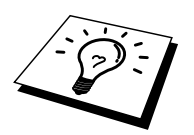

Se non si desidera configurare il server di stampa mediante DHCP, BOOTP o RARP, è necessario impostare il METODO BOOT su Statico per evitare che il server di stampa tenti di ricevere un indirizzo IP da questi sistemi. Per modificare il METODO BOOT, utilizzare il pannello di controllo per le stampanti munite di pannello LCD, TELNET (mediante il comando SET IP METHOD), il browser Web o l'utilità BRAdmin.

#### **Utilizzo di ARP per configurare l'indirizzo IP del server di stampa**

Se non si riesce a utilizzare l'applicazione BRAdmin e il pannello di controllo della stampante e la rete non utilizzano un server DHCP, è possibile utilizzare il comando ARP. ARP è il metodo più semplice di configurare l'indirizzo IP del server di stampa. Il comando ARP è disponibile sui sistemi Windows sui quali è installato il protocollo TCP/IP, nonché sui sistemi Unix. Per utilizzare arp immettere il seguente comando dal prompt dei comandi:

arp -s indirizzoip indirizzoethernet

dove indirizzoethernet è l'indirizzo Ethernet (indirizzo MAC) del server di stampa e indirizzoip è l'indirizzo IP del server di stampa. Ad esempio:

Sistemi Windows

Per i sistemi Windows è necessario inserire i due punti ":" tra ogni cifra dell'indirizzo Ethernet.

arp -s 192.189.207.2 00:80:77:31:01:07

Sistemi Unix

In genere, i sistemi Unix richiedono il trattino "-" tra ogni cifra dell'indirizzo Ethernet.

arp -s 192.189.207.2 00-80-77-31-01-07

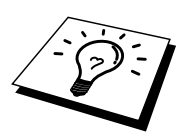

È necessario trovarsi sullo stesso segmento Ethernet per utilizzare il comando arp -s, vale a dire non è possibile utilizzare un router tra il server di stampa e il sistema operativo.

Se è presente un router, è possibile utilizzare BOOTP o altri metodi descritti in questo capitolo per immettere l'indirizzo IP.

Se l'amministratore ha configurato il sistema per consegnare gli indirizzi IP tramite BOOTP, DHCP o RARP, il server di stampa Brother è in grado di ricevere un indirizzo IP da ognuno di questi sistemi di allocazione degli indirizzi IP, in qual caso, non sarà necessario utilizzare il comando ARP. Il comando ARP funziona solo una volta. Per motivi di protezione, dopo aver completato la configurazione dell'indirizzo IP di un server di stampa Brother tramite il comando ARP, non è possibile utilizzare di nuovo il comando ARP per modificare l'indirizzo. Il server di stampa ignora i tentativi di eseguire questa operazione. Se si desidera modificare di nuovo l'indirizzo IP, utilizzare un browser Web, TELNET (mediante il comando SET IP ADDRESS), il pannello di controllo della stampante (se dotata di pannello LCD) o ripristinare le impostazioni di fabbrica del server di stampa in modo da poter utilizzare di nuovo il comando ARP.

Per configurare il server di stampa e verificare la connessione, immettere il comando ping indirizzoip dove indirizzoip è l'indirizzo IP del server di stampa. Ad esempio, effettuare il ping all'indirizzo 192.189.207.2.

#### **Utilizzo di RARP per configurare l'indirizzo IP**

 $\overline{a}$ 

È possibile configurare l'indirizzo IP del server di stampa Brother mediante Reverse ARP (rarp) sul computer host. Per eseguire questa operazione, modificare il file /etc/ethers (se questo file non esiste, è possibile crearlo) immettendo una voce simile a quanto elencato di seguito:

00:80:77:31:01:07 BRN 310107

dove la prima voce è l'indirizzo Ethernet del server di stampa e la seconda voce è il nome del server di stampa. Il nome deve corrispondere a quello inserito nel file /etc/hosts.

Avviare il daemon rarp, se non ancora in esecuzione. A seconda del sistema, il comando può essere rarpd, rarpd -a, in.rarpd -a o altro; digitare man rarpd o fare riferimento alla documentazione del sistema per ottenere ulteriori informazioni. Per verificare che daemon rarp sia eseguito su un sistema Berkeley basato su UNIX, digitare il comando seguente:

ps -ax | grep -v grep | grep rarpd

Per i sistemi basati su UNIX AT&T, digitare:

ps -ef | grep -v grep | grep rarpd

Il server di stampa Brother riceverà l'indirizzo IP dal daemon rarp quando questo viene attivato.

#### **Utilizzo di BOOTP per configurare l'indirizzo IP**

BOOTP è un'alternativa a rarp che ha il vantaggio di consentire la configurazione della subnet mask e del gateway. Per utilizzare BOOTP per la configurazione dell'indirizzo IP, accertarsi che BOOTP sia installato e venga eseguito sul computer host. Dovrebbe essere visualizzato nel file /etc/services sull'host come servizio effettivo; digitare man bootpd o fare riferimento alla documentazione del sistema per ricevere informazioni. BOOTP viene di solito avviato tramite il file /etc/inetd.conf; occorre attivarlo rimuovendo il simbolo "#" davanti alla voce bootp di quel file. Ad esempio, una tipica voce bootp del file /etc/inetd.conf è:

#bootp dgram udp wait /usr/etc/bootpd bootpd -i

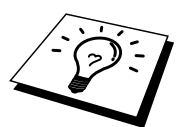

A seconda del sistema, questa voce può assumere il nome "bootps" invece di "bootp".

Per attivare BOOTP, utilizzare un editor per eliminare il simbolo "#". Se non compaiono "#", BOOTP è già attivo. Modificare quindi il file di configurazione BOOTP (di solito /etc/bootptab) e immettere il nome, il tipo di rete (1 per Ethernet), gli indirizzi Ethernet e IP, la subnet mask e il gateway del server di stampa. Il formato esatto per questa operazione non è standardizzato; sarà quindi necessario fare riferimento alla documentazione del sistema per determinare come immettere queste informazioni. Il file bootptab di molti sistemi UNIX contiene anche esempi di modelli che è possibile utilizzare come riferimento. Alcuni esempi delle tipiche voci contenute in /etc/bootptab comprendono:

BRN\_310107 1 00:80:77:31:01:07 192.189.207.3

e:

BRN\_310107:ht=ethernet:ha=008077310107:\  $ip = 192.189.207.3$ :

Alcune implementazioni del software host BOOTP non rispondono alle richieste BOOTP se nel file di configurazione non è incluso un nome di file di download; in questo caso, creare semplicemente un file vuoto sull'host e specificarne il nome e il percorso nel file di configurazione.

Come nel caso di rarp, il server di stampa caricherà l'indirizzo IP dal server BOOTP quando la stampante è accesa.

#### **Configurazione dell'indirizzo IP con DEC NCP o BRCONFIG**

Gli utenti delle reti Novell e DEC dispongono di ulteriori alternative per configurare l'indirizzo IP dei server di stampa Brother grazie alla console remota. Sui sistemi VMS, è necessario eseguire DECNET per utilizzare la console remota. Di seguito viene descritta la procedura della rete DEC:

Connettersi alla console remota; se si utilizza la console con VMS o LTRIX, è necessario conoscere l'ID del circuito \*QNA-0 per i sistemi Q-BUS, SVA-0 per le workstation DEC, UNA-0 per i sistemi UNIBUS, BNA-0 per i sistemi BI e MNA-0 per i sistemi XMI. L'ID del circuito si ottiene eseguendo il comando NCP VMS SHOW KNOWN CIRCUITS e l'indirizzo Ethernet del server di stampa, reperibile sull'etichetta sul server di stampa o sulla pagina di configurazione della stampante.

Per eseguire questa operazione su una stampante con un pannello LCD: premere il pulsante SET per portare la stampante in modalità fuori linea, premere e tenere premuto il pulsante MAIUSC, quindi premere la freccia SU per visualizzare CONFIG. DI STAMPA e premere il pulsante SET. La stampante stamperà una pagina di configurazione intitolata "Configurazione di stampa" contenente tutte le informazioni sulla configurazione del server di stampa. Per ripristinare la modalità in linea premere il pulsante SET.

Per server di stampa interni collegati a una stampante Brother che non dispone di pannello LCD, fare riferimento alla Guida dell'utente per ricevere istruzioni sulla modalità di stampa della pagina di configurazione.

Le interfacce Brother esterne collegate all'interfaccia parallela presentano un pulsante nero rientrante sul retro dell'unità. Premere questo pulsante per stampare una pagina di configurazione.

Sui sistemi VMS, la connessione si esegue nel modo descritto nell'esempio seguente:

```
$ MCR NCP
NCP>CONNECT VIA QNA-0 PHY ADD 00-80-77-31-01-07
```
Sui sistemi ULTRIX, eseguire comandi simili all'esempio seguente:

```
# addnode BR -c qna-0 -h 00-80-77-31-01-07
# ccr BR
```
Su una rete NetWare, è possibile utilizzare l'utilità BRCONFIG fornita con ogni server di stampa.

Se si utilizza la console remota, verrà visualizzato il messaggio Console connected (VMS), Connection established (BRCONFIG) oppure Remote console reserved (ULTRIX). Premere INVIO e immettere la password predefinita "access" in risposta al prompt "#" (eco non presente).

Verrà richiesto di immettere un nome utente. Immettere qualsiasi parola come risposta a questo prompt.

Verrà visualizzato il prompt Local>. Digitare SET IP ADDRESS indirizzoip, dove indirizzoip è l'indirizzo IP che si desidera assegnare al server di stampa. Controllare con l'amministratore della rete l'indirizzo IP da utilizzare. Ad esempio:

Local> SET IP ADDRESS 192.189.207.3

Per impostare la subnet mask, digitare SET IP SUBNET subnet mask, dove subnet mask corrisponde alla subnet mask che si desidera assegnare al server di stampa. Controllare con l'amministratore della rete la subnet mask da utilizzare. Ad esempio:

Local> SET IP SUBNET 255.255.255.0

Se non si dispone di subnet, utilizzare una delle seguenti subnet mask predefinite:

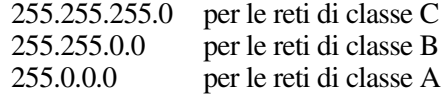

Nell'indirizzo IP, il gruppo di cifre più a sinistra identifica il tipo di rete. Il valore di questo gruppo varia da 192 a 255 per le reti di Classe C (ad esempio, 192.189.207.3), da 128 a 191 per le reti di Classe B (ad esempio,128.10.1.30) e da 1 a 127 per le reti di Classe A (ad esempio, 13.27.7.1).

Se si dispone di un gateway (router), immettere il relativo indirizzo con il comando SET IP ROUTER indirizzorouter, dove indirizzorouter è l'indirizzo IP desiderato del gateway che si desidera assegnare al server di stampa. Ad esempio:

Local> SET IP ROUTER 192.189.207.1

Per verificare di aver immesso correttamente le informazioni IP, digitare SHOW IP.

Digitare EXIT o CTR-D tenendo premuto il tasto CTRL e digitare "D" per terminare la sessione della console remota.

#### **Modifica delle impostazioni dell'indirizzo IP con la console TELNET**

È anche possibile utilizzare il comando TELNET per modificare l'indirizzo IP. Quando si modifica l'indirizzo IP, TELNET è un metodo efficace, ma nel server di stampa deve già essere programmato un indirizzo IP valido.

Se si utilizza il comando TELNET, immettere la password del server di stampa. Premere INVIO e immettere la password predefinita "access" in risposta al prompt "#" (eco non presente).

Verrà richiesto di immettere un nome utente. Immettere qualsiasi parola come risposta a questo prompt.

Verrà visualizzato il prompt Local>. Digitare SET IP ADDRESS indirizzoip, dove indirizzoip è l'indirizzo IP che si desidera assegnare al server di stampa. Controllare con l'amministratore della rete l'indirizzo IP da utilizzare. Ad esempio:

Local> SET IP ADDRESS 192.189.207.3

Per impostare la subnet mask, digitare SET IP SUBNET subnet mask, dove subnet mask corrisponde alla subnet mask che si desidera assegnare al server di stampa. Controllare con l'amministratore della rete la subnet mask da utilizzare. Ad esempio:

Local> SET IP SUBNET 255.255.255.0

Se non si dispone di subnet, utilizzare una delle seguenti subnet mask predefinite:

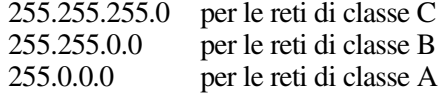

Nell'indirizzo IP, il gruppo di cifre più a sinistra identifica il tipo di rete. Il valore di questo gruppo varia da 192 a 255 per le reti di Classe C (ad esempio, 192.189.207.3), da 128 a 191 per le reti di Classe B (ad esempio,128.10.1.30) e da 1 a 127 per le reti di Classe A (ad esempio, 13.27.7.1).

Se si dispone di un gateway (router), immettere il relativo indirizzo con il comando SET IP ROUTER indirizzorouter, dove indirizzorouter è l'indirizzo IP desiderato del gateway che si desidera assegnare al server di stampa. Ad esempio:

Local> SET IP ROUTER 192.189.207.1

Per verificare di aver immesso correttamente le informazioni IP, digitare SHOW IP.

Digitare EXIT o CTR-D tenendo premuto il tasto CTRL e digitare "D" per terminare la sessione della console remota.

#### **Altre fonti di informazione**

1. Per ulteriori informazioni relative al protocollo TCP/IP, visitare il sito Web Brother all'indirizzo [http://solutions.brother.com/.](http://solutions.brother.com)

# **13 CAPITOLO TREDICI<br>
Risoluzione dei proble<br>
13 March 13 anni 13 anni 13 anni 13 anni 13 anni 13 anni 13 anni 13 anni 13 anni 13 anni 13 anni 13 anni 13 anni 13 anni 13 anni 13 anni 13 anni 13 anni 13 anni 13 anni 13 anni Risoluzione dei problemi**

#### **Informazioni generali**

Questo capitolo descrive le procedure relative alla risoluzione dei problemi che si possono verificare con un server di stampa Brother si suddivide nelle sezioni elencate di seguito:

- 1. Problemi relativi all'installazione
- 2. Problemi occasionali
- 3. Risoluzione dei problemi relativi ai protocolli

#### **Problemi relativi all'installazione**

Se non è possibile stampare in rete, controllare quanto segue:

1. Accertarsi che la stampante sia accesa, in linea e pronta per stampare.

Verificare la correttezza della configurazione stampando la pagina di configurazione. Per informazioni sulle modalità di stampa della pagina di configurazione sul server di stampa, fare riferimento alla Guida di installazione rapida. Se la prova non riesce, procedere nel modo seguente:

- a. Se il LED Alarm presente sul pannello anteriore della stampante è acceso o lampeggia e tutti i LED del pannello posteriore posti accanto al connettore UTP (Ethernet) sono spenti o il LED arancione (F) lampeggia, è possibile che le impostazioni del firmware di rete siano errate. Per i server di stampa della serie NC-2000, consultare la sezione della risoluzione dei problemi della Guida dell'utente relativa a NC-2000.
- b. In questo caso, provare a ripristinare le impostazioni di fabbrica del server di stampa tenendo premuto l'interruttore TEST posto sul pannello posteriore della stampante per più di 5 secondi. Dopodiché, spegnere e riaccendere la stampante e infine provare a stampare la pagina di configurazione.
- 2. Se è possibile stampare la pagina di configurazione, ma non i documenti, procedere nel modo seguente.

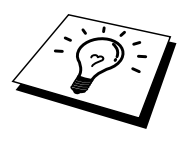

Se le procedure descritte di seguito non consentono di risolvere il problema, è molto probabile che si sia verificato un guasto a livello dell'hardware o della rete!

#### **a. Se si utilizza TCP/IP:**

Eseguire il ping sul server di stampa dal prompt dei comandi del sistema operativo con il comando:

ping indirizzoip

dove indirizzoip è l'indirizzo IP del server di stampa. Si noti che in alcuni casi il server di stampa impiega circa due minuti per caricare il proprio indirizzo IP (dopo che è stato impostato). Se si riceve una risposta, passare alla sezione sulla risoluzione dei problemi relativa alla stampa UNIX, TCP/IP in Windows NT/LAN Server, peer-topeer in Windows98/95/Me (LPR), Internet o tramite browser Web. Altrimenti, procedere al punto 3, quindi alla sezione sulla risoluzione dei problemi relativi alla stampa TCP/IP.

#### **b. Se si utilizza un sistema Novell:**

Verificare che la rete veda il server di stampa. A tal fine, effettuare il login in qualità di SUPERVISOR (non come un utente con privilegi di supervisore) o ADMIN (per i server NetWare 4 o superiore), accedere a PCONSOLE o NWADMIN, selezionare PRINT SERVER INFORMATION, quindi scegliere il nome del server di stampa (accertarsi di avere immesso il nome del server di stampa). Se nel menu sono visibili le voci Print Server Status e Control, la rete vede il server di stampa Brother, quindi procedere alla sezione sulla risoluzione dei problemi di installazione Novell NetWare, altrimenti passare al punto 3.

#### **c. Se si utilizza AppleTalk per Macintosh:**

Accertarsi che nel Chooser, al di sotto dell'icona LaserWriter 8 sia visibile il nome del server di stampa. In caso affermativo, la connessione è stata stabilita; procedere pertanto alla sezione relativa a AppleTalk per Macintosh, altrimenti passare al punto 3.

- 3. Se al punto 2 non è possibile stabilire alcuna connessione, verificare quanto segue:
	- a. Verificare che la stampante sia accesa e in linea.
	- b. Verificare i collegamenti, la connessione di rete e stampare una pagina di configurazione nelle informazioni statistiche sulla rete (Network STATISTICS) per verificare se hanno luogo la trasmissione e la ricezione dei byte.
	- c. Verificare se i LED sono attivi.

I server di stampa Brother serie NC-3000/4000 hanno tre LED utili per diagnosticare i problemi.

- L- LED (verde): connessione Questo LED è acceso se è stata stabilita una connessione valida alla rete (10BaseT o 100BaseTX), è spento se non viene rilevata alcuna connessione.
- F-LED (arancione): Fast Ethernet Questo LED è acceso se il server di stampa Brother è connesso ad una rete Fast Ethernet 100BaseTX, è spento se il server di stampa Brother è connesso ad una rete 10BaseT.
- A-LED (verde): trasmissione Questo LED lampeggia in sincronia con lo stato di trasmissione o ricezione. I server di stampa Brother serie NC-2000 hanno un diverso insieme di LED. Per ulteriori informazioni, fare riferimento alla Guida dell'utente relativa alla serie NC-2000.
- 4. Se si utilizza un ripetitore o un hub, accertarsi che sull'hub (se applicabile) sia stato disattivato SQE (heartbeat). Inoltre, se si dispone di un hub o di un ripetitore multi-porta, verificare che la porta dell'hub o del ripetitore sia stata configurata in modo corretto provando ad utilizzare il server di stampa su una porta diversa, su un altro hub o ripetitore multi-porta.
- 5. Se tra il server di stampa e il computer host è presente un bridge o un router, accertarsi che tale dispositivo consenta al server di stampa di inviare e ricevere i dati dall'host. Ad esempio, è possibile impostare un bridge in modo che consenta solo il passaggio di alcuni tipi di indirizzi Ethernet (processo conosciuto come filtraggio), pertanto è necessario configurarlo in modo che permetta di utilizzare gli indirizzi dei server di stampa Brother. Analogamente, è possibile impostare un router in modo che supporti solo determinati protocolli, pertanto accertarsi che il server di stampa supporti il protocollo che si intende utilizzare.
- 6. Se il processo esce dalla coda, ma non viene stampato, accertarsi che non si stia cercando di stampare un processo di testo su una stampante PostScript. Se la stampante in uso supporta la commutazione automatica del linguaggio, verificare che non sia impostata la modalità PostScript.

#### **Problemi occasionali**

Se sia la stampante che il server di stampa si avviano correttamente, ma occasionalmente si verificano dei problemi nel corso della stampa, controllare quanto segue:

- 1. Se i problemi non si verificano durante la stampa di piccoli processi, ma solo nel corso di processi grafici di grandi dimensioni, accertarsi che la stampante disponga della quantità di memoria adeguata e che sul computer siano stati installati i driver più recenti. Tali driver possono essere scaricati dal sito Web Brother all'indirizzo <http://solutions.brother.com>
- 2. Per individuare le cause di questi problemi occasionali, consultare le sezioni che trattano la risoluzione dei problemi relativi a ciascun protocollo.

#### **Risoluzione dei problemi relativi al protocollo TCP/IP**

Se è impostato il protocollo TCP/IP e non si è in grado di stampare sul server di stampa e i controlli effettuati sull'hardware e sulla rete descritti in precedenza non hanno prodotto alcun risultato, procedere nel modo seguente:

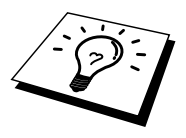

È sempre opportuno eseguire le seguenti operazioni per eliminare la possibilità di commettere errori di impostazione.

Spegnere e riaccendere la stampante, quindi Eliminare e ricreare il server di stampa e creare una nuova coda di stampa per eliminare la possibilità di errori di impostazione.

- 1. Il problema potrebbe essere dovuto all'utilizzo di un indirizzo IP già in uso o non corrispondente. Verificare che l'indirizzo IP sia stato correttamente caricato sul server di stampa tramite la pagina di configurazione. Accertarsi che nessun altro nodo sulla rete abbia questo indirizzo. L'UTILIZZO DI INDIRIZZI IP DOPPI È LA PRINCIPALE CAUSA DEI PROBLEMI RELATIVI ALLA STAMPA TCP/IP.
- 2. Se si è utilizzato BRCONFIG, NCP o ccr per immettere l'indirizzo IP, assicurarsi di aver chiuso correttamente la console remota con CTRL-D o EXIT e di aver spento e riacceso la stampante. Possono trascorrere due minuti prima che l'indirizzo IP diventi operativo.
- 3. Accertarsi che il protocollo TCP/IP del server di stampa sia attivato.
- 4. Se si è utilizzato rarp, accertarsi che il daemon rarp sia stato attivato sulla workstation mediante il comando rarpd, rarpd-a o un comando equivalente. Verificare che il file /etc/ethers contenga l'indirizzo Ethernet corretto e che il nome del server di stampa corrisponda al nome specificato nel file /etc/hosts.
- 5. Se si è utilizzato bootp, accertarsi che il daemon bootp sia stato attivato sulle workstation UNIX e che bootp sia attivato nel file /etc/bootptab. Il segno di cancelletto ("#") deve essere stato rimosso dalla voce bootp.
- 6. Inoltre, accertarsi che il computer host e il server di stampa si trovino sulla stessa sottorete e che il router sia configurato in modo da consentire il passaggio dei dati tra due periferiche.

#### **Risoluzione dei problemi relativi a UNIX**

- 1. Accertarsi che il file /etc/printcap (se applicabile) sia stato digitato correttamente. In particolare, rilevare l'assenza dei caratteri ":" e "\", poiché un piccolo errore in qualsiasi punto del file può avere gravi conseguenze. Inoltre, controllare la directory /usr/spool per verificare di aver creato una directory di spooling valida.
- 2. Se si utilizza un sistema operativo Linux, lo strumento X-Window Print fornito con Linux potrebbe non essere in grado di configurare adeguatamente il file etc/printcap per l'operazione lpd; pertanto potrebbe essere necessario modificare il file etc/printcap e modificare la seguente riga nella voce relativa alla stampante.

```
se 
:lp = /\text{dev/null}:allora 
: lp = : \setminus
```
- 3. Se si utilizza un sistema UNIX Berkeley, verificare che il daemon venga avviato sui sistemi Berkeley con il comando lpc start stampante, dove stampante è il nome della coda di stampa locale.
- 4. Se si utilizza un sistema UNIX AT&T, verificare che la stampante sia attivata (enable stampante, dove stampante è il nome della coda di stampa locale).
- 5. Verificare che sul computer host sia eseguito il servizio della stampante di linea remota lpr/lpd. Per informazioni, fare riferimento alla documentazione relativa al computer host.
- 6. Se non si è in grado di stampare più di un processo alla volta, provare ad aumentare il timeout IP mediante il comando SET IP TIMEOUT o l'utilità BRAdmin.
- 7. Se si eseguono contemporaneamente processi di testo o PCL, provare ad impostare il servizio (stampante remota) con EOT impostato sul numero di stringa 2 (<ESC>E). Ad esempio:

SET SERVICE BRN xxxxxx P1 EOT 2

I server di stampa Brother serie NC-2000 utilizzano i nomi di servizio che iniziano con BRO\_xxxxxx\_P1. La riga precedente relativa a NC-2010h o a NC-2100h sarebbe

SET SERVICE BRO xxxxxx P1 EOT 2

8. Se i processi PostScript non vengono stampati o ne vengono eseguiti diversi contemporaneamente, provare ad impostare il servizio (stampante remota) con EOT impostato sul numero di stringa 3 (control-D). Ad esempio:

SET SERVICE BRN xxxxxx P1 EOT 3

I server di stampa Brother serie NC-2000 utilizzano i nomi di servizio che iniziano con BRO\_xxxxxx\_P1. La riga precedente relativa a NC-2010h o a NC-2100h sarebbe

SET SERVICE BRO xxxxxx P1 EOT 3

- 9. Se le righe di un file di testo risultano confuse, accertarsi di aver specificato il nome di una stampante remota (rp) TEXT all'interno del file /etc/printcap.
- 10. Se si utilizza Sun Solaris V2.4 o una versione precedente, si riscontrerà un problema che impedisce di stampare i processi di stampa di grandi dimensioni quando si utilizza un server di stampa. Se si riscontra questo problema con processi grandi (oltre 1 MB), aggiungere la riga mx#0 alla voce del file etc/printcap.
- 11. Se non si riesce a stampare dal servizio TCP/IP DEC per VMS (UCX), assicurarsi di avere la versione 2.0B o superiore di questo software, dato che le versioni precedenti non funzionano con i server di stampa Brother.

#### **Risoluzione dei problemi relativi a Windows NT/LAN Server (TCP/IP)**

Se non si è in grado di stampare con Windows NT o LAN Server, controllare quanto segue:

- 1. Verificare che il protocollo TCP/IP e il servizio di stampa TCP/IP siano installati e in esecuzione sul sistema Windows NT o sul file server LAN Server.
- 2. Se si utilizza DHCP e non si è creata una restrizione per il server di stampa, è necessario immettere il nome NetBIOS del server di stampa nella casella "Nome o indirizzo server che fornisce LPD".

#### **Risoluzione dei problemi relativi alla stampa peer-to-peer (LPR) in Windows 95/98/Me**

Se non si è in grado di stampare su una rete peer-to-peer di Windows 95/98/Me (metodo LPR), verificare quanto segue:

1. Accertarsi che il driver della porta LPR Brother sia installato e configurato in base alle istruzioni contenute nei capitoli relativi alla stampa peer-to-peer in Windows 95/98/Me.

Nel corso dell'installazione del software BLP è possibile che non venga visualizzata la finestra che richiede l'immissione del nome della porta. Questo problema si verifica su alcuni computer Windows 95/98/Me. Premere i tasti ALT e TAB per visualizzarla.

#### **Risoluzione dei problemi relativi alla stampa peer-to-peer in Windows 95/98/Me (metodo HP JetAdmin compatibile)**

Se non è possibile stampare su una rete peer-to-peer di Windows 95/98/Me, controllare quanto segue (metodo HP JetAdmin compatibile):

- 1. Se il server di stampa non è visibile in JetAdmin in una rete peer-to-peer di Windows 95/98/Me, provare a rimuovere tutto il software di rete di Windows 95/98/Me dall'applet Rete del Pannello di controllo e a reinstallarlo nel seguente ordine:
	- Installare il protocollo compatibile IPX/SPX (oppure il protocollo TCP/IP se si utilizza una versione successiva di JetAdmin), il Client per reti Microsoft e infine il driver dell'adattatore di rete.
	- Installare il software HP JetAdmin più recente.
	- Riavviare il sistema, quindi aggiungere il servizio HP JetAdmin.

#### **Risoluzione dei problemi relativi alla stampa peer-to-peer in Windows 95/98/Me/NT 4.0 (NetBIOS)**

Se non è possibile stampare su una rete peer-to-peer di Windows 95/98/Me/NT 4.0 (o superiore) tramite NetBIOS, controllare quanto segue:

- 1. Accertarsi che il driver Brother NetBIOS Port sia installato e configurato secondo le istruzioni fornite nei capitoli relativi alla stampa peer-to-peer in Windows 95/98/Me/NT 4.0 (NetBIOS). È possibile che durante l'installazione del driver della porta non venga visualizzata la finestra che chiede di immettere un nome per la porta. Questo problema si verifica su alcuni computer Windows 95/98/Me/NT 4.0. Premere i tasti ALT e TAB per visualizzarla.
- 2. Verificare che il server di stampa sia incluso nello stesso gruppo di lavoro o dominio del resto dei computer. Prima che il server di stampa sia visibile in Risorse di rete possono passare alcuni secondi.

#### **Risoluzione dei problemi relativi alla stampa Internet Brother (TCP/IP)**

- 1. Prima di tutto, occorre verificare di essere in possesso di una connessione di posta elettronica valida sia sul PC mittente che sul server di stampa ricevente. Provare ad inviare un messaggio di posta elettronica dal PC ad un utente presso un sito remoto abilitato alla ricezione della posta tramite il server POP3. Se non si è in grado di eseguire questa operazione, è possibile che si sia verificato un problema di configurazione della posta elettronica sul PC, sul server di posta locale o sul server POP3 remoto. Verificare che i parametri di posta elettronica configurati sul PC e sul server di stampa remoto corrispondano a quelli specificati sui server di posta elettronica.
- 2. Se i problemi non si verificano durante la stampa di piccoli file, ma solo nel corso di processi di grandi dimensioni, il problema potrebbe risiedere nel sistema di posta. Con alcuni sistemi di posta elettronica non si è in grado di stampare file di grandi dimensioni. Se il file si danneggia durante il trasferimento, il problema è legato al sistema di posta.
- 3. Sul PC client è anche possibile attivare la stampa e-mail parziale per suddividere la posta in frammenti più piccoli per non sovraccaricare il server. A tal fine, selezionare la finestra di dialogo delle proprietà della porta di stampa Internet Brother.

#### **Risoluzione dei problemi relativi a FTP/IPP di Windows 95/98/Me/2000**

#### **Si desidera utilizzare un numero di porta diverso da 631**

Se si utilizza la porta 631 per la stampa IPP, è possibile che il firewall impedisca il passaggio dei dati di stampa. In questo caso, utilizzare un numero di porta diverso (porta 80) o configurare il firewall in modo tale da consentire il passaggio dei dati attraverso la porta 631.

Per inviare un processo di stampa mediante IPP a una stampante tramite la porta 80 (la porta HTTP standard), immettere quanto segue al momento della configurazione del sistema Windows 2000.

http://ip\_address/ipp

**L'opzione che fornisce ulteriori informazioni in Windows 2000 non funziona**  Se si utilizza un URL di:

http://ip\_address:631 o http://ip\_address:631/ipp, l'opzione "Ulteriori informazioni" in Windows 2000 non funziona. Se si desidera disporre di questa opzione, utilizzare l'URL seguente:

http://ip\_address

In questo modo Windows 2000 dovrà utilizzare la porta 80 per comunicare con il server di stampa Brother.

#### **I client Windows 95/98/Me non sono in grado di ottenere il driver da un sistema Windows 2000.**

Occorre utilizzare la versione 4.0 o superiore di Internet Explorer e il software "Microsoft Internet Print Services" deve essere installato sui computer client.

#### **Risoluzione dei problemi relativi a Novell NetWare**

Se non è possibile stampare da NetWare e tutti i controlli descritti in precedenza effettuati sull'hardware e sulla rete non hanno prodotto alcun risultato, verificare che il server di stampa Brother sia collegato alla coda accedendo a PCONSOLE, selezionando PRINT QUEUE INFORMATION, quindi CURRENTLY ATTACHED SERVERS. Se il server di stampa non compare nell'elenco dei server collegati, controllare quanto segue:

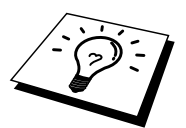

È sempre opportuno eseguire le seguenti operazioni per eliminare la possibilità di commettere errori di impostazione.

- Spegnere e riaccendere la stampante per fare in modo che la coda NetWare venga nuovamente analizzata.
- Eliminare e ricreare il server di stampa e creare una nuova coda di stampa per eliminare la possibilità di errori di impostazione.
	- 1. Se la password di login è stata modificata, occorre cambiarla sia sul server di stampa Brother (mediante il comando SET NETWARE PASSWORD se si utilizza il software BRConfig, un browser web o l'applicazione BRAdmin) che sul file server (tramite il comando PCONSOLE Print Server Information Change Password).
	- 2. Se la coda di stampa è stata creata utilizzando PCONSOLE anziché BRAdmin, verificare di avere attivato almeno un file server NetWare mediante il comando SET NETWARE SERVER nomeserver ENABLED.
	- 3. È stato superato il limite utente NetWare?
	- 4. Verificare che il nome del server di stampa utilizzato in PCONSOLE corrisponda esattamente al nome configurato nel server di stampa, quindi accertarsi che sia stato definito server della coda di stampa per la coda di stampa.
	- 5. Se si eseguono frame 802.3 e Ethernet II su file server diversi, esiste una possibilità che il server di stampa non sia in grado di connettersi al file server corretto. Provare ad impostare il tipo di frame sul server desiderato eseguendo il comando SET NETWARE FRAME dalla console remota del server di stampa oppure tramite BRAdmin.
	- 6. Se si utilizza l'istruzione DOS CAPTURE e si perdono parti del processo di stampa, provare ad impostare il parametro TIMEOUT nell'istruzione CAPTURE su un valore superiore (almeno 50 secondi per Windows).

#### **Risoluzione dei problemi relativi a AppleTalk**

Se non si è in grado di stampare da un computer Macintosh AppleTalk e i controlli descritti in precedenza effettuati sull'hardware e sulla rete non hanno prodotto alcun risultato, controllare quanto segue:

- 1. Accertarsi che sia impostato Phase 2 AppleTalk e che sia stata selezionata l'interfaccia di rete corretta dall'applet Rete del Pannello di controllo sul Macintosh.
- 2. Accertarsi che sia attivato il protocollo AppleTalk del server di stampa.
- 3. Se si dispone di una rete di grandi dimensioni, verificare che sia installato il driver LaserWriter V8.xx o equivalente poiché le versioni precedenti potrebbero causare degli errori PostScript. Inoltre, verificare di ottenere le informazioni corrette quando si seleziona Printer Info dal pulsante Setup del Chooser.
- 4. Verificare di aver selezionato il file PPD (Printer Description File) corretto dal Chooser, altrimenti possono verificarsi degli errori PostScript.
- 5. Accertarsi di avere selezionato la zona AppleTalk corretta. Poiché il server di stampa ottiene le informazioni di zona dalle trasmissioni router, potrebbe non trovarsi nella zona prevista e quindi non essere visibile nel Chooser. In questo caso, può essere necessario impostare il nome della zona mediante BRAdmin, un browser Web oppure eseguendo il comando SET APPLETALK ZONE da TELNET.
- 6. Verificare che le versioni Laser Prep coincidano su tutti i computer Macintosh da cui si intende stampare sul server di stampa.

#### **Risoluzione dei problemi relativi a DLC/LLC**

Se non si è in grado di stampare con DLC/LLC, controllare quanto segue:

- 1. Assicurarsi che il protocollo DLC/LLC sia attivo tramite BRAdmin, un browser Web oppure TELNET.
- 2. Assicurarsi che l'indirizzo MAC delle impostazioni Windows corrisponda a quello della pagina di configurazione di stampa.

#### **Risoluzione dei problemi relativi al browser Web (TCP/IP)**

- 1. Se non si è in grado di connettersi al server di stampa mediante il browser Web, è opportuno verificare le impostazioni Proxy del browser. Cercare l'impostazione Exceptions e, se necessario, digitare l'indirizzo IP del server di stampa. In questo modo, il PC non proverà più a connettersi al provider Internet o al server proxy ogni volta che si desidera accedere al server di stampa.
- 2. Verificare di utilizzare il browser Web corretto. I due prodotti consigliati sono Netscape Navigator versione 4.0 o successiva e Microsoft Internet Explorer versione 4.0a o successiva.

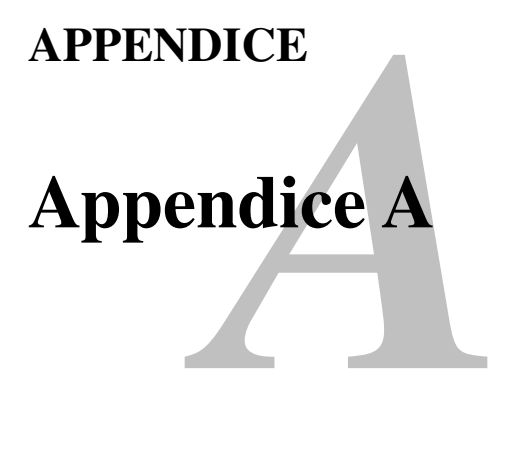

## **Informazioni generali**

La configurazione del server di stampa può essere modificata mediante uno dei metodi illustrati di seguito.

- Applicazione BRAdmin Brother per Windows 95/98/Me/NT4/2000
- HTTP (mediante un browser Web)
- Software WebJetAdmin
- TELNET (utilità di comando)
- Utilità BRCONFIG NetWare Brother (utilità di comando)
- Utilità DEC NCP o NCL

#### **BRAdmin (consigliato)**

L'applicazione BRAdmin Brother, che può utilizzare il protocollo TCP/IP o IPX/SPX, consente di gestire graficamente i diversi aspetti della rete e della stampante. Può anche essere utilizzata per aggiornare il firmware del server di stampa.

#### **HTTP (consigliato)**

Utilizzare il proprio browser Web per connettersi al server di stampa Brother e configurare i parametri della stampante e/o del server di stampa.

#### **WebJetAdmin**

I server di stampa Brother sono compatibili con HP WebJetAdmin.

#### **TELNET**

Per connettersi al server di stampa mediante TELNET su UNIX, Windows NT o sulla maggior parte degli altri sistemi TCP/IP, digitare: TELNET *indirizzoip* al prompt dei comandi, dove indirizzoip è l'indirizzo IP del server di stampa. Una volta stabilita la connessione, premere INVIO per passare al prompt "#", immettere la password "access" (la password non sarà visibile sullo schermo), quindi rispondere al prompt Enter Username>. Quando viene visualizzato il prompt Local>, è possibile procedere con l'immissione dei comandi.

Immettere HELP al prompt dei comandi per ottenere un elenco dei comandi supportati. Per ottenere un elenco completo dei comandi supportati con la relativa spiegazione, consultare il file commands.pdf.

#### **BRCONFIG**

L'utilità BRCONFIG Brother è eseguibile al prompt di DOS e viene installata con BRAdmin. Per connettere il server di stampa mediante l'utilità NetWare BRCONFIG, scegliere BRCONFIG dal menu delle utilità BRAdmin Brother. Se si dispone di un solo server di stampa, si verrà immediatamente connessi a quel server. Se se ne possiede più di uno, verrà fornito un elenco dei server di stampa disponibili. Digitare il numero del server a cui ci si desidera connettere. Una volta stabilita la connessione, al prompt "#" immettere la password "access" (la password non sarà visibile sullo schermo), quindi rispondere al prompt Enter Username>. Quando viene visualizzato il prompt Local>, è possibile immettere i comandi. Per utilizzare BRCONFIG, è necessario che sia presente un server Novell (su cui è eseguito il protocollo IPX) e che a tale server venga stabilita una connessione.

Immettere HELP al prompt dei comandi per ottenere un elenco dei comandi supportati.

# re B<br>zo dei serv<br>*B* **Appendice B Utilizzo dei servizi**

#### **Informazioni generali**

Per servizio si intende una risorsa accessibile ai computer che intendono stampare su un server di stampa Brother. I servizi predefiniti forniti dal server di stampa Brother sono elencati di seguito. Per visualizzare un elenco dei servizi disponibili, eseguire il comando SHOW SERVICE alla console remota del server di stampa Brother,

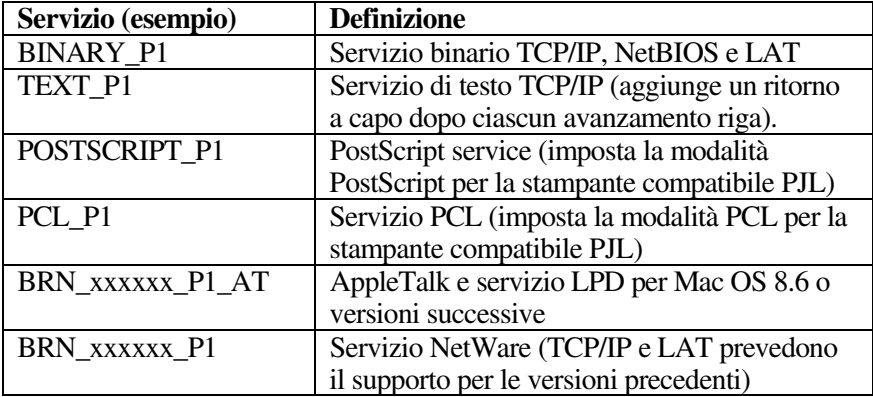

dove "xxxxxx" rappresenta le ultime sei cifre dell'indirizzo Ethernet, ad esempio BRN\_310107\_P1.

# **Appendice C<br>
Ricaricamento del firmv<br>
server di stampa<br>
<u>particular</u> Ricaricamento del firmware del server di stampa**

#### **Informazioni generali**

Il firmware sul server di stampa è memorizzato nella memoria flash. Ciò significa che è possibile aggiornarlo scaricando il file appropriato. Per ottenere l'aggiornamento più recente, accedere al sito Web Brother Solutions all'indirizzo [http://solutions.brother.com/.](http://solutions.brother.com) 

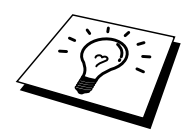

Alcune versioni di software Brother ripristinano automaticamente le impostazioni di fabbrica dei parametri del server di stampa. Si cerca di evitare questo processo; tuttavia, se si aggiungono nuove importanti funzioni al server di stampa, è possibile che i valori di fabbrica vengano ripristinati.

Per questo motivo, si consiglia VIVAMENTE di tenere conto della configurazione corrente del server di stampa prima di eseguire l'aggiornamento. A tal fine, stampare una pagina di configurazione. Per informazioni sulla modalità di stampa della pagina di configurazione sul server di stampa, fare riferimento alla Guida dell'utente.

Sono disponibili tre metodi per aggiornare il firmware sul server di stampa Brother:

- 1. Utilizzare l'applicazione BRAdmin (**consigliato**).
- 2. Utilizzare il protocollo FTP **(Consigliato se si dispone di una rete Macintosh o Unix)**.
- 3. Utilizzare un altro sistema, come Novell o Unix, per inviare il file del nuovo firmware al server di stampa.

#### **Ricaricamento del firmware mediante BRAdmin**

L'applicazione BRAdmin può essere utilizzata per riprogrammare con facilità il server di stampa Brother.

- 1. Avviare BRAdmin.
- 2. Evidenziare il server di stampa appropriato. Premere quindi il menu Controllo e scegliere Carica firmware. È possibile selezionare più server di stampa premendo CTRL+<select> o MAIUSC+<select> su ogni server di stampa aggiuntivo.

Esistono tre diversi modi per inviare la nuova versione di software al server di stampa. Per ognuno dei metodi selezionati, è necessario immettere una password per il server di stampa. La password predefinita per il server di stampa è "access".

3. TFTP PUT da questo host

Utilizzare questo metodo se TCP/IP è già installato sul PC. BRAdmin utilizza il protocollo TFTP per inviare i dati del nuovo firmware al server di stampa.

4. TFTP GET da un server

Se sulla rete è installato un server TFTP (molti sistemi Unix forniscono il supporto TFTP), è possibile utilizzare questa opzione. Il nuovo file del firmware deve risiedere nella directory TFTP BOOT sul server TFTP. In questo caso, il PC fa in modo che il server di stampa legga i dati del firmware dal server TFTP assegnato. Se non si specifica il nome di file corretto, l'aggiornamento non avrà luogo. È anche necessario assicurarsi che il file del firmware sia impostato in modo tale che il server di stampa sia in grado di leggere il file. Sui sistemi Unix, è possibile utilizzare il comando chmod per specificare gli attributi di file. Ad esempio, chmod filename 666 consente a qualsiasi utente di accedere al nome di file. Infine, accertarsi che il servizio TFTP sia in esecuzione sul server Unix.

5. Netware GET da un server

La rete deve disporre di un server NetWare su cui è in esecuzione il protocollo IPX/SPX e il nuovo file del firmware deve risiedere nella directory SYS/Login del server. In questo caso, il PC fa in modo che il server di stampa legga i dati del firmware dal server Netware assegnato.

#### **Processo di ricaricamento**

Il LED Data sul pannello di controllo della stampante lampeggia durante il processo di caricamento del file di firmware. Durante il processo di programmazione, si spegne la luce posteriore del display LCD e vengono visualizzati alternativamente i messaggi "Erase xxxxxx" e "Write xxxxxx". La stampante si riavvia automaticamente al termine dell'aggiornamento del firmware. NON SPEGNERE LA STAMPANTE DURANTE QUESTI PROCESSI.

Se il LED Data non smette di lampeggiare dopo circa due minuti, verificare di aver immesso correttamente tutti i parametri e che le connessioni di rete siano valide. Infine, spegnere e riaccendere il server di stampa e/o la stampante e riprovare il download.

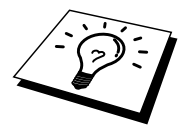

Se si riscontrano problemi nell'aggiornamento del firmware e si scopre che la porzione di rete della stampante non funziona, è necessario tentare di riprogrammare il server di stampa mediante il comando COPY dal prompt di DOS. Per eseguire questa operazione, collegare il PC e la stampante mediante un cavo parallelo e utilizzare il comando "COPY nomefile LPT1:/B", dove nomefile corrisponde al nuovo file di firmware..

#### **Ricaricamento mediante il protocollo FTP dal prompt dei comandi**

Quando si accede, specificare la PASSWORD del server di stampa COME NOME UTENTE per rendere possibile l'aggiornamento del firmware del server di stampa o della stampante, nel caso sia supportato. Nell'esempio seguente si presume che la password del server di stampa sia "cambridge".

```
D:\>ftp
ftp> open 220.0.250.200
Connected to 220.0.250.200.
220 FTP print service:V-1.05/Use the network password 
for the ID if updating.
User (220.0.250.200:(none)): cambridge
230 User cambridge logged in.
ftp> bin
200 Ready command OK.
ftp> hash
Hash mark printing on ftp: (2048 bytes/hash mark).
ftp> send brnt261.blf
200 Ready command OK.
150 Transfer Start
######################################################
### 
######################################################
######################################################
######################################################
############ 
226 Data Transfer OK/Entering FirmWareUpdate mode.
ftp: 1498053 bytes sent in 8.52Seconds 
175.77Kbytes/sec.
ftp> close
226 Data Transfer OK.
ftp> quit
```
Quando viene visualizzato "226 Data Transfer OK/Entering FirmWareUpdate mode", si è sicuri che il file del firmware è in corso di trasferimento al server di stampa. Se questo messaggio non viene visualizzato, il file che si invia alla stampante viene ignorato o la stampante stampa caratteri privi di significato.

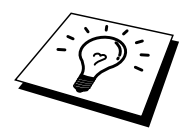

È necessario utilizzare il comando "bin" per attivare la modalità di comunicazione binaria sul client FTP. Se non si specifica il comando bin, il processo di aggiornamento non funzionerà correttamente.
# **Ricaricamento mediante il protocollo FTP da un browser Web**

Consultare il sito Web Brother Solutions all'indirizz[o http://solutions.brother.com](http://solutions.brother.com) mediante un browser Web per ottenere ulteriori informazioni sull'aggiornamento del server di stampa.

# **INDICE ANALITICO**

## $\mathbf{A}$

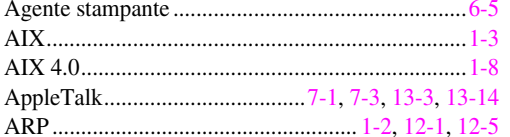

## $\bf{B}$

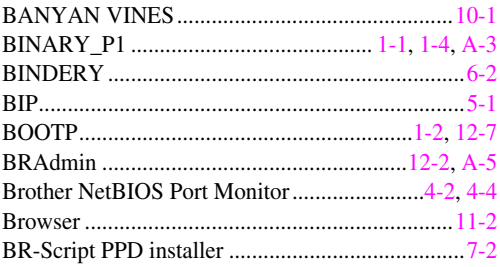

# $\mathbf C$

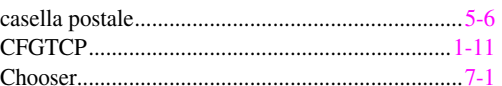

## $\mathbf{D}$

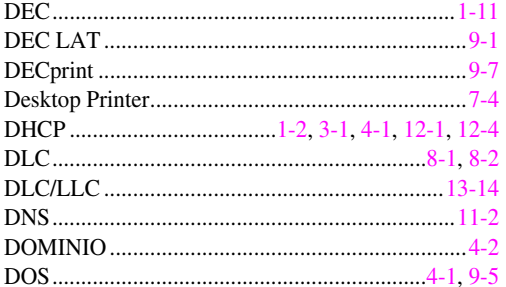

## $\overline{\mathbf{E}}$

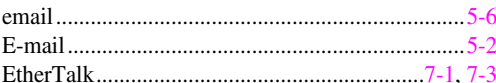

### $\mathbf{F}$

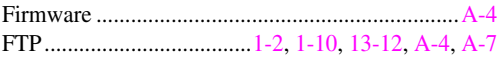

# $\overline{G}$

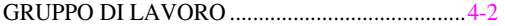

## $\mathbf H$

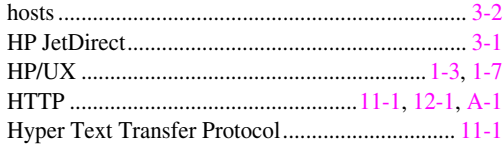

# $\mathbf I$

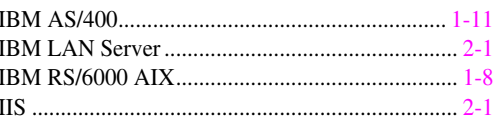

#### $\mathbf I$

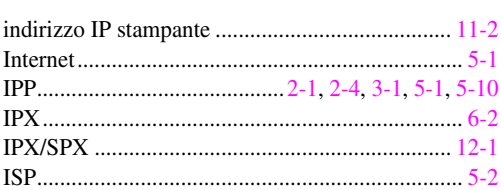

# $\mathbf{J}$

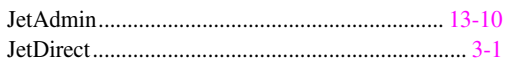

## $\mathbf{L}$

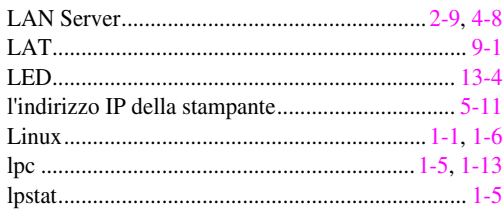

## $\mathbf{M}$

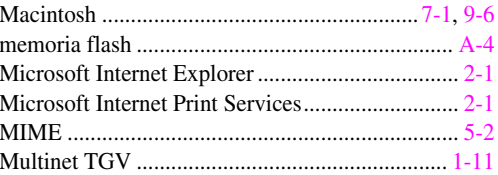

# $\overline{\mathbf{N}}$

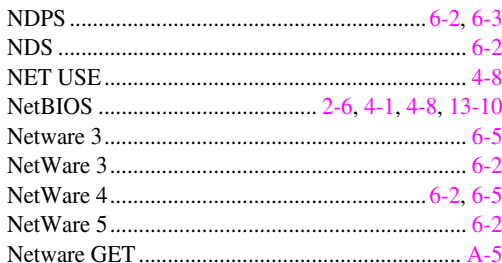

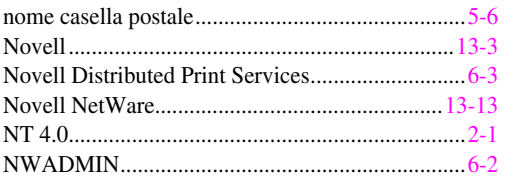

#### $\mathbf{o}$

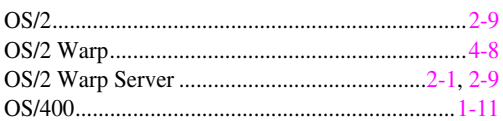

## $\mathbf{P}$

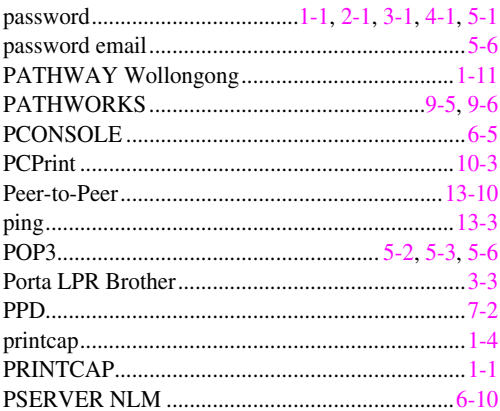

## $\mathbf R$

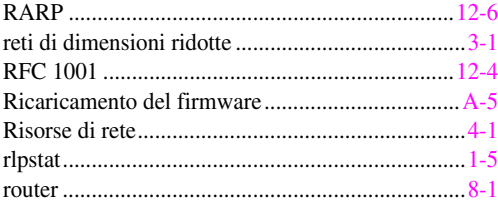

## $\mathbf S$

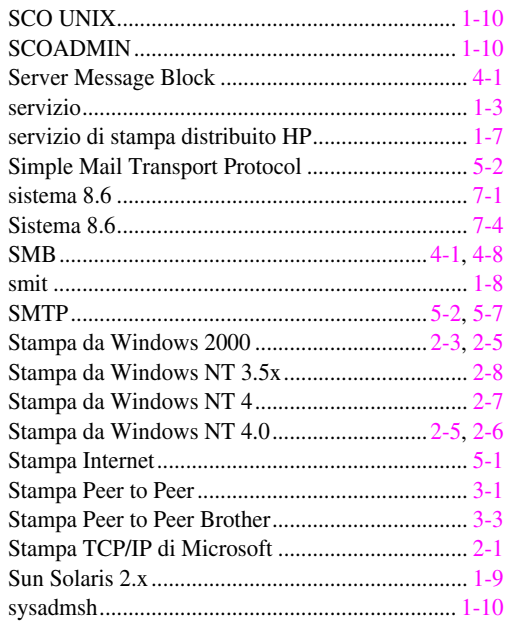

## T

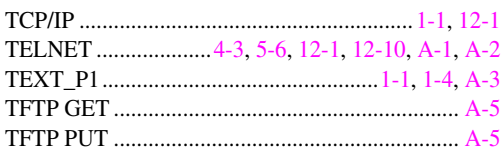

## $\mathbf U$

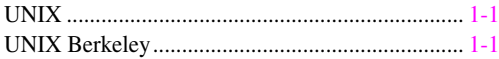

#### W

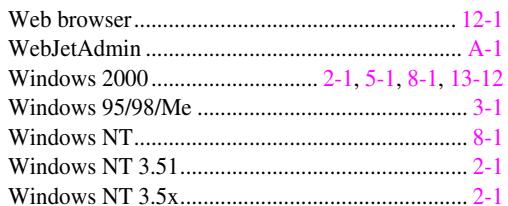